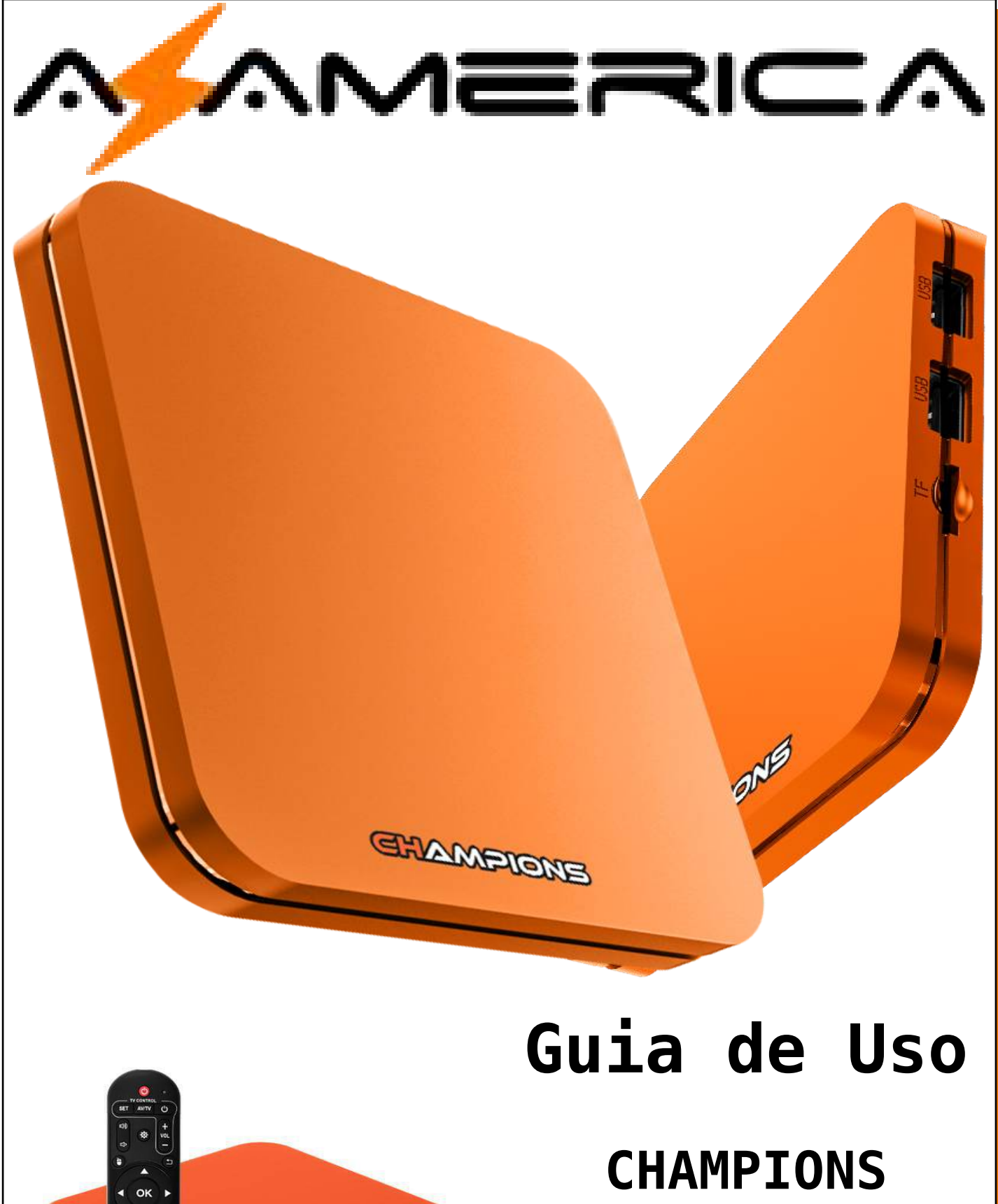

**A HARMONES** 

New IPTV

Versão 1.0 jul/2022

# Índice

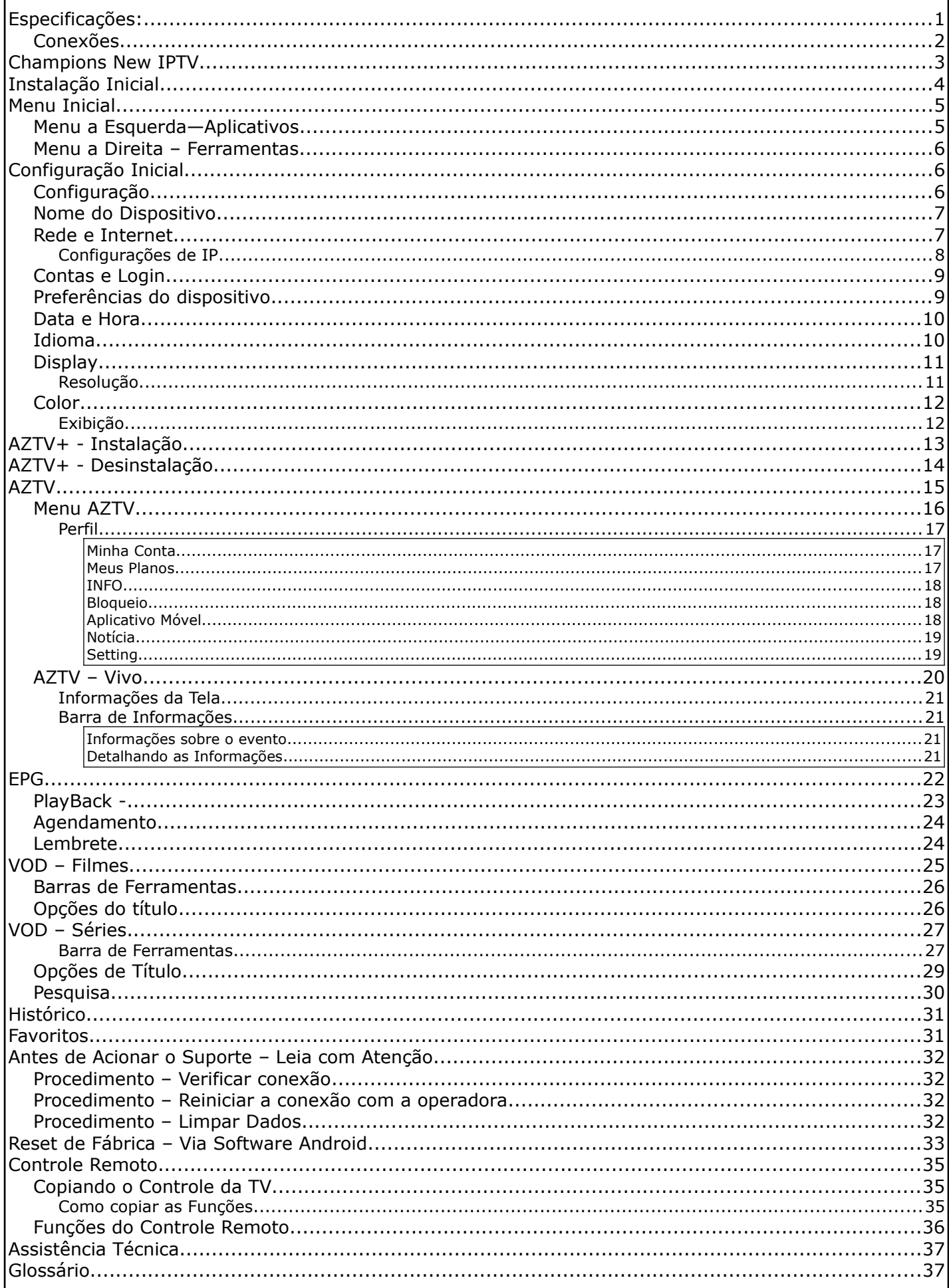

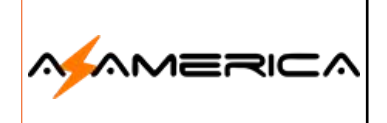

# **Guia de Uso**

**Champions New IPTV**

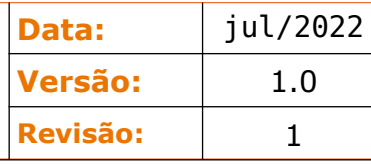

# Especificações:

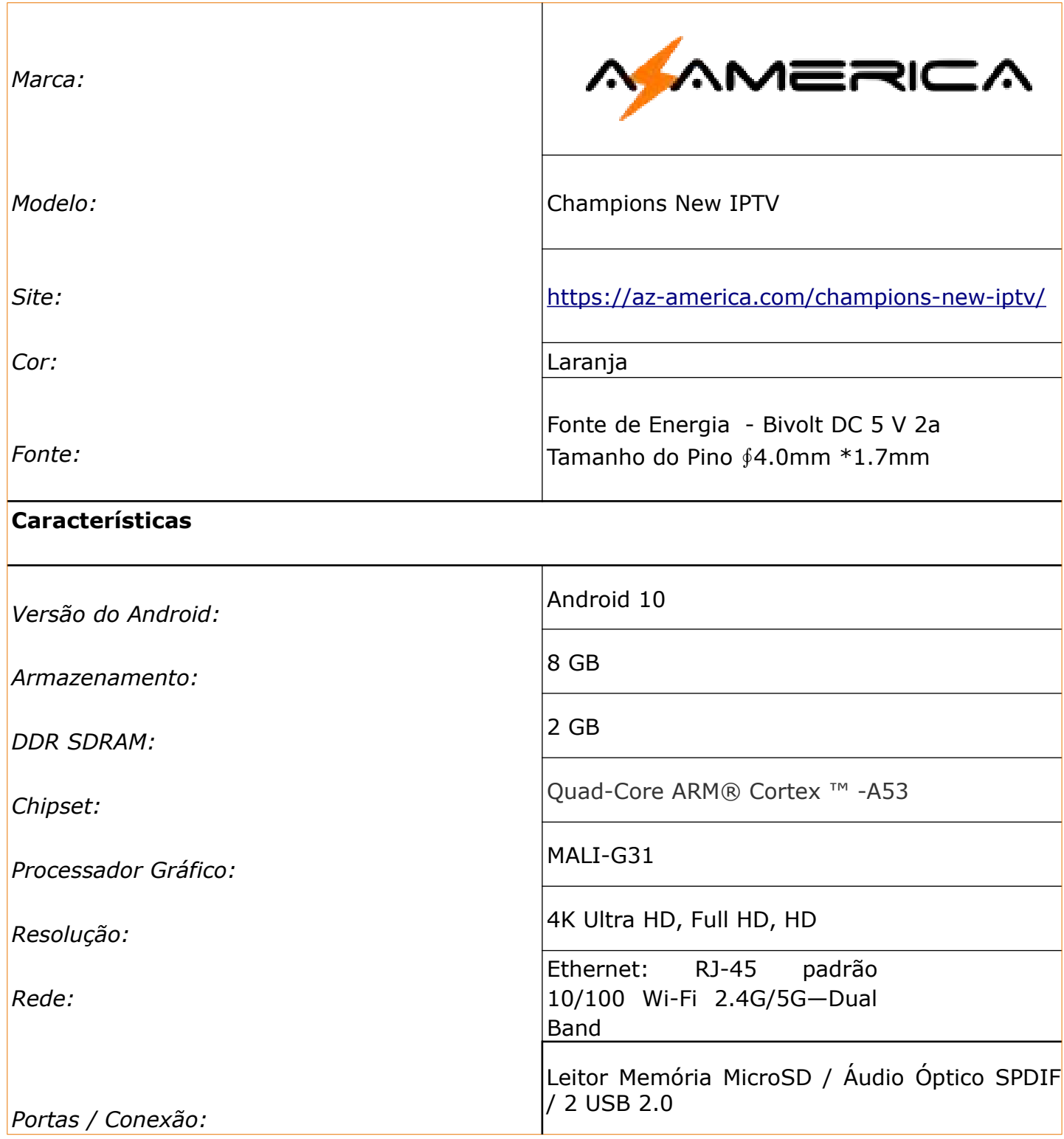

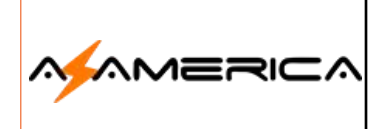

**Data:** jul/2022 **Versão:** 1.0 **Revisão:** 1

#### Conexões

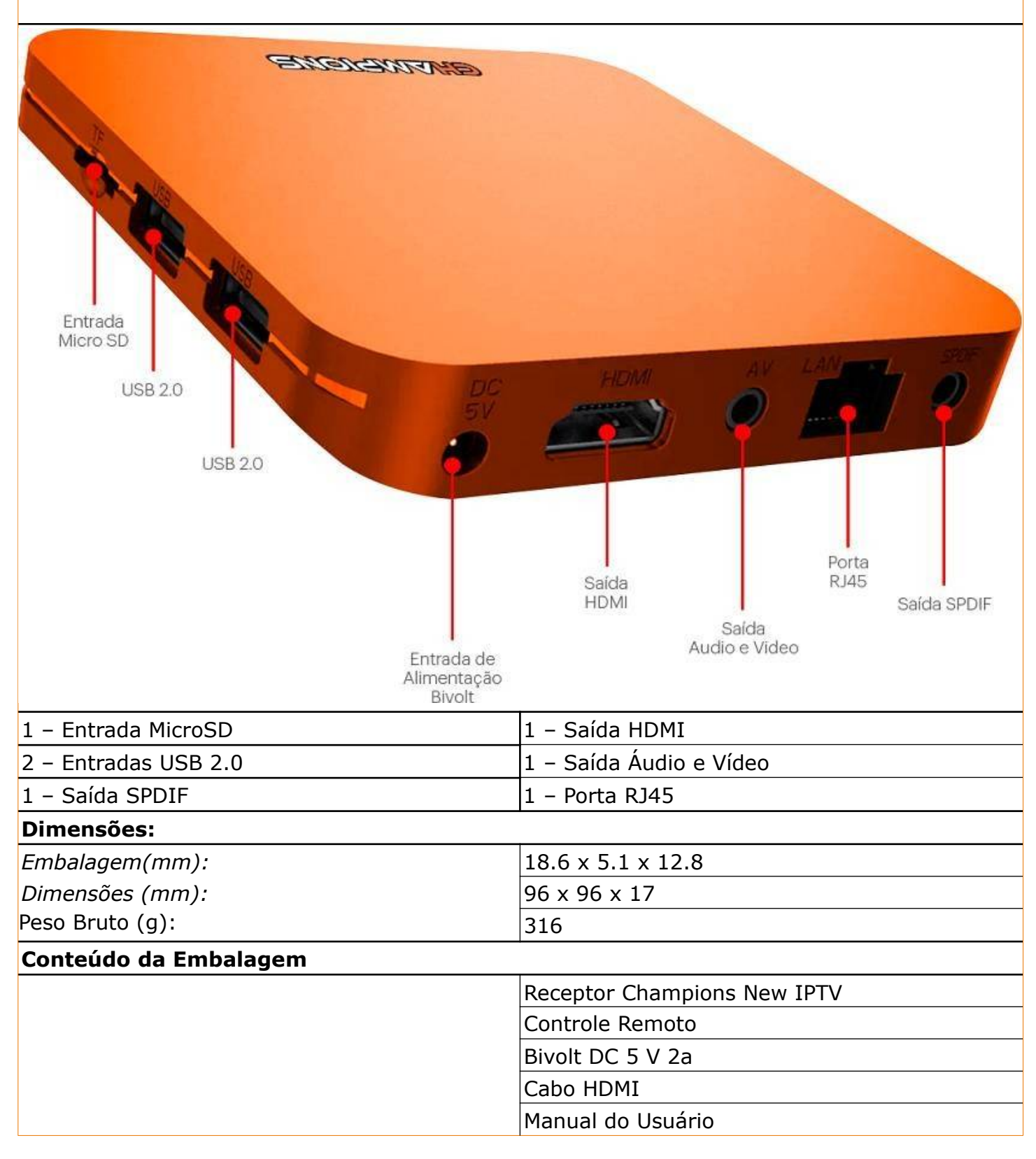

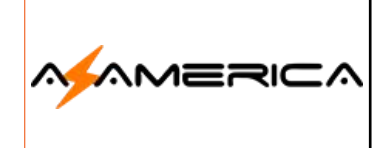

# **Guia de Uso**

**Champions New IPTV**

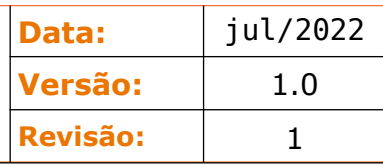

# Champions New IPTV

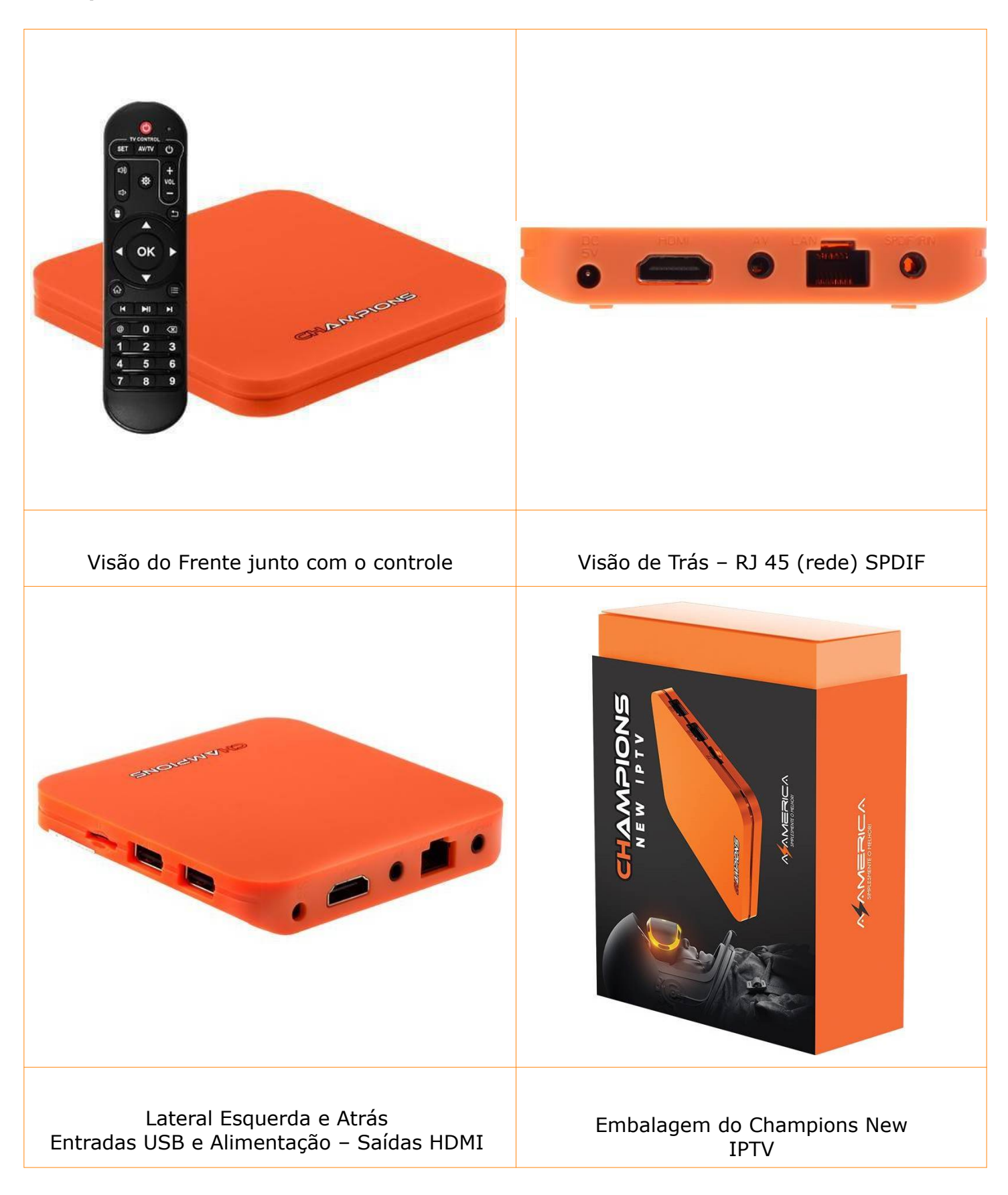

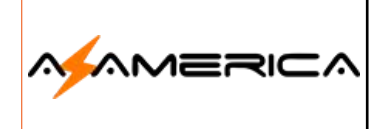

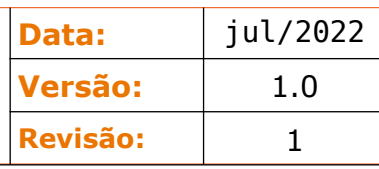

### Instalação Inicial

A instalação física do seu Champions New IPTV é muito simples, basta colocar pilhas alcalinas no controle remoto; escolha uma entrada HDMI no seu televisor utilizando o cabo HDMI (fornecido) encaixe seu aparelho nessa entrada e finalmente utilizando a fonte encaixe na entrada de alimentação e na tomada para que o processo de boot seja inicializado. Salientando não deve interromper o processo inicial.

**Nota:** Caso televisor for de resolução 4K ou superior utilize cabo HDMI 2.0 ou superior. Durante o processo de carregamento do sistema serão apresentadas as seguintes telas:

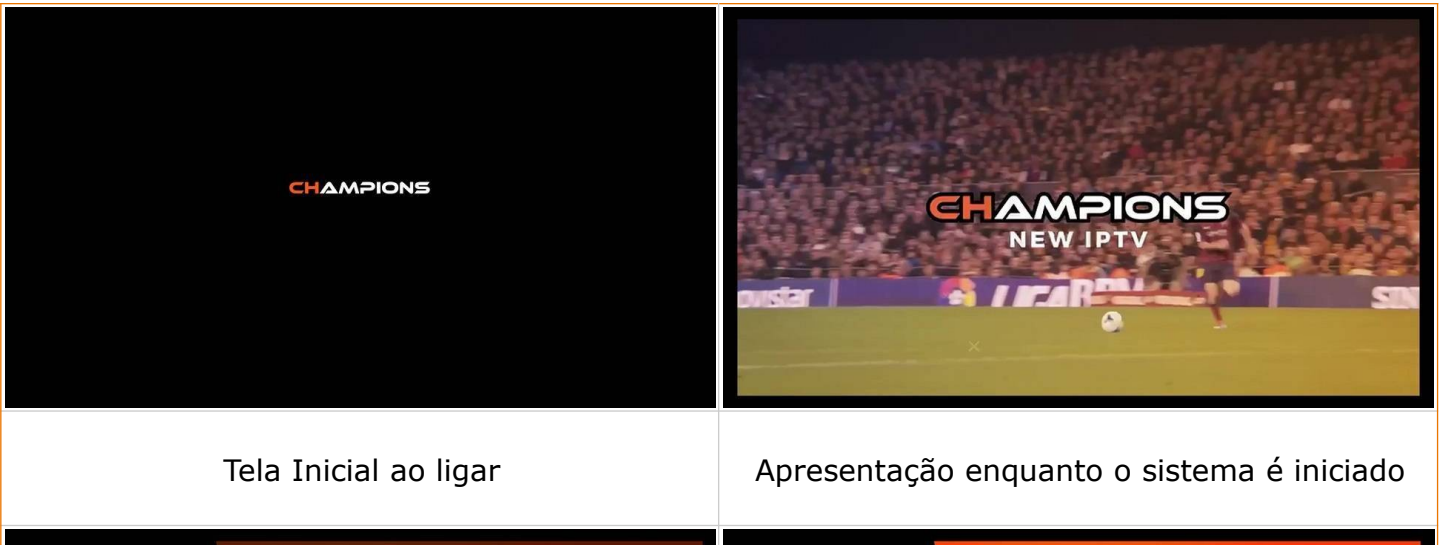

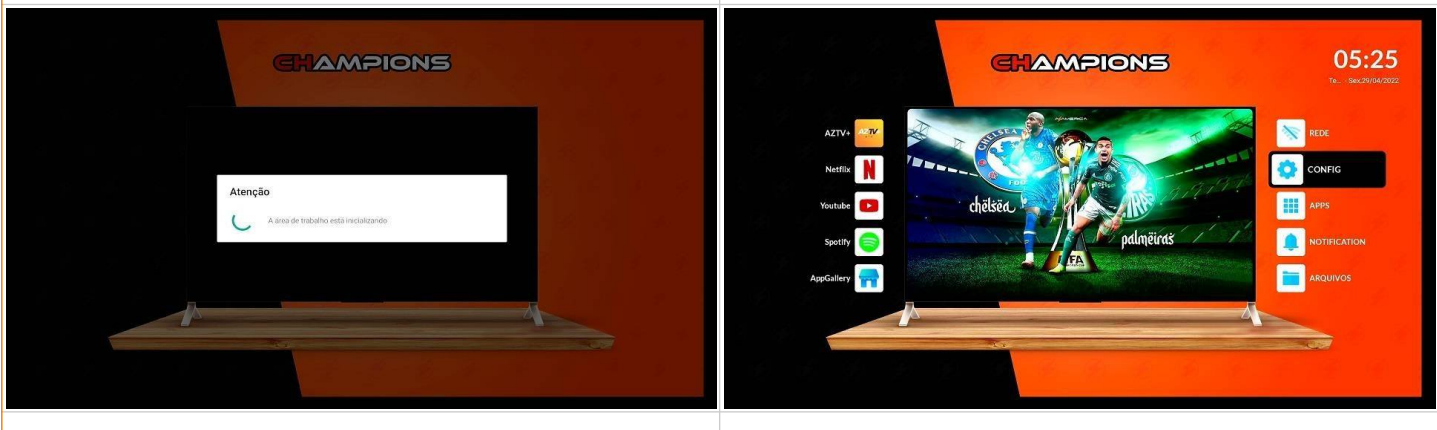

Após a apresentação no boot o launcher da Após o boot será apresentada a tela inicial do área de trabalho está sendo carregado. seu aparelho.

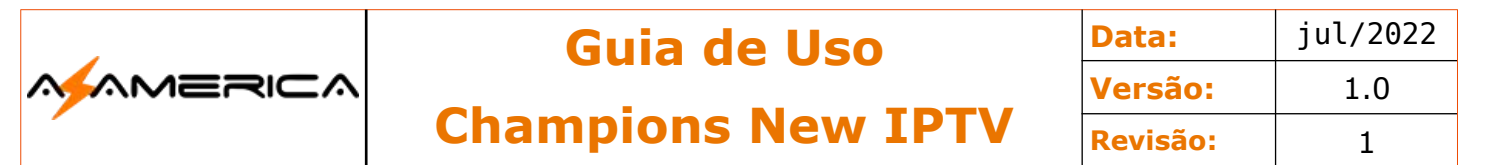

#### Menu Inicial

O menu inicial do Champions New IPTV é sempre o ponto de partida para ter acesso as aplicações de entretenimento de seu aparelho.

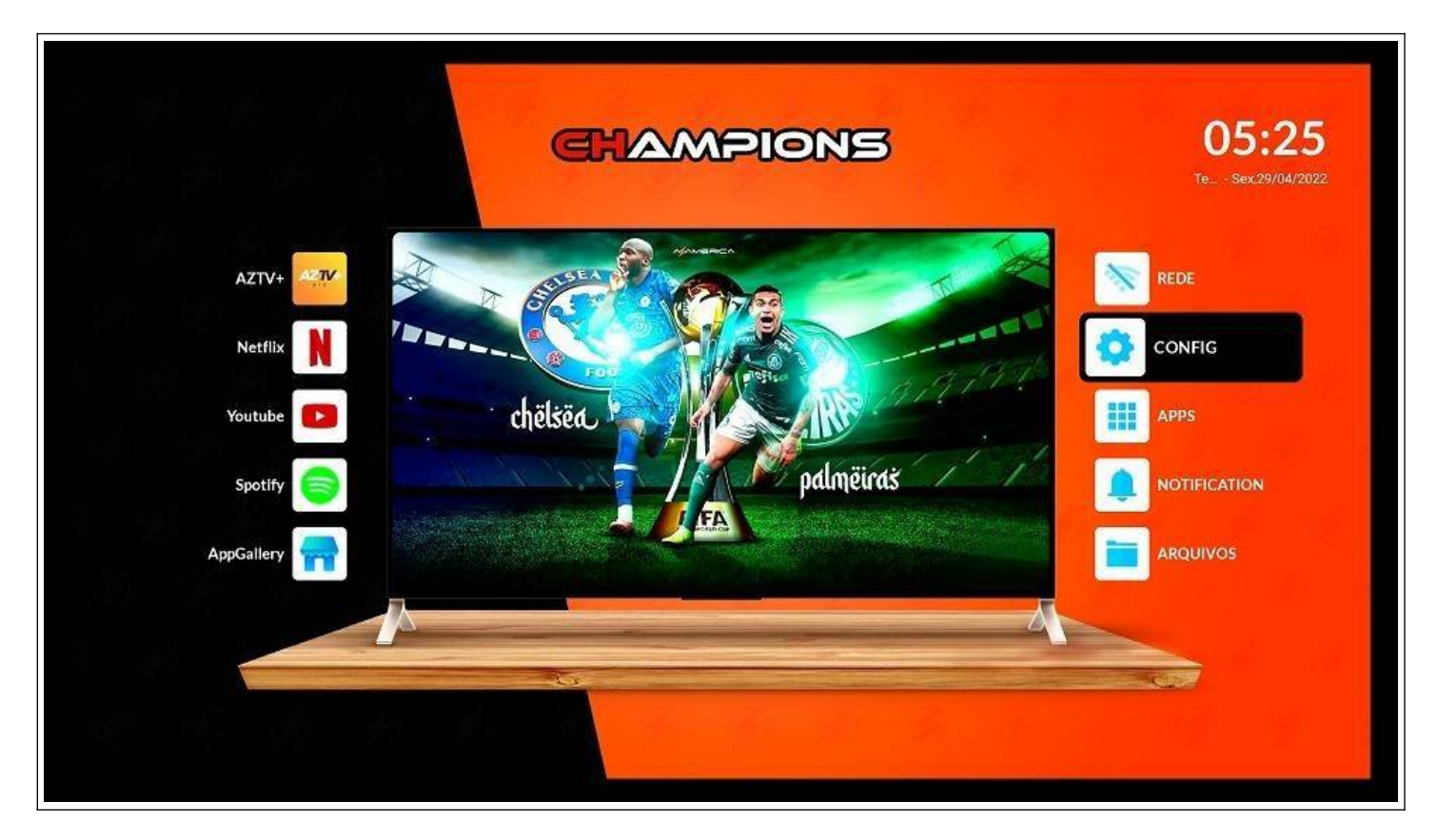

Menu a Esquerda—Aplicativos

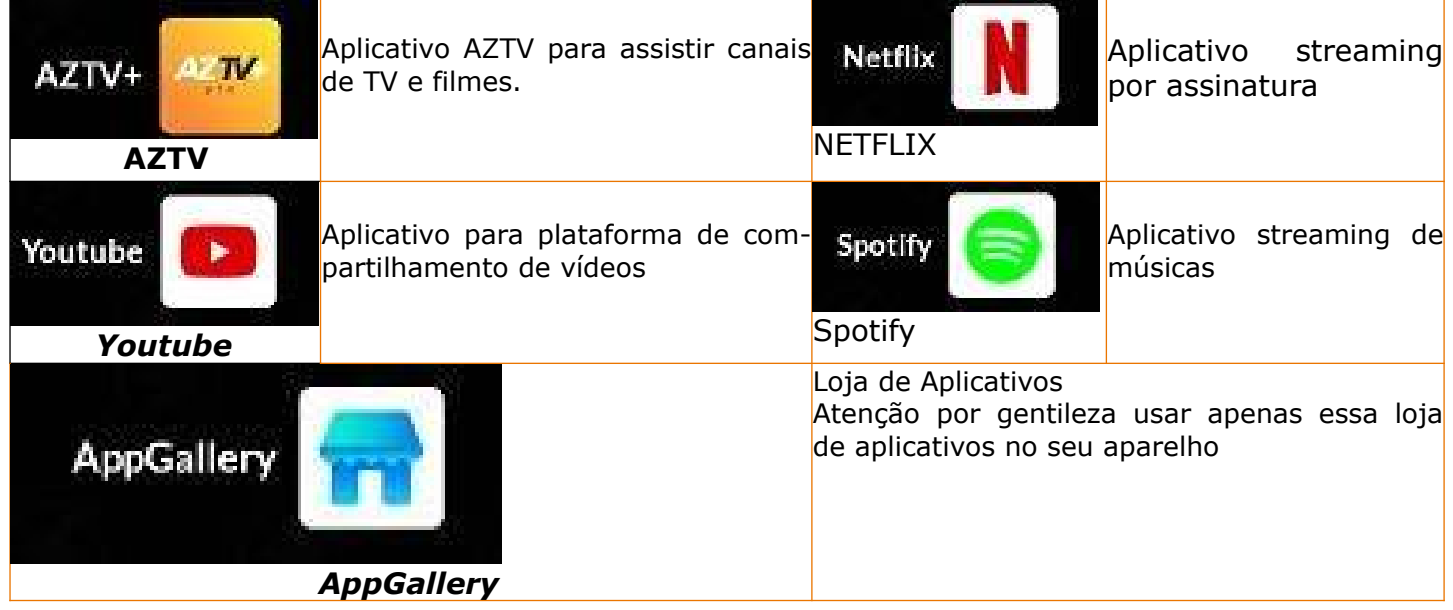

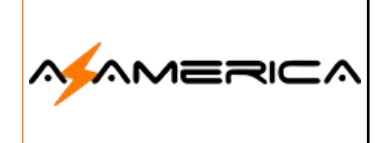

#### Menu a Direita – Ferramentas

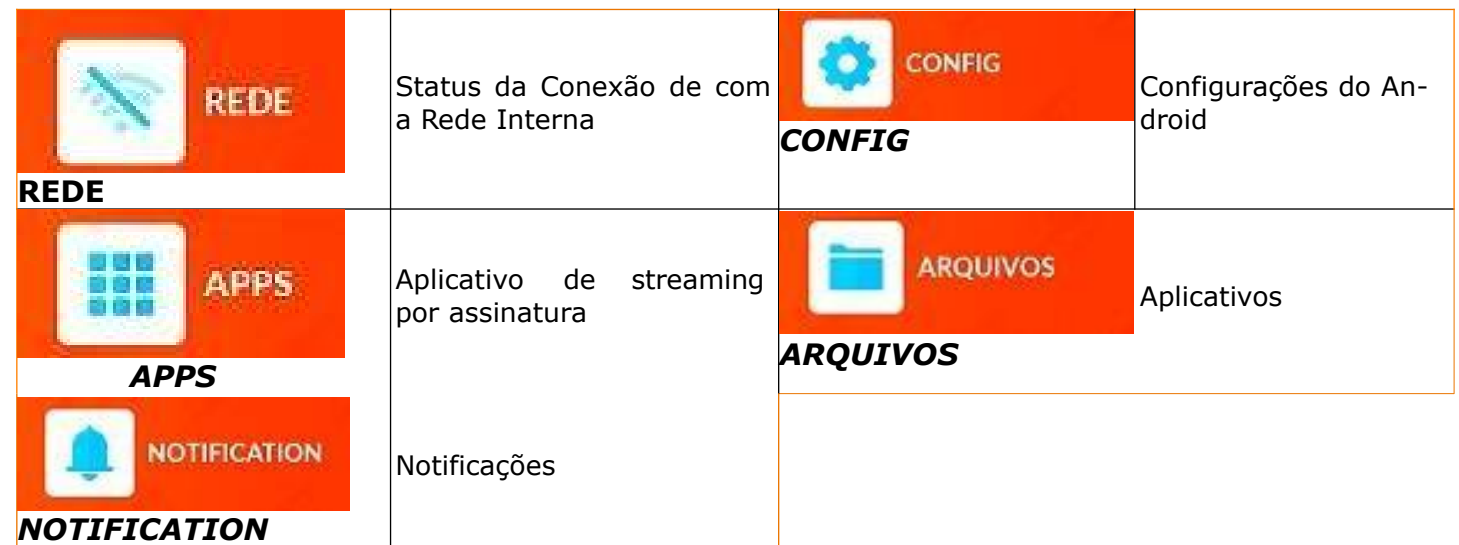

# Configuração Inicial

# Configuração

Acesse o ícone para a configuração do Android para que seu aparelho possa funcionar corretamente.

**Nota:** Será citado apenas as mais opções importantes para utilização.

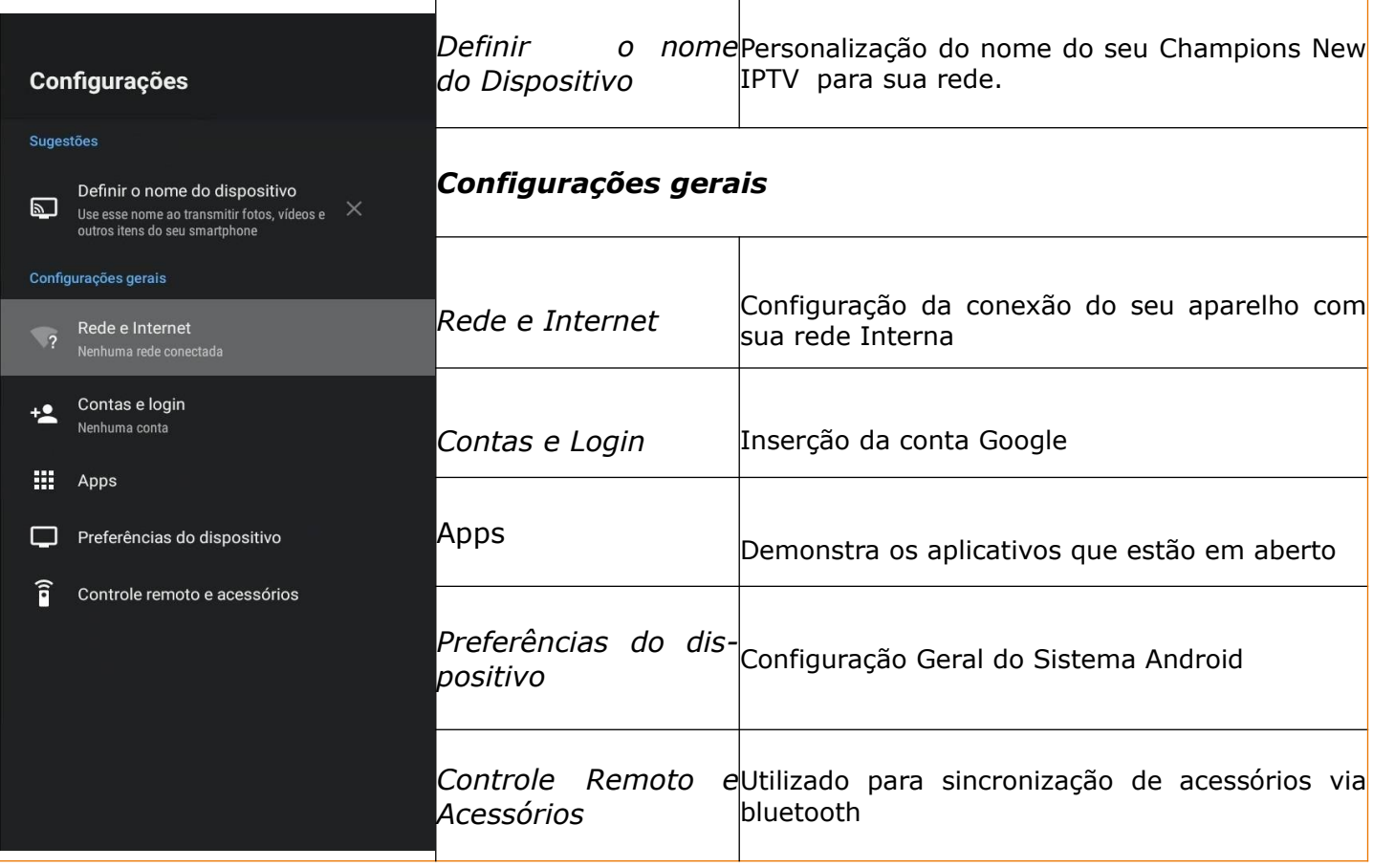

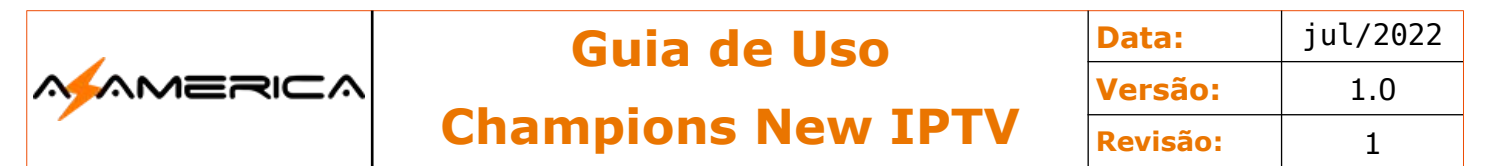

# Nome do Dispositivo

Personalização do nome do seu Champions New IPTV para sua rede, é recomendável para que possa ser facilmente localizado.

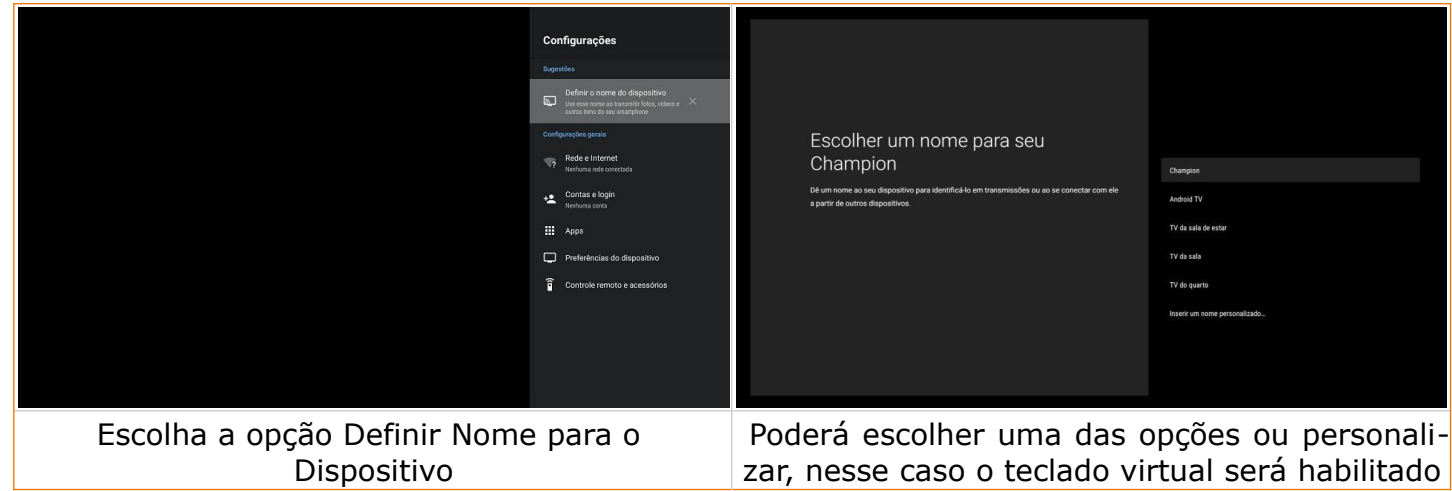

#### Rede e Internet

Seu Champions New IPTV utiliza para o recebimento de imagens e áudio tecnologia streaming essa tecnologia depende da internet. Seu aparelho necessita conectar-se com sua rede interna via Wi-Fi ou cabo de rede.

As redes Wi-Fi funcionam por meio de ondas de rádio. São transmitidas por meio de um aparelho, chamado "roteador", que recebe os sinais da internet, decodifica e os emite sinais a partir de uma antena para os aparelhos e esses recebem a autenticação e um endereço de comunicação chamado endereço IP.

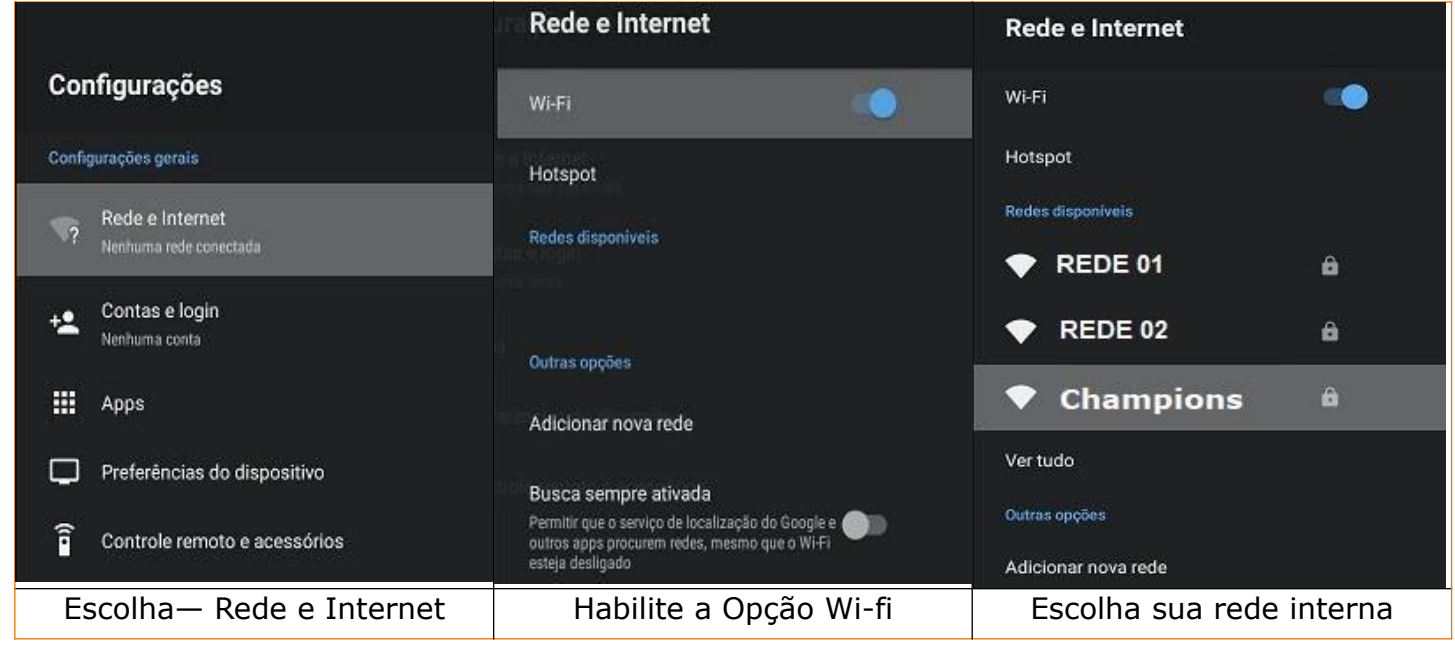

**Nota:** A conexão via cabo de rede não será abordada pois apenas é necessário instalar o cabo de rede no conector RJ 45 de seu aparelho.

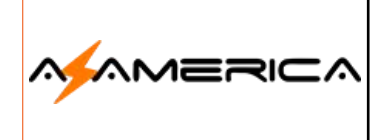

#### **Configurações de IP**

A recomendação é deixar as configurações em DHCP, porém é possível deixar o endereço em IP fixo no equipamento lembro que para essa opção seja efetiva deve configurar no roteador também.

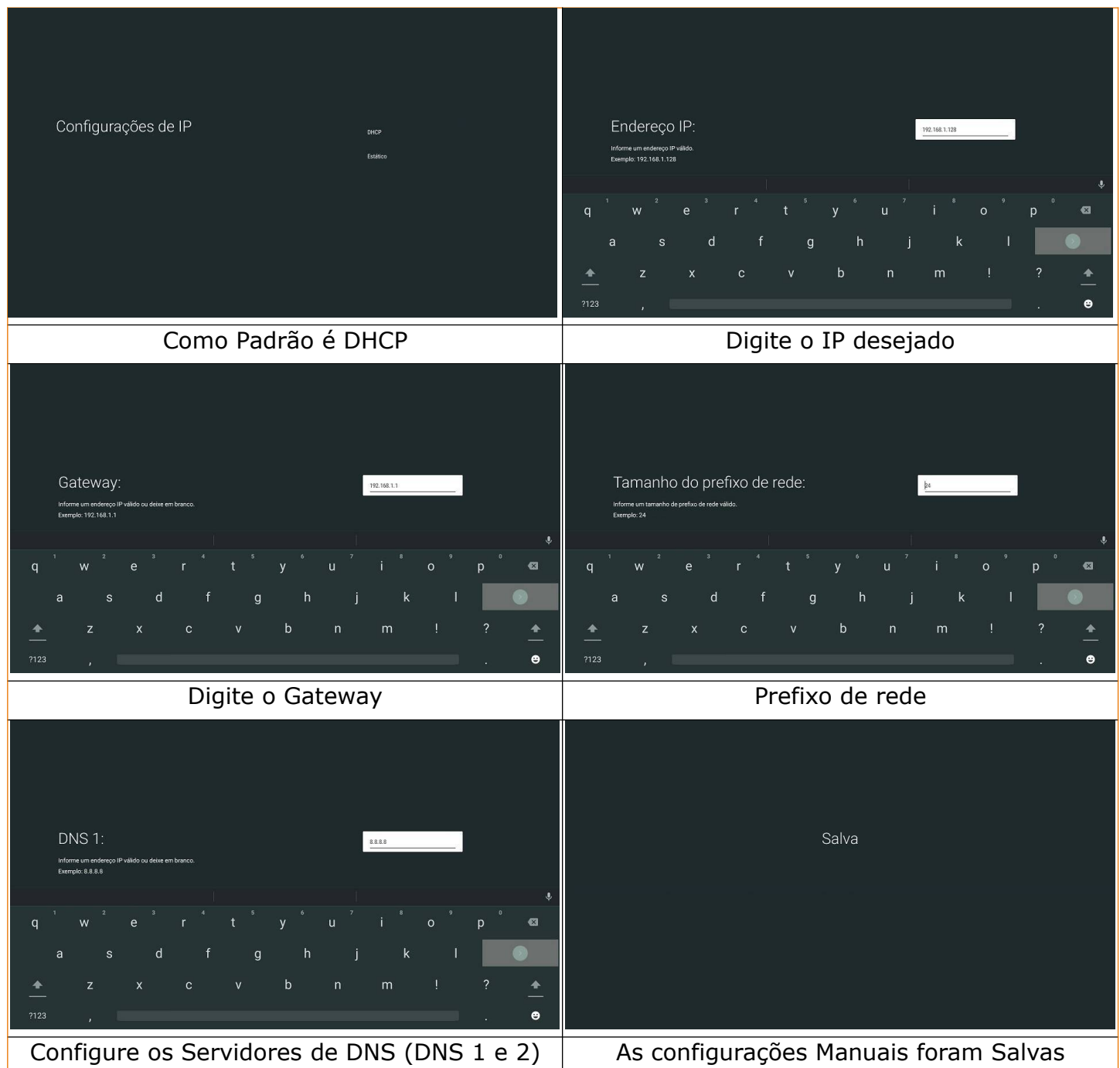

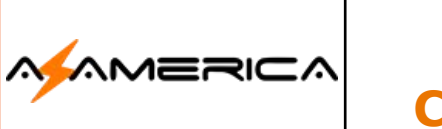

# Contas e Login

Opção para vincular sua conta Google ao receptor.

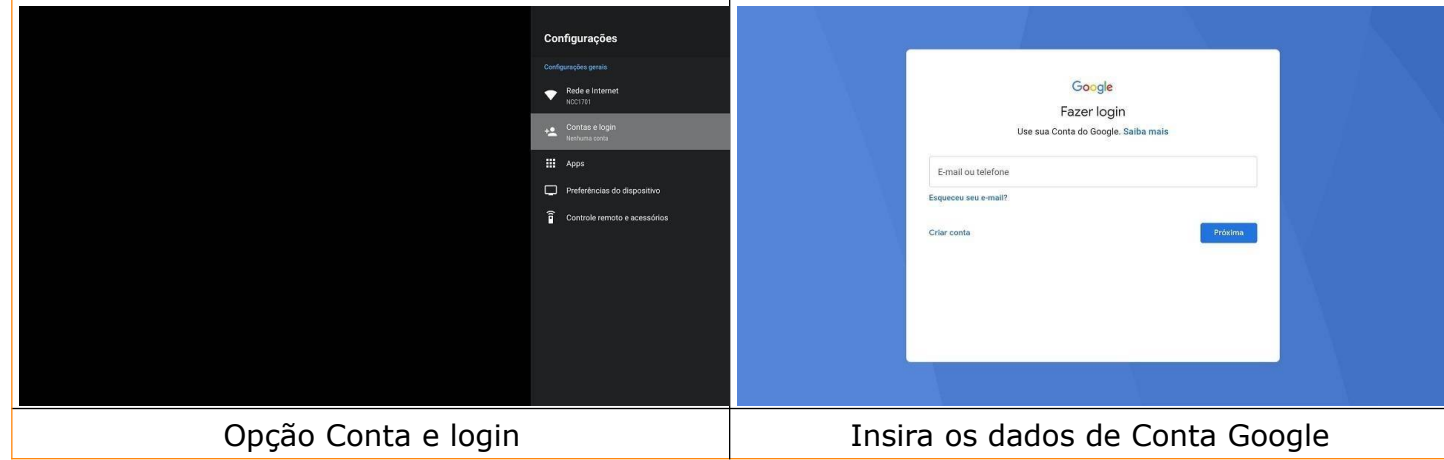

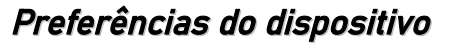

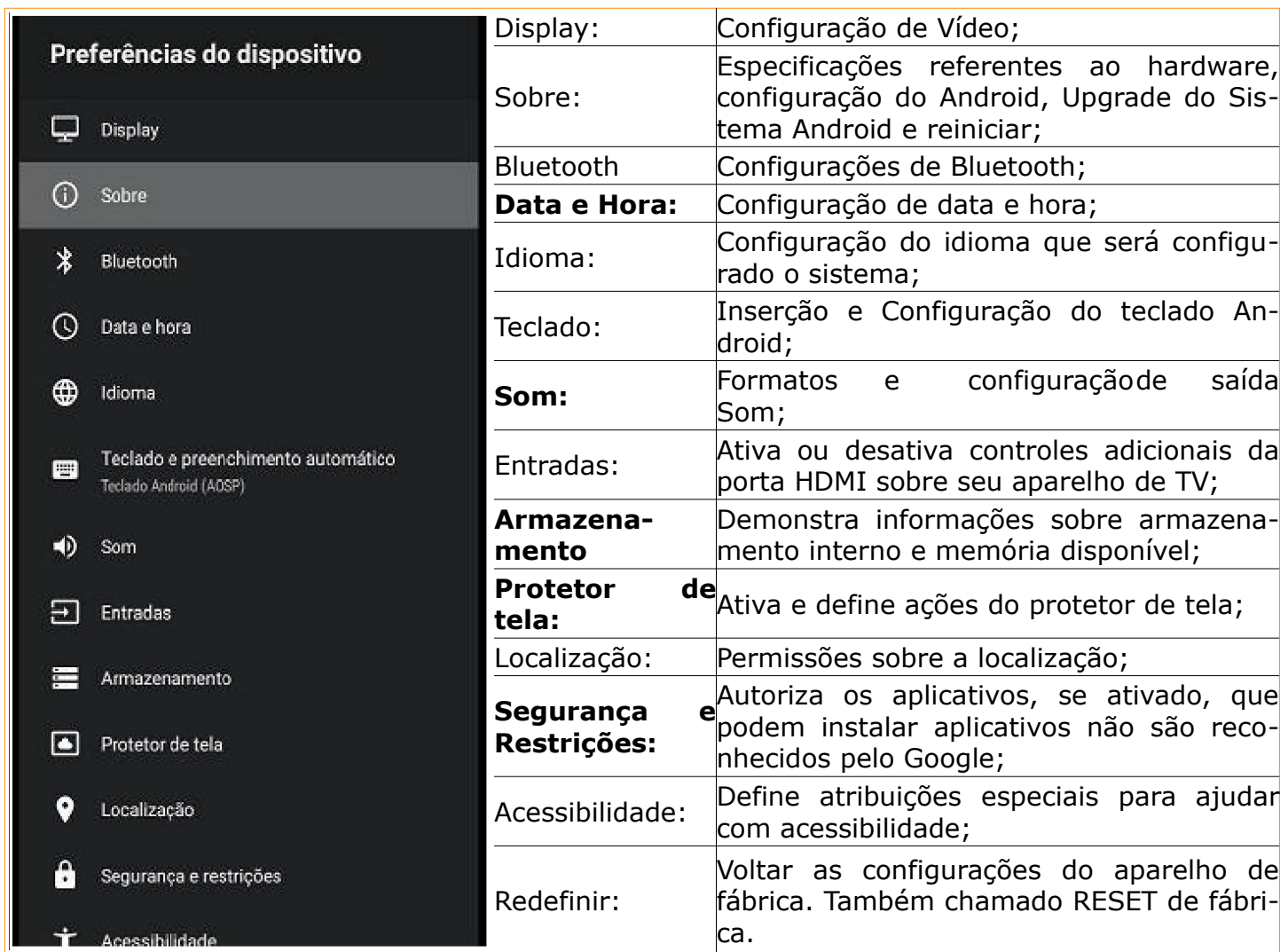

Apenas as principais funções de configuração estão sendo detalhadas.

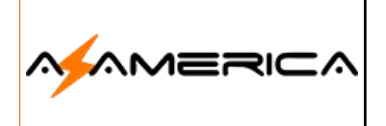

# **Guia de Uso**

**Champions New IPTV**

**Data:** jul/2022 **Versão:** 1.0 **Revisão:** 1

### Data e Hora

Essa opção serve para configuração de Data e Hora, que serão utilizados pelos aplicativos do Champions New IPTV.

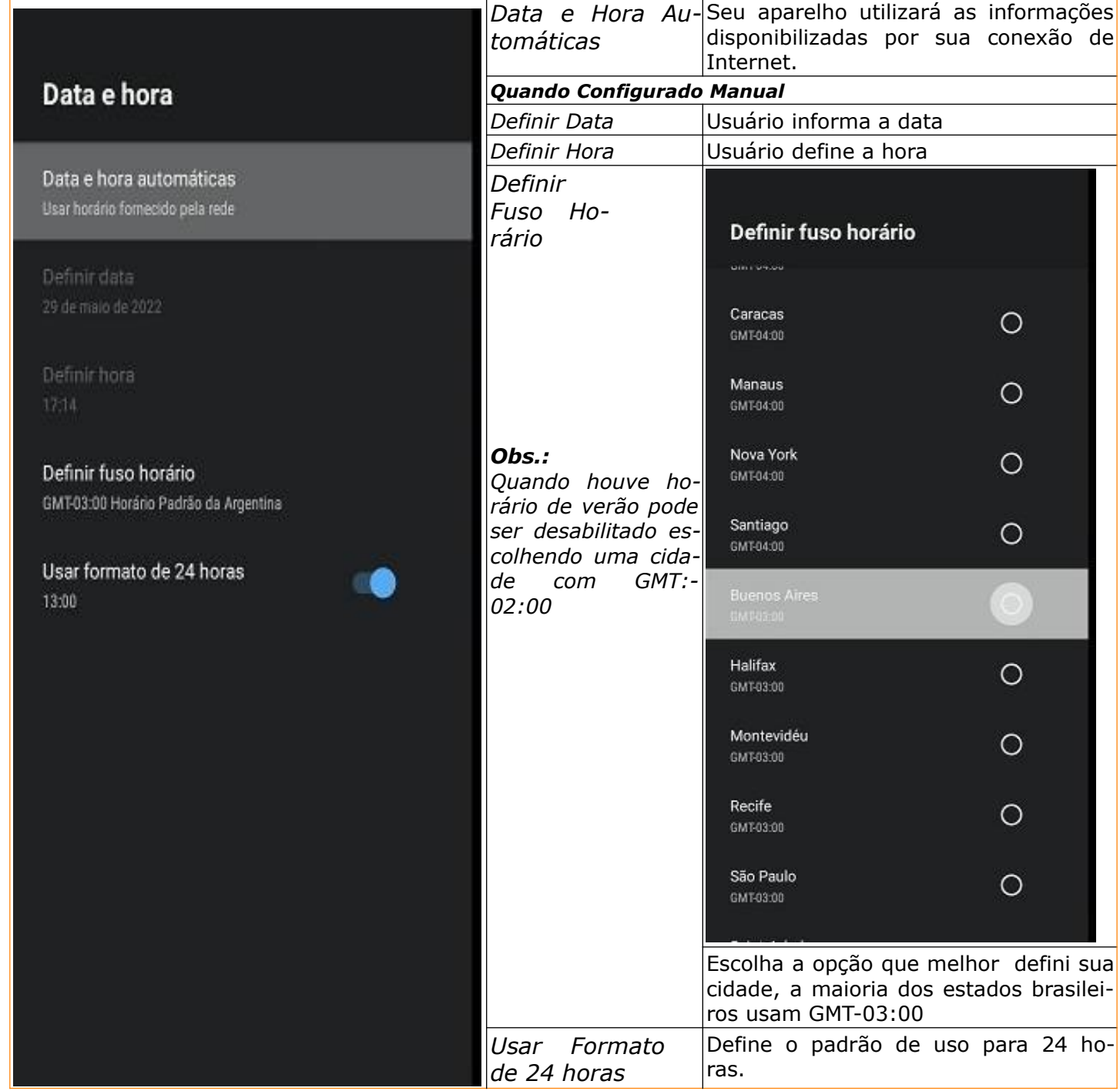

#### Idioma

Define o idioma será exibido no seu sistema operacional.

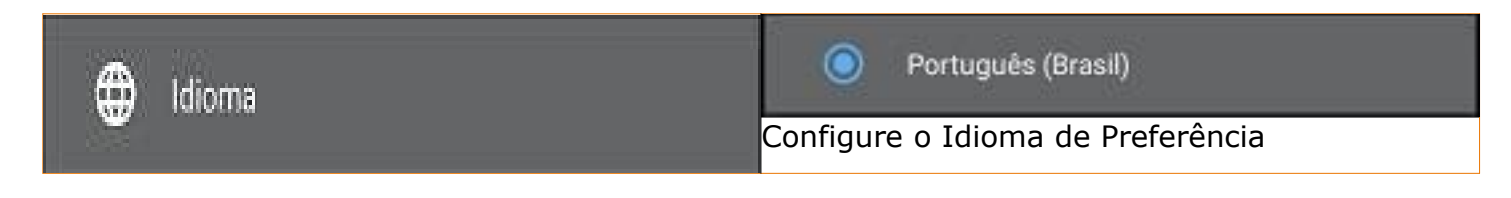

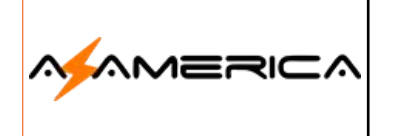

# **Guia de Uso**

**Champions New IPTV**

#### **Display**

#### **Resolução**

Seu equipamento já deve estar utilizando a melhor resolução possível, pois nas configurações iniciais é configurado automaticamente, porém caso queira configurar manualmente no mesmo menu lateral de configuração escolha a opção Display em sequência HDMI.

Saliento que em televisores 4K para obter o melhor rendimento é necessário utilizar cabos HDMI 2.0 ou superior.

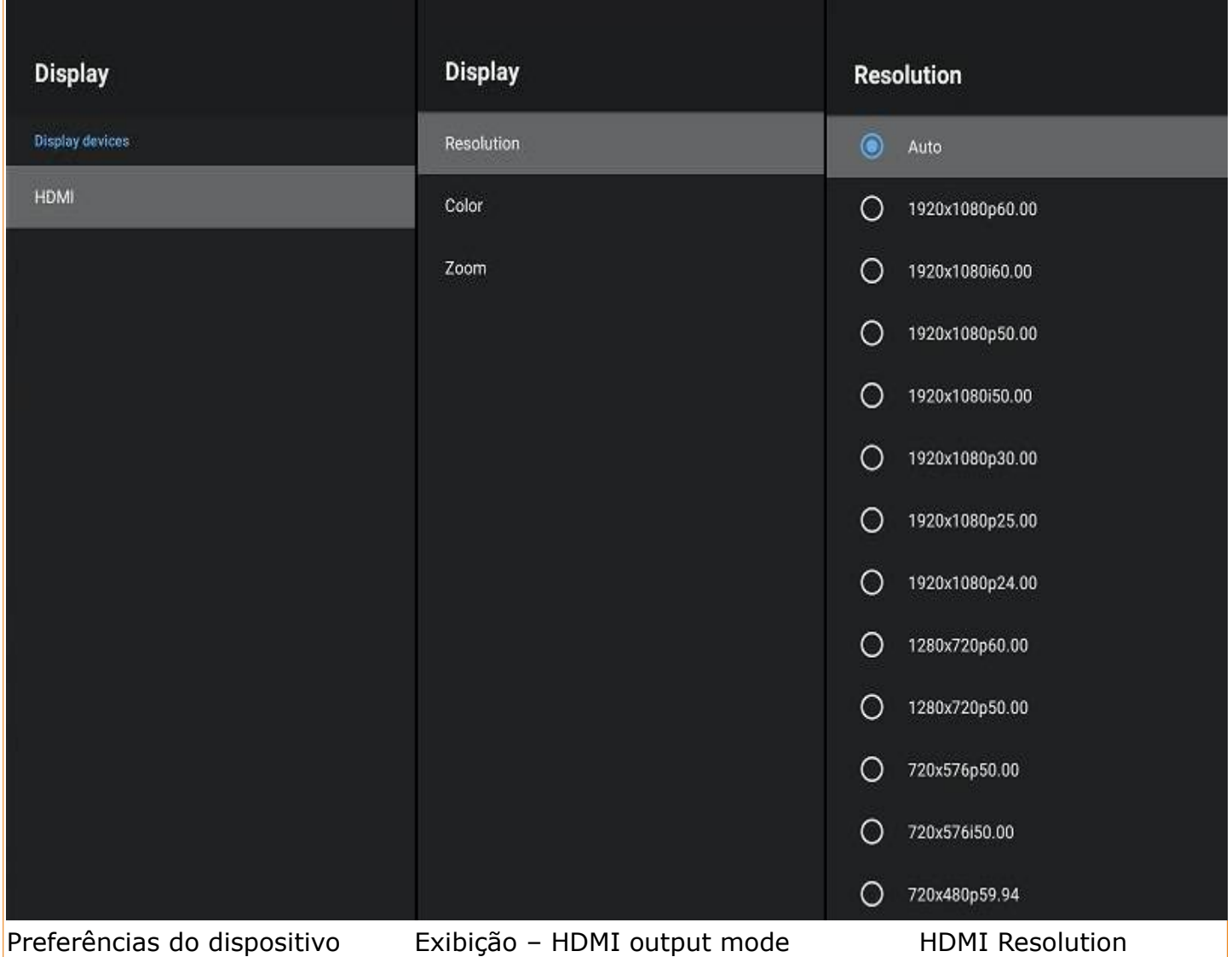

Seu equipamento lhe fornece uma gama de resoluções disponíveis, configure manualmente a que deseja utilizar em seu receptor de TV. Cabe salientar que para televisores 4K é recomendável trocar o cabo HDMI para o modelo 2.0 ou superior.

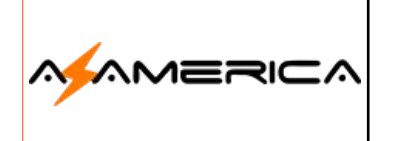

#### Color

Configura a profundidade da cor.

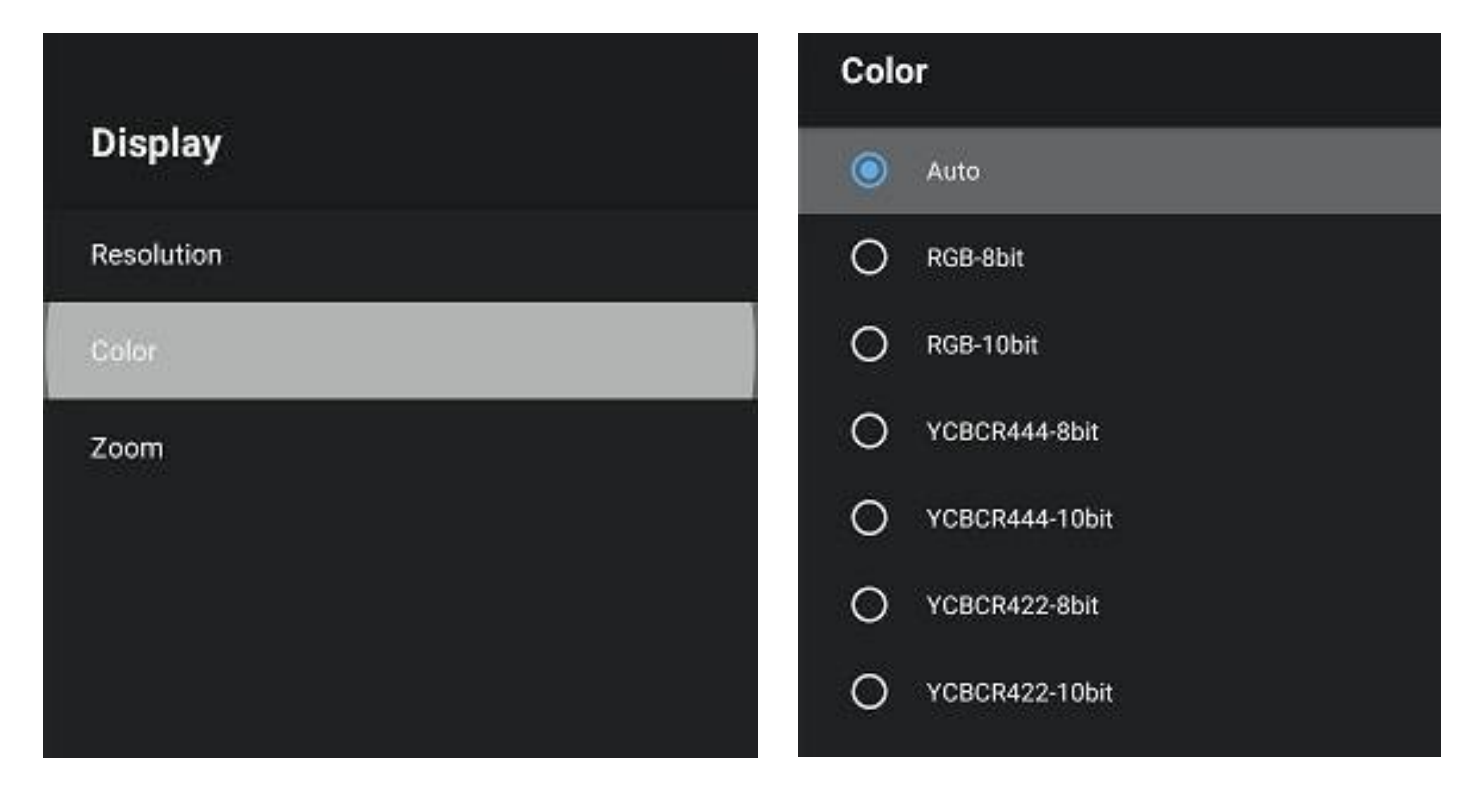

#### **Exibição**

Após a configuração da resolução é necessário ajustar o tamanho da imagem a sua TV.

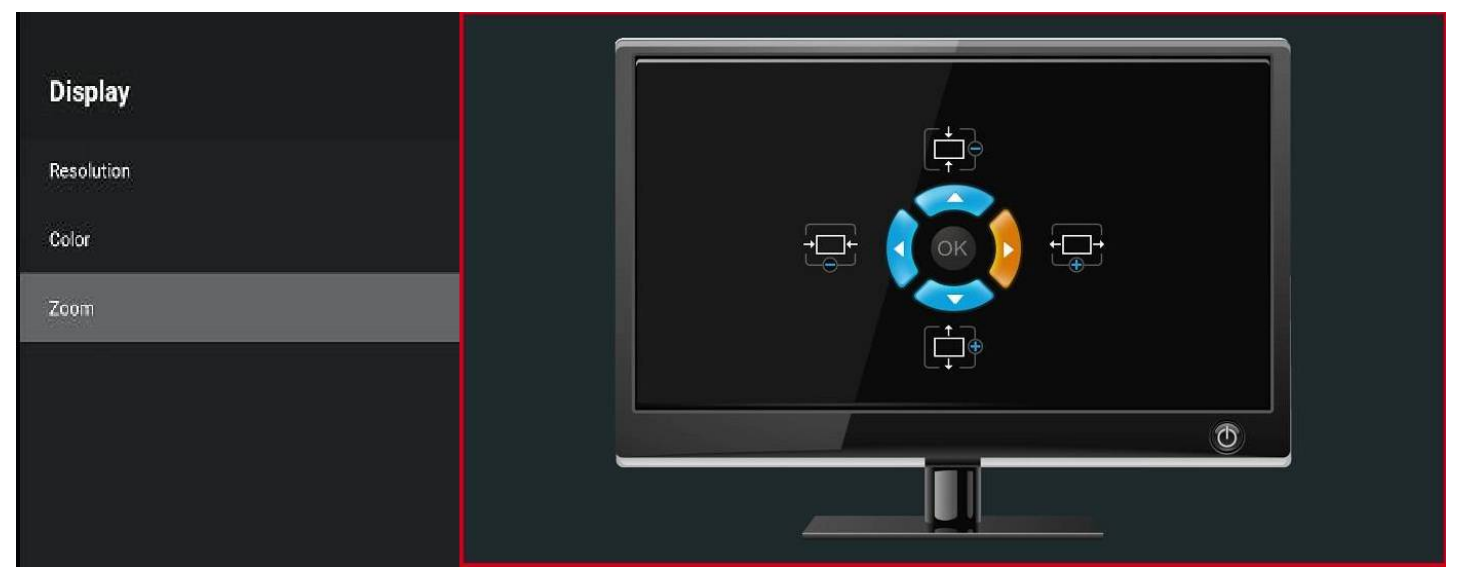

Zoom - Ajustar o tamanho de Use os direcionais para ajustar a imagem a extremidade de seu exibição aparelho de TV

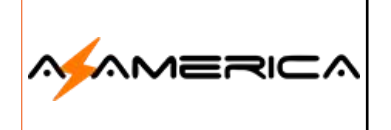

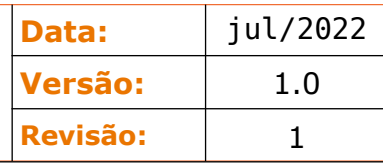

### AZTV+ - Instalação

Para poder ter acesso a todo o conteúdo de entretenimento deverá instalar o aplicativo AZTV,<br>pode ser feito clicando diretamente o ícone AZTV - **NATY ATY** ou acessando o aplicativo AppGalpode ser feito clicando diretamente o ícone AZTV -  $\frac{1}{2}$   $\frac{1}{2}$  ou acessando o aplicativo AppGallery, o appstore do seu equipamento.

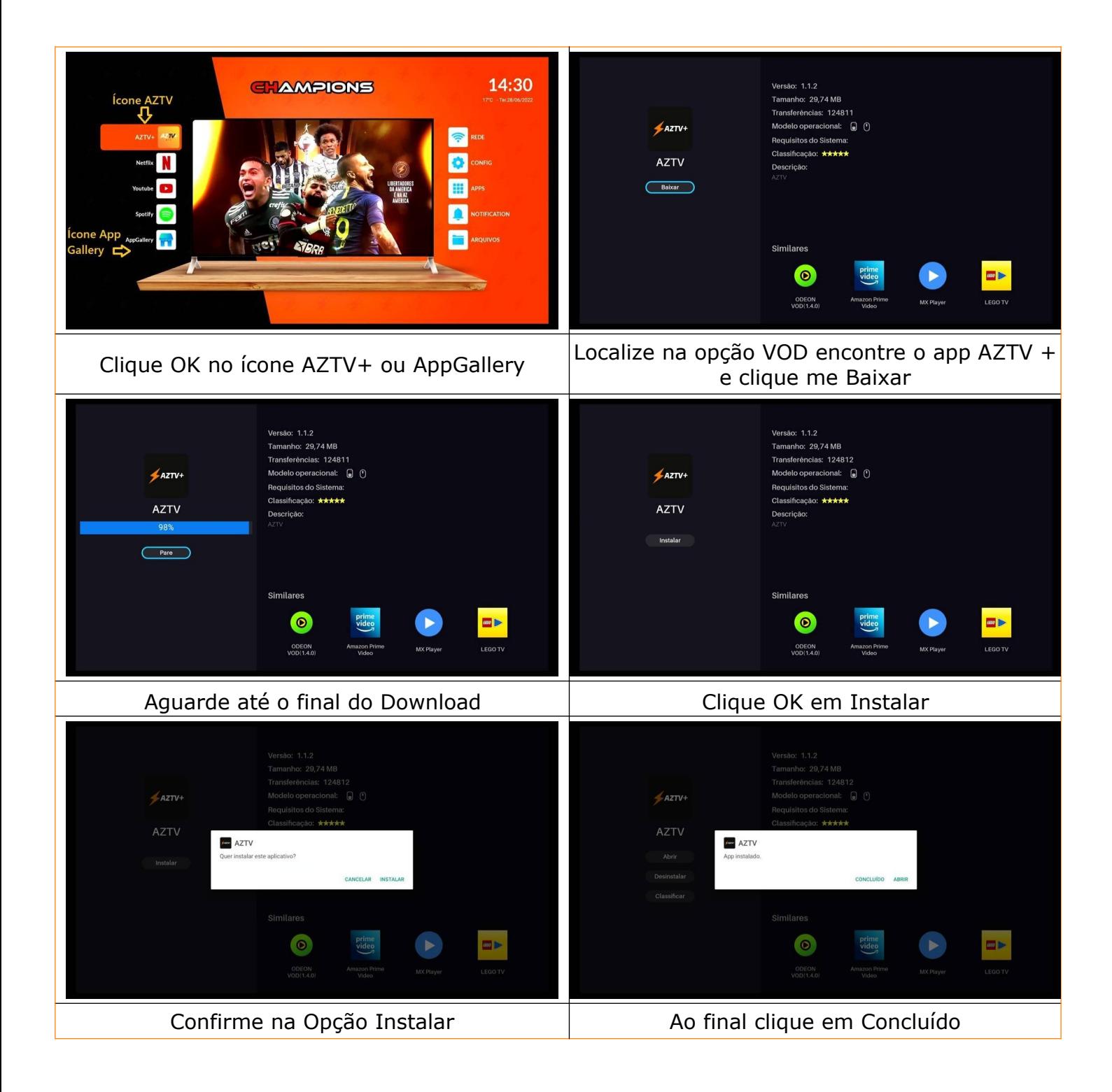

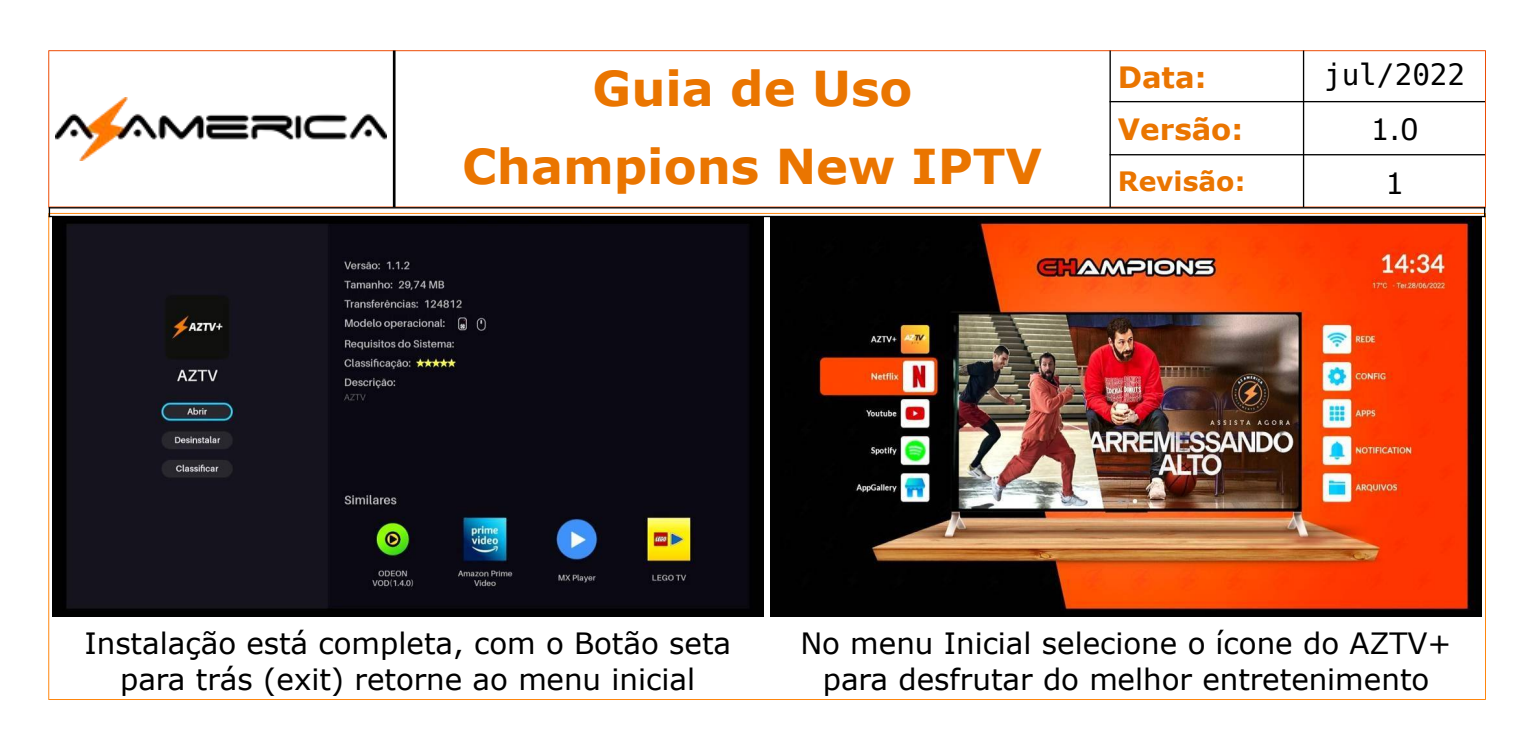

### AZTV+ - Desinstalação

Caso precise desinstalar, acessando o aplicativo AppGallery localize o aplicativo AZTV.

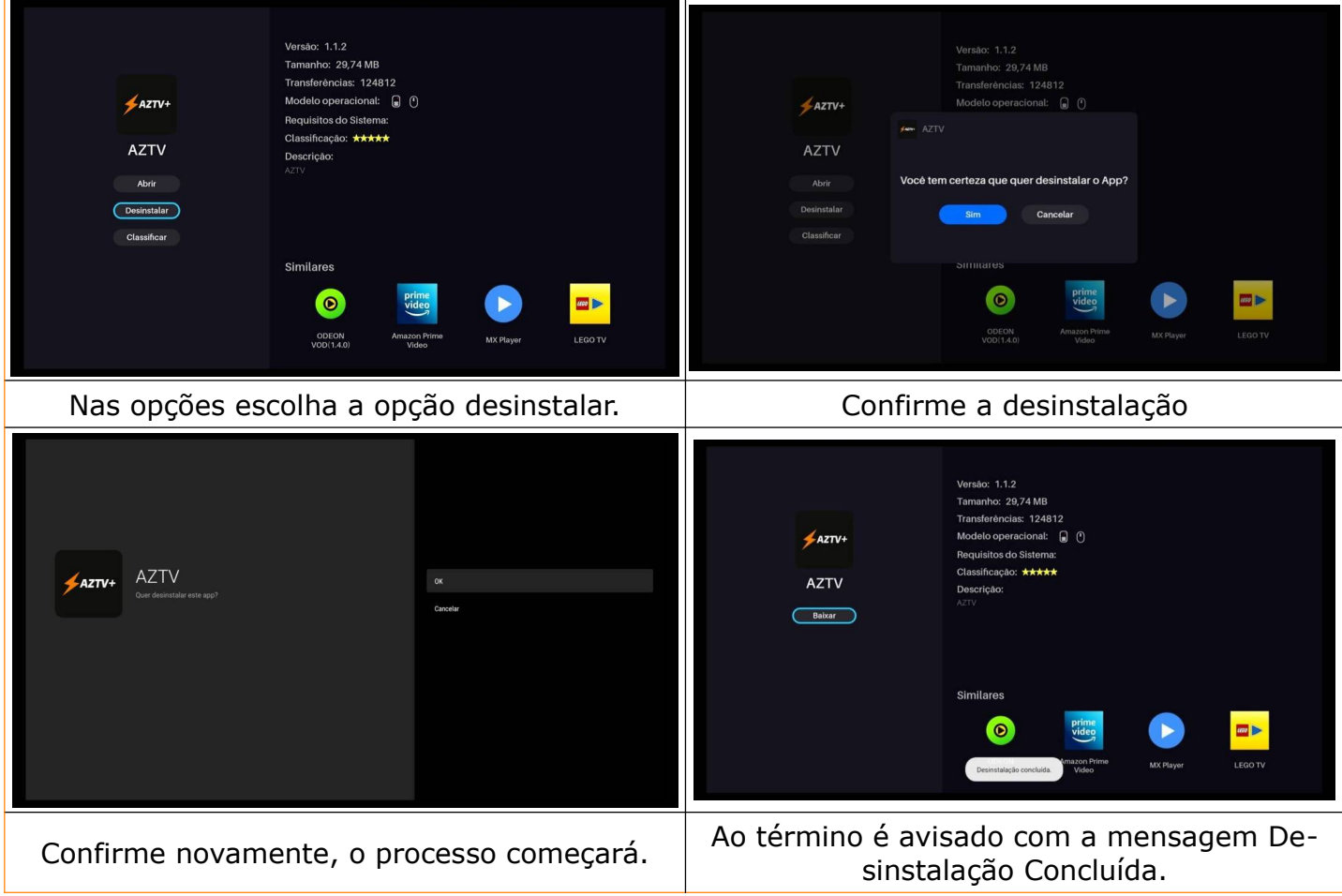

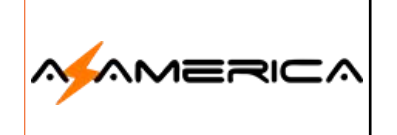

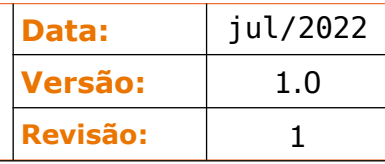

### AZTV

Seu aplicativo de entretenimento sendo composto por canais ao vivo e VOD (filmes e Séries). Após a instalação e retornar ao menu inicial clique OK no seu controle remoto no ícone AZTV.

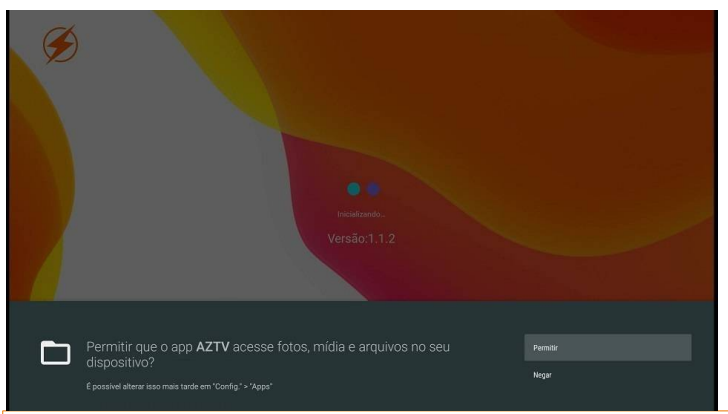

Na primeira execução é necessário dar permissão ao aplicativo acessar fotos e mídias em seu aparelho para isso Selecione **Permitir.**

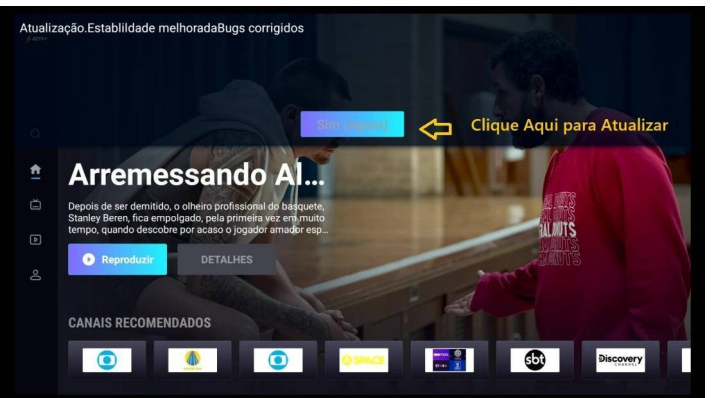

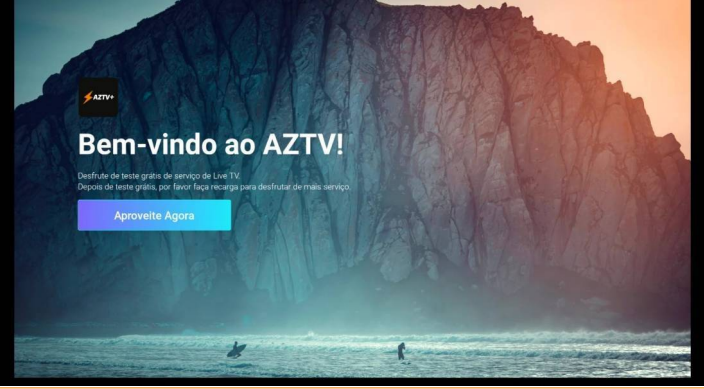

Será apresentado a tela de boas vindas ao aplicativo, clique em **Aproveite Agora**.

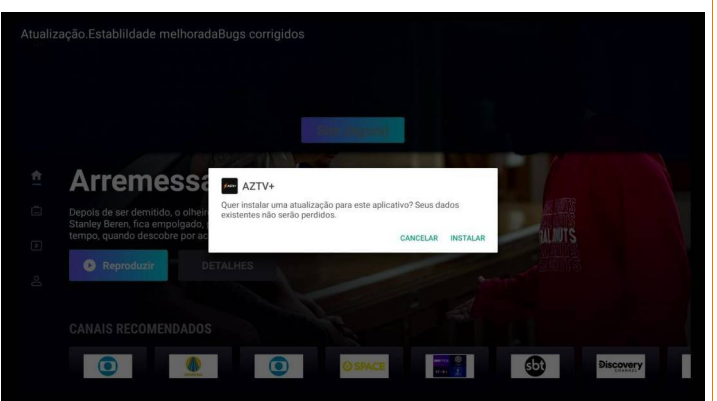

O aplicativo é iniciado e fez uma verificação, nesse caso foi encontrado uma nova versão atente que a versão atual é 1.1.2 – Clique em SIM para atualizar.

Será feito o download da nova versão, o aplicativo será testado e ao final será pedida a confirmação para a atualização, por favor clique em Instalar. Porém eventos gravados em Favoritos serão perdidos.

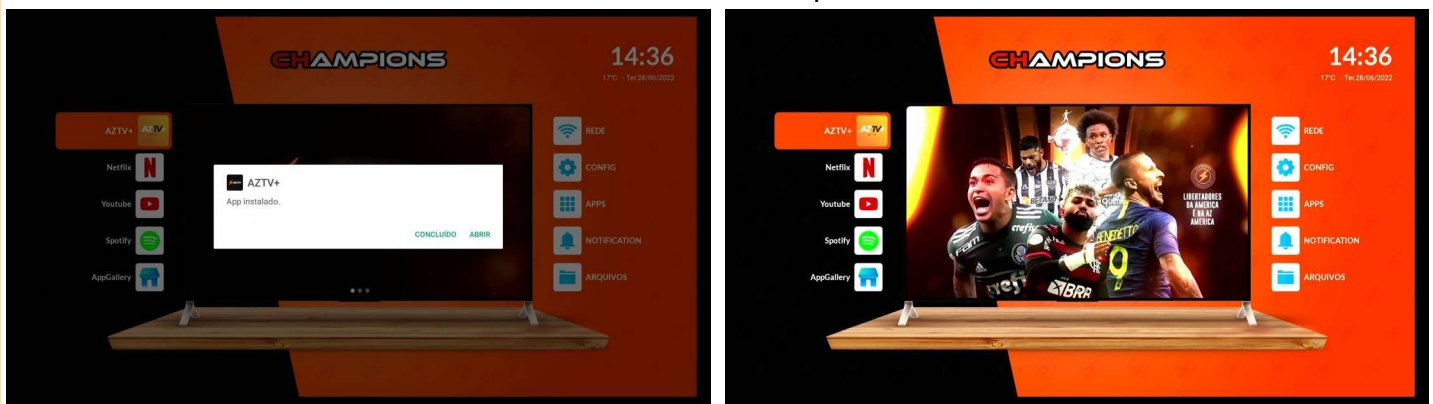

Será apresentada a barra com o progresso da Ao final da instalação estará novamente no instalação ao final a mensagem App Instalado menu inicial acesse o ícone AZTV para inicialiclique me Concluído. zar o aplicativo atualizado na nova versão.

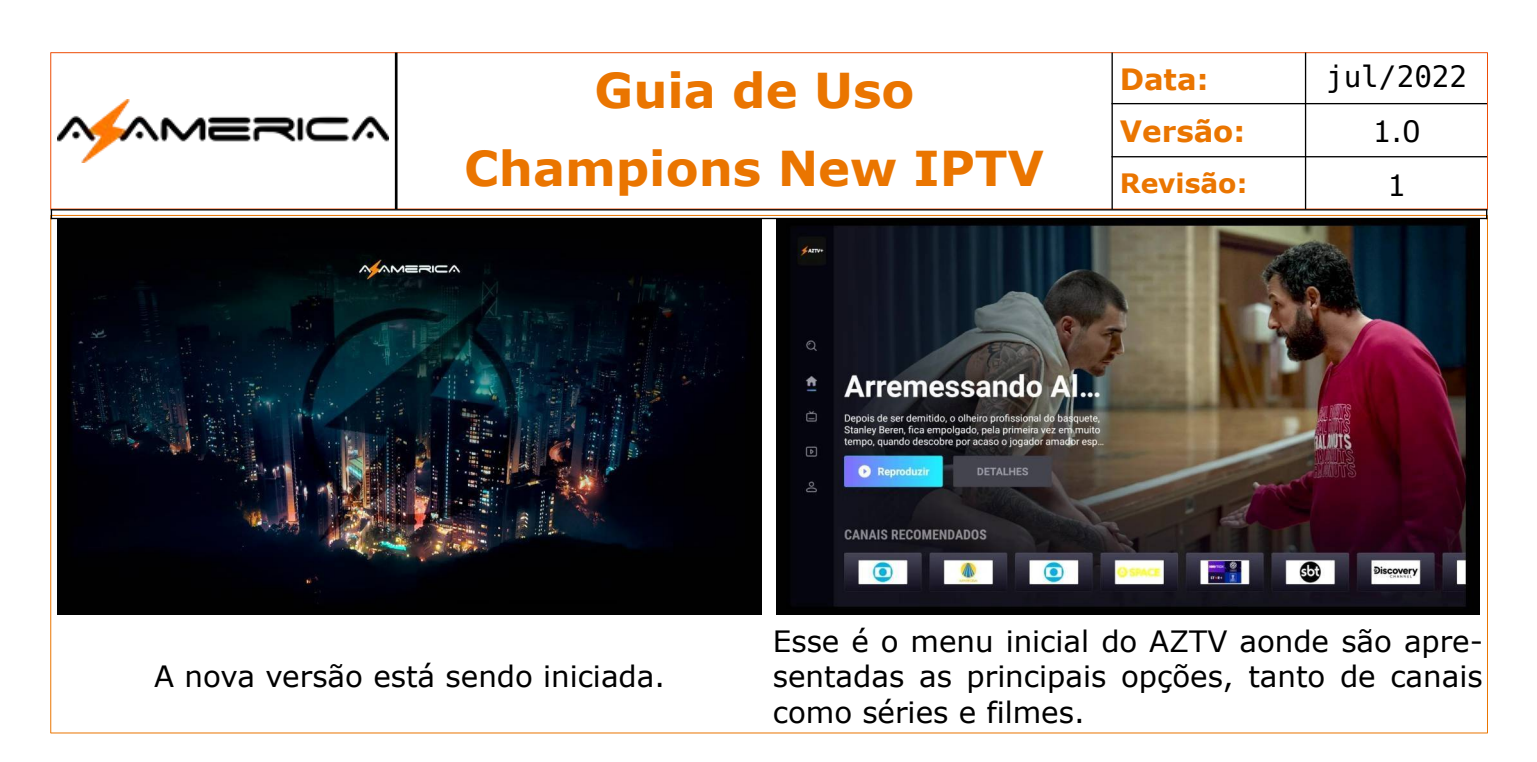

### Menu AZTV

Após iniciar o aplicativo será apresentada a tela inicial aonde será possível navegar entre as opções e escolher a desejada.

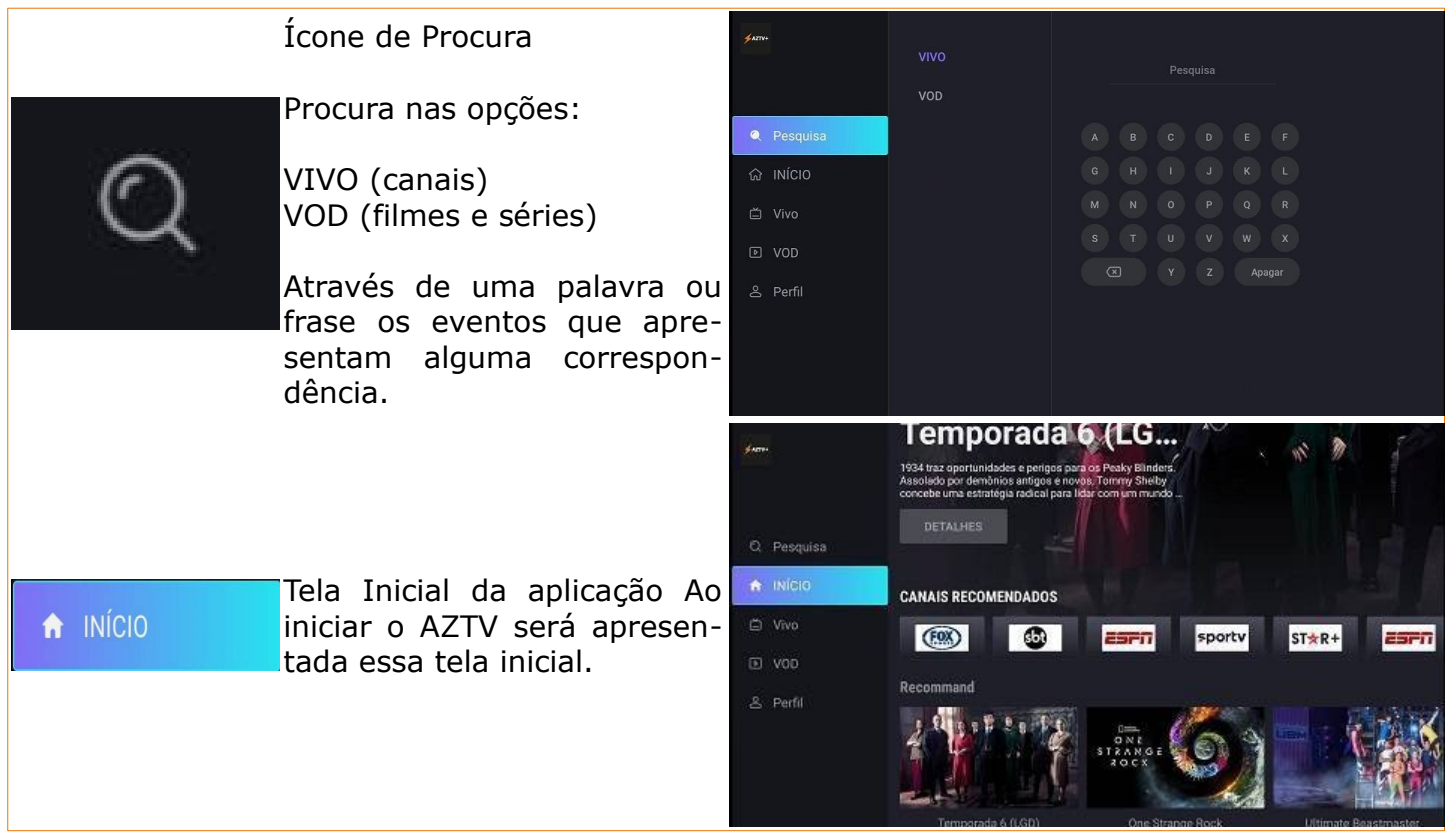

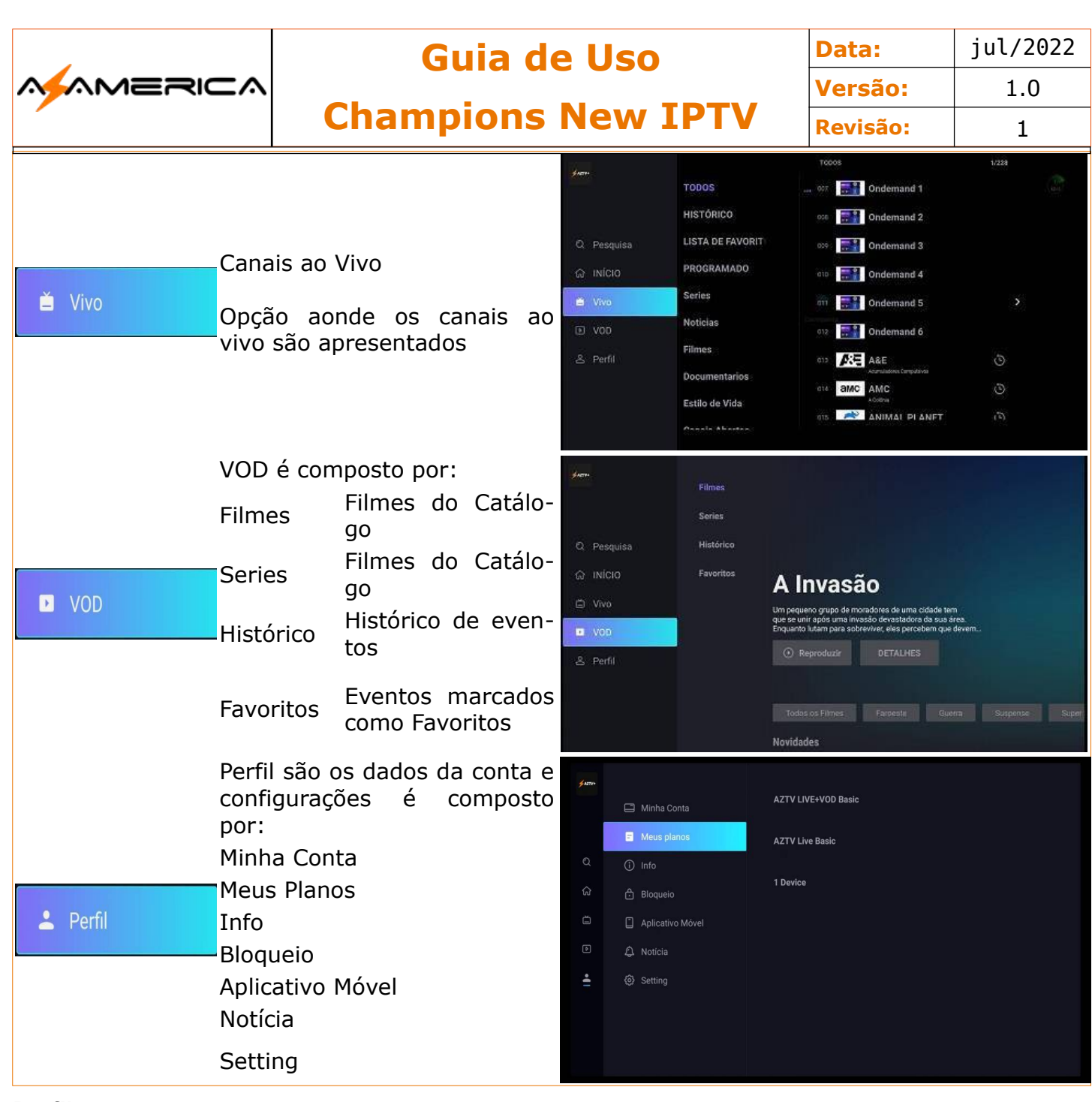

#### **Perfil**

#### Minha Conta

Informa a identificação de sua conta no serviço AZTV.

#### Meus Planos

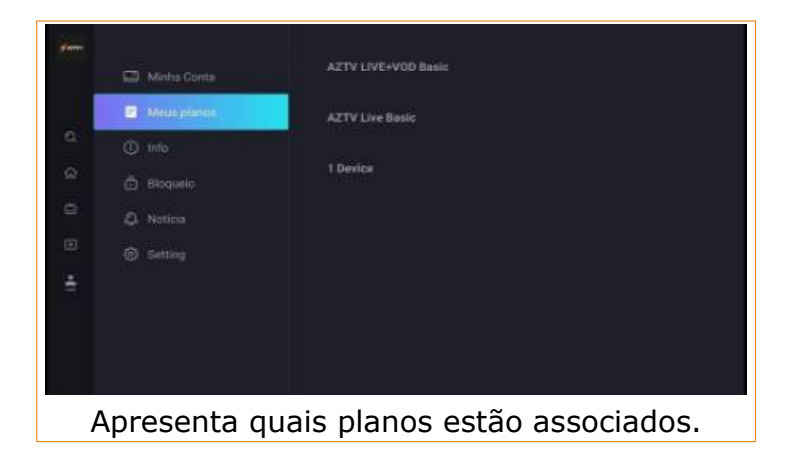

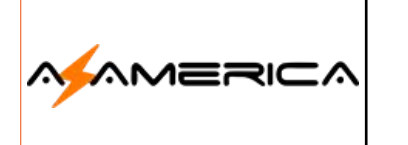

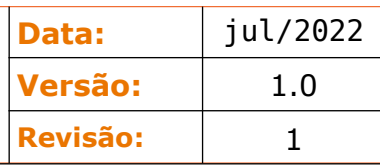

#### INFO

Existem duas opções:

#### **Verificar Atualização** possibilita verificar se há atualização

**Ajuda** possibilita informar sobre problemas a área técnica e também abaixo os canais de atendimento do suporte Azamerica.

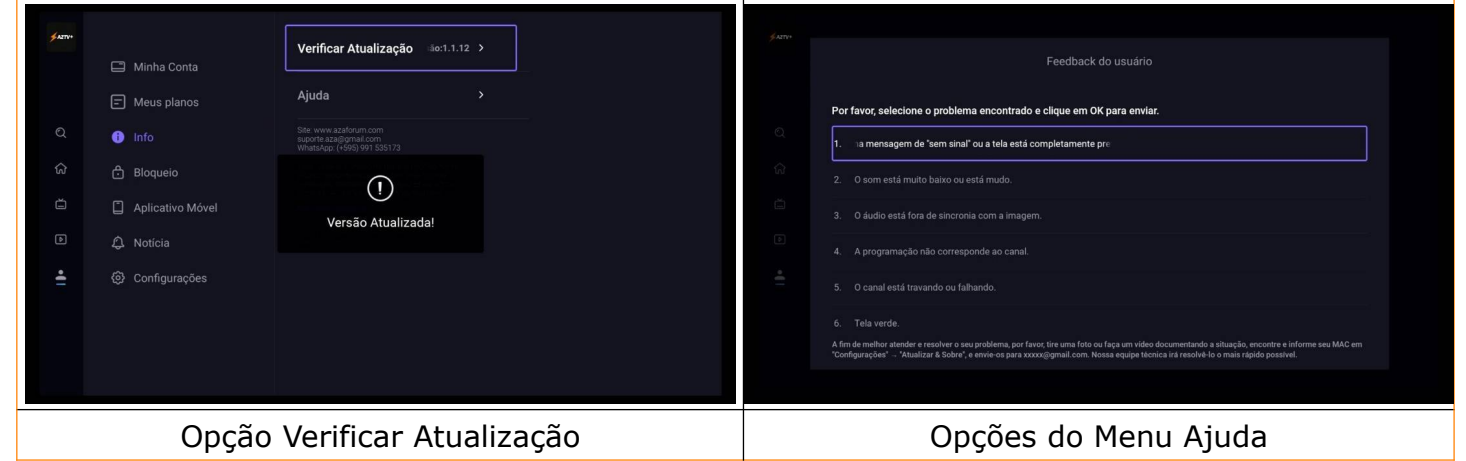

#### Bloqueio

Habilita o controle parental e define senha.

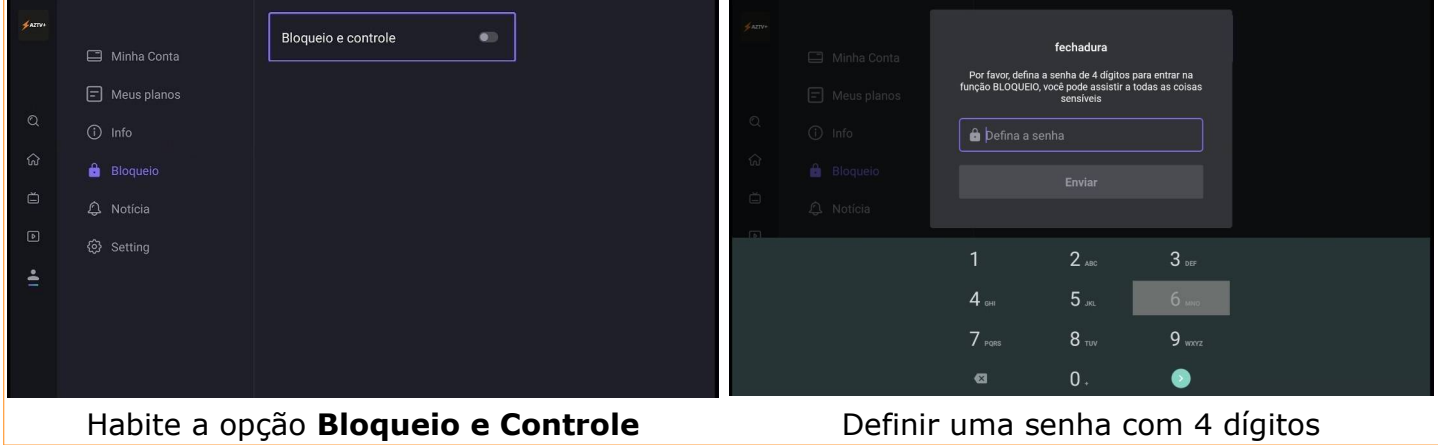

#### Aplicativo Móvel

Seu aparelho disponibiliza uma versão a ser utilizada em aparelho móvel com sistema operacional Android.

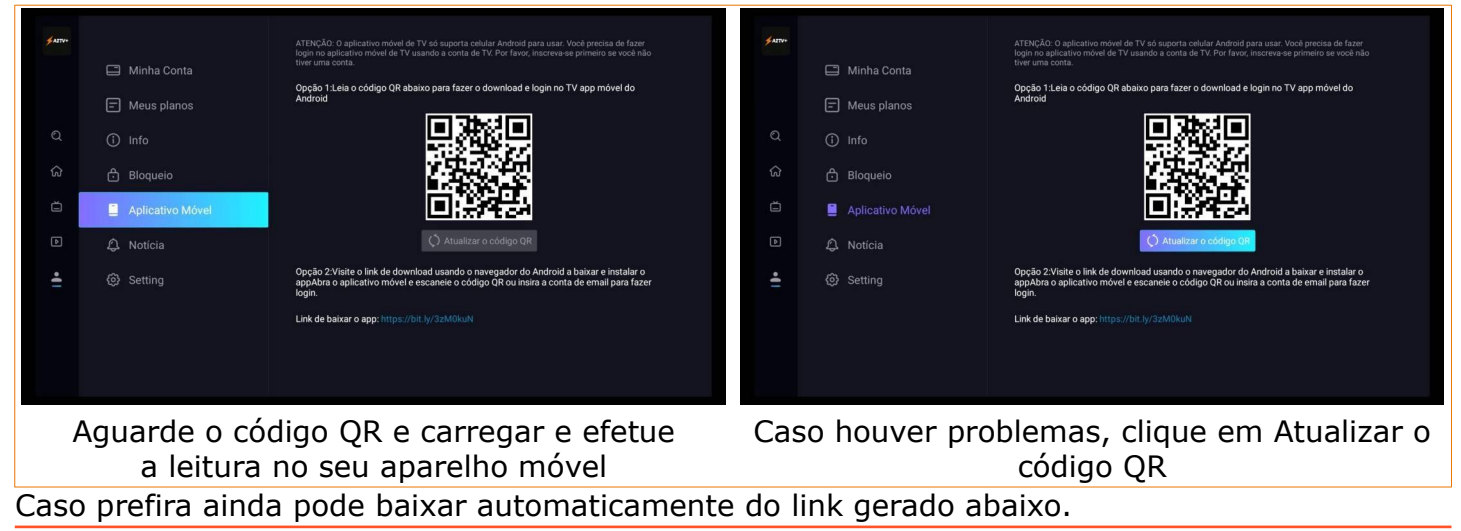

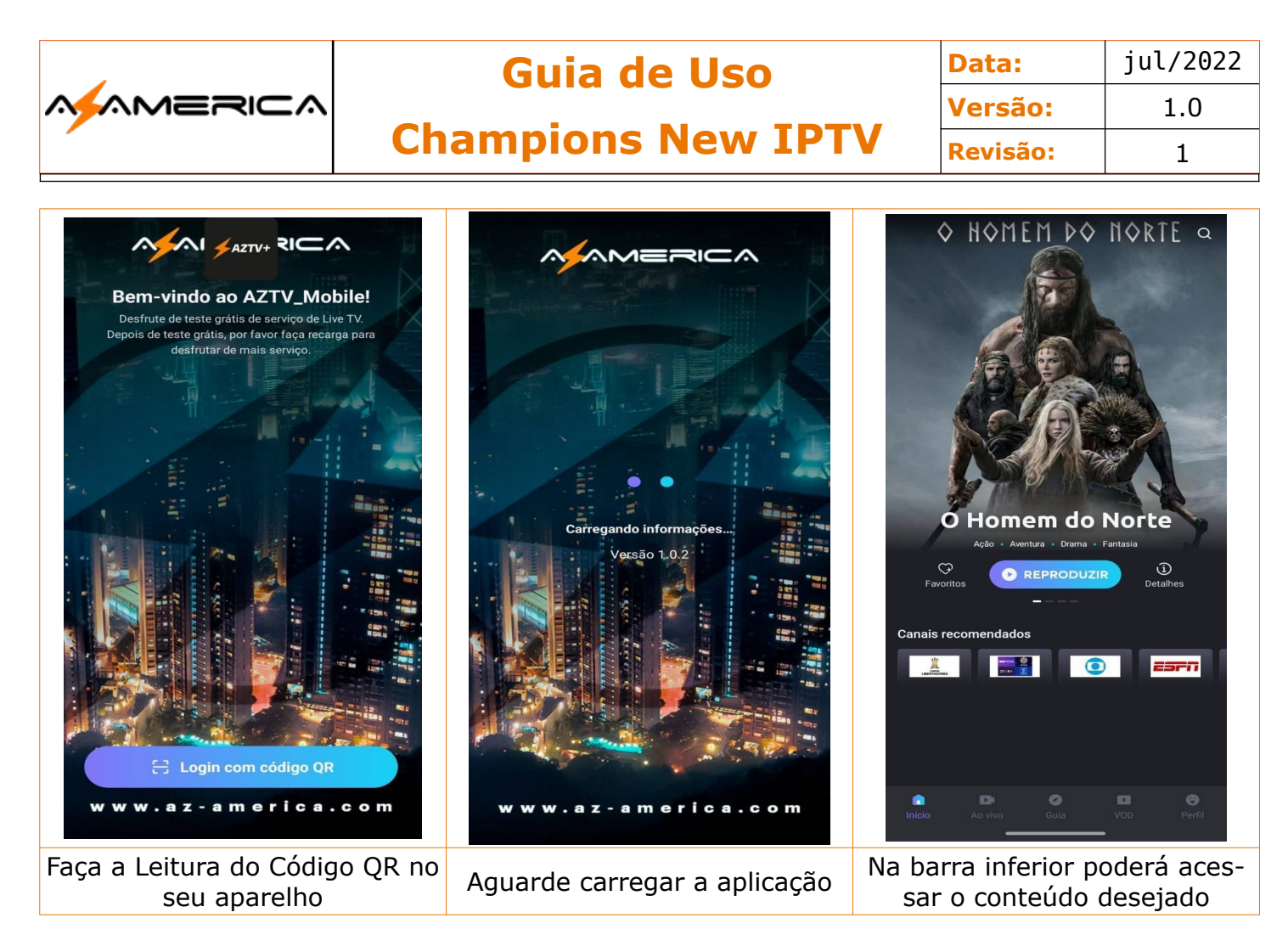

**Obs.:** Caso seu aparelho móvel esteja com a uma versão anterior 1.0.2, deve ir em Configurações; Apps ou Aplicativos; Localize AZTV Go; Forçar Parada; Limpeza de dados e Desinstalar. Saia das configurações, reiniciar o aparelho celular e fazer a instalação da nova versão conforme descrito acima.

#### Notícia

São mensagens que o sistema apresenta eventualmente.

#### **Setting**

Configurações do sistema.

#### **Resolução de Vídeo**

Configura qual a resolução será padrão – UHD – HD – SD, lembrando que quanto maior a resolução maior consumo de banda de internet é necessário.

#### **Configuração de VOD**

Define as configurações padrões a serem carregadas nos eventos na área de VOD que são: **Legendas** – Ativas e o Idioma padrão **Áudio** – Áudio padrão a ser utilizado, quando houver 1 ou mais disponíveis.

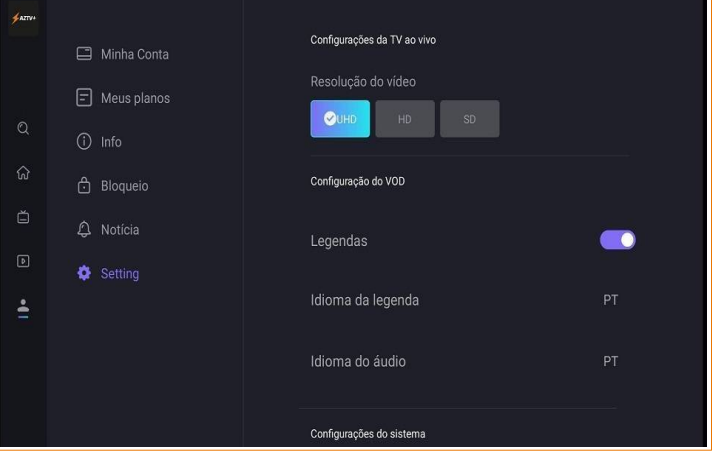

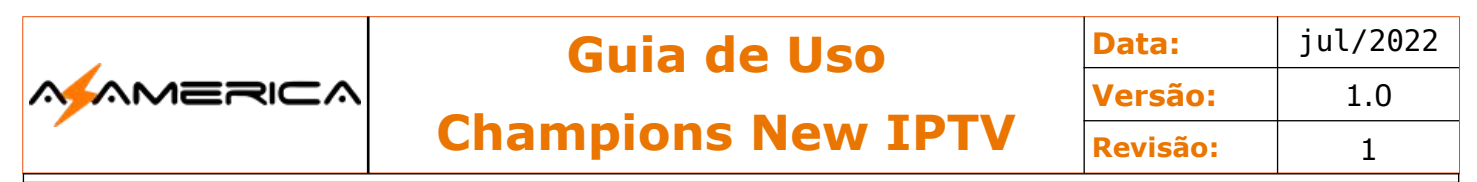

#### AZTV – Vivo

Essa opção permite assistir os canais ao vivo, escolha no menu inicial a opção VIVO.

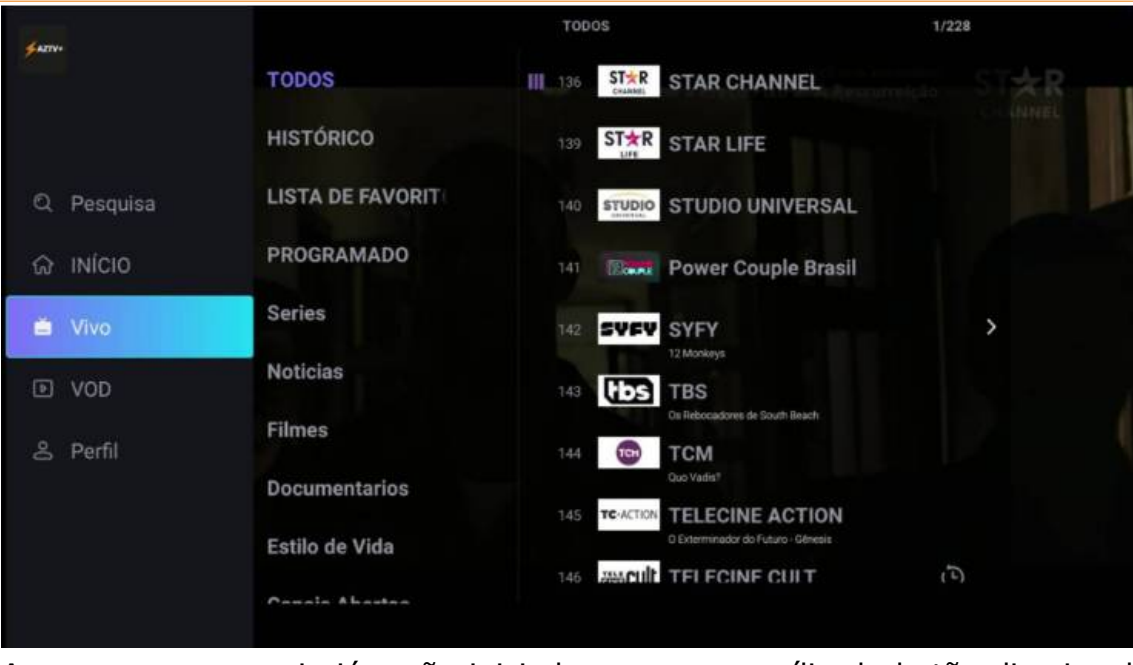

Ao acessar, os canais já serão iniciados, com o auxílio do botão direcional seta a direita do seu controle navegue entre as opções descritas na primeira coluna **Favoritos** ou diretamente através da grade de canais. Saliento que no campo **Pesquisa** também poderá encontrar diretamente o canal desejado.

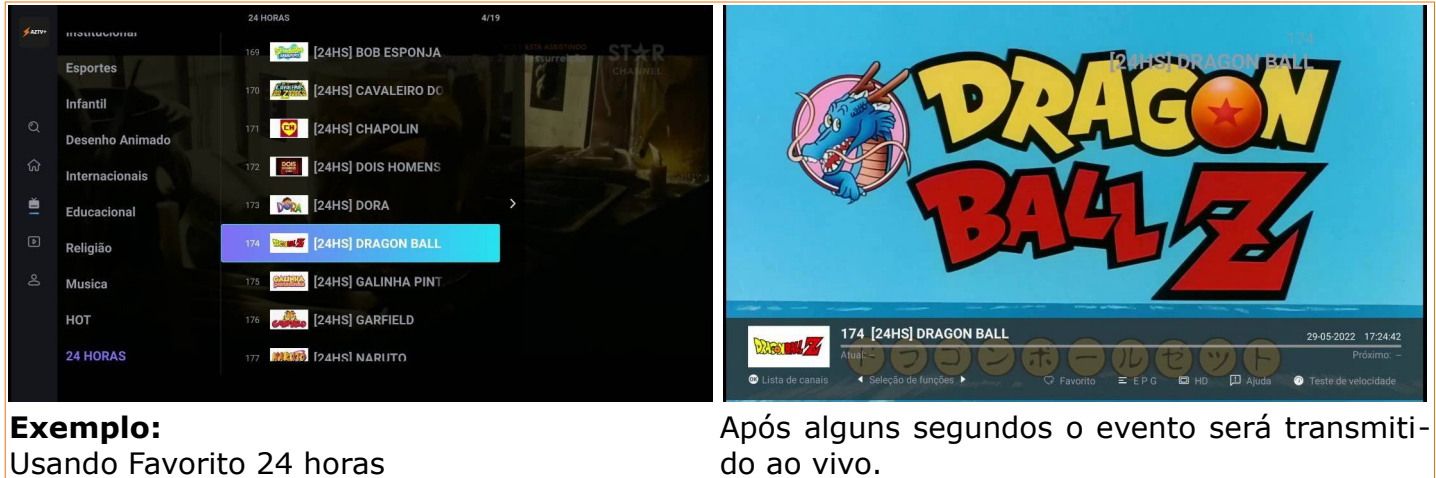

**Obs.:** Caso queira também pode digitar o número do canal diretamente no controle remoto.

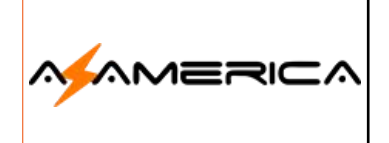

**Data:** jul/2022 **Versão:** 1.0 **Revisão:** 1

**Informações da Tela**

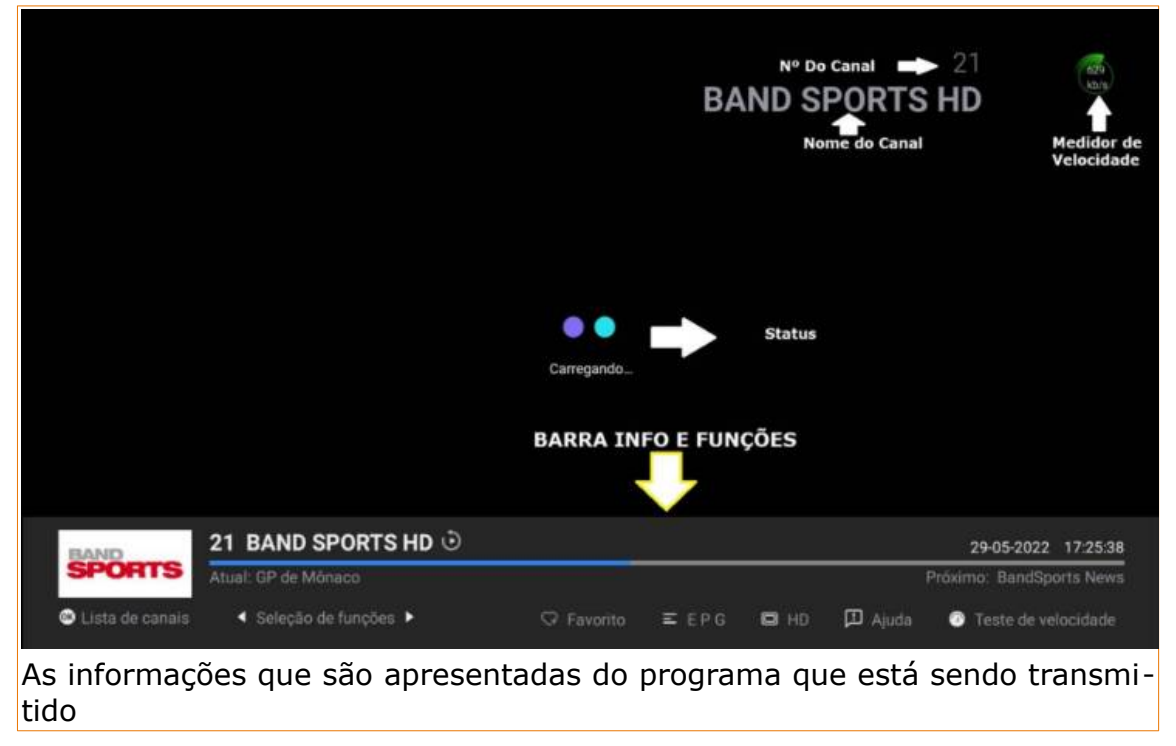

#### **Barra de Informações**

A barra INFO e funções traz informações sobre o evento na sua parte de cima e funções importantes para o uso diário como a função ajuda.

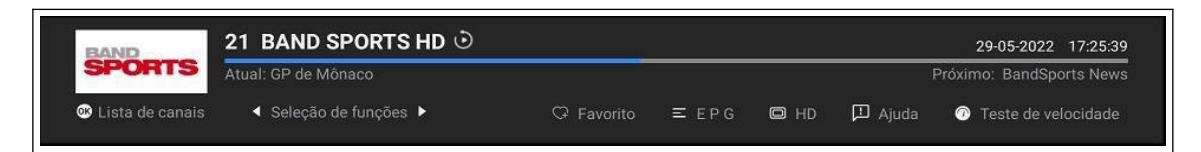

#### Informações sobre o evento

Na parte cima da barra apresenta todas as informações sobre o evento atual e o próximo

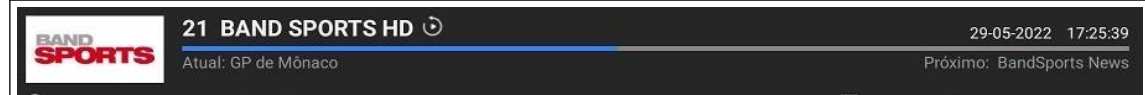

#### Detalhando as Informações

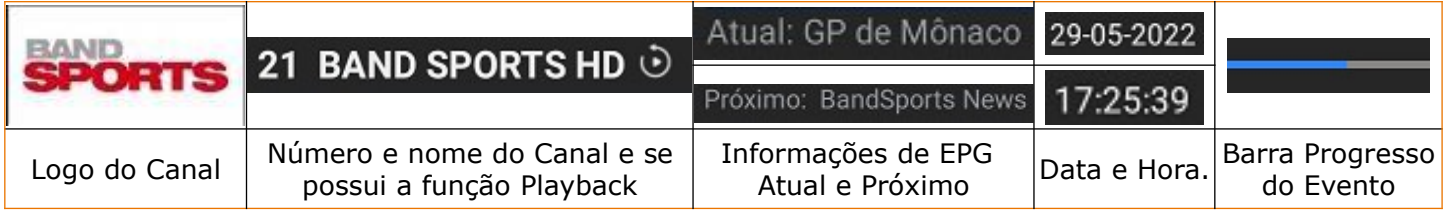

#### Detalhamento das Funções

**O** Lista de canais ◀ Seleção de funções ▶  $\Box$ HD  $\Box$  Ajuda ● Teste de velocidade

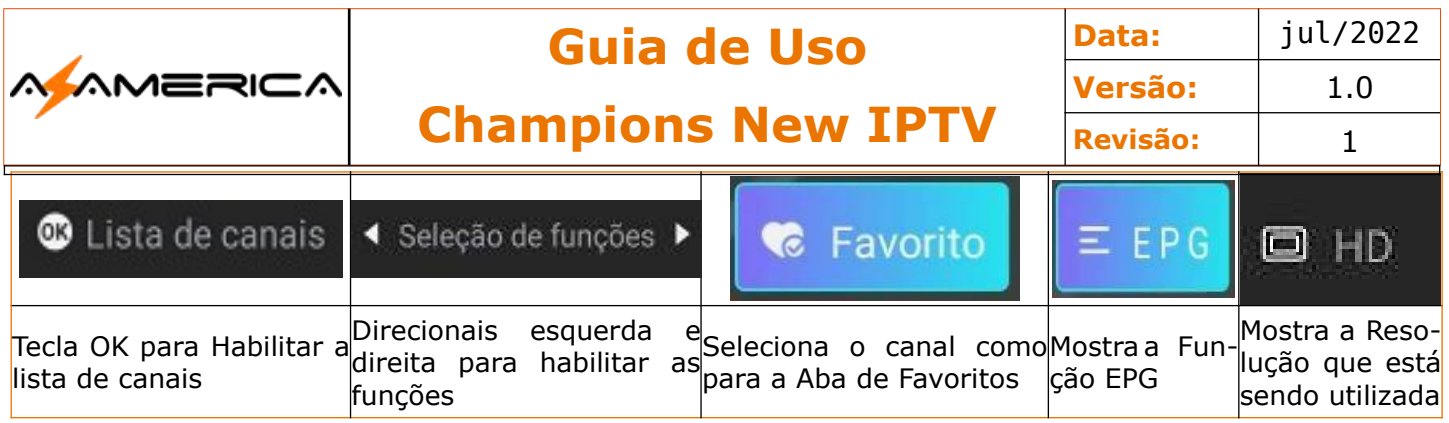

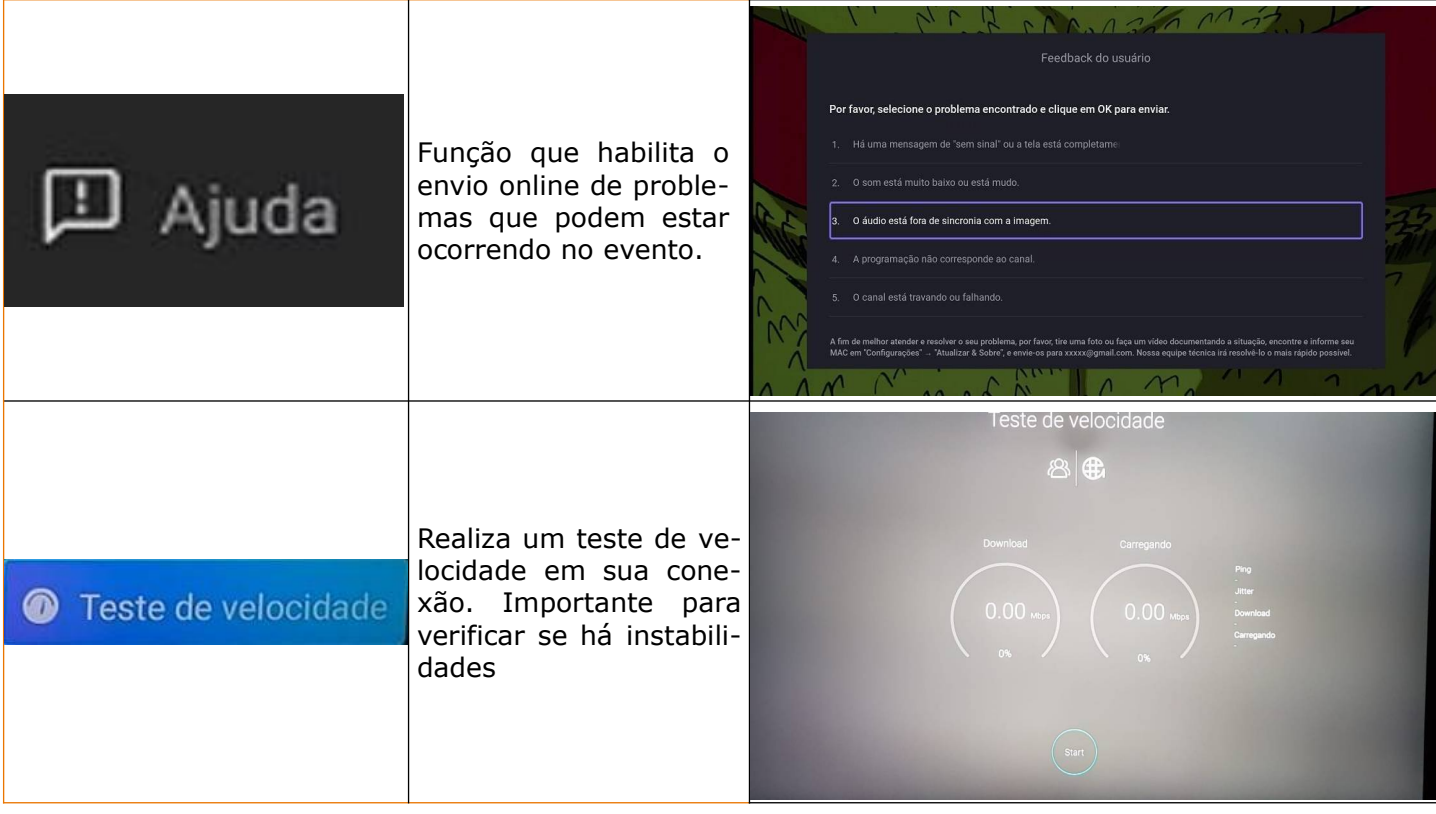

### EPG

Guia eletrônico de programação, esse recurso mostra a programação de determinado canal e no detalhamento a sinopse do programa marcado.

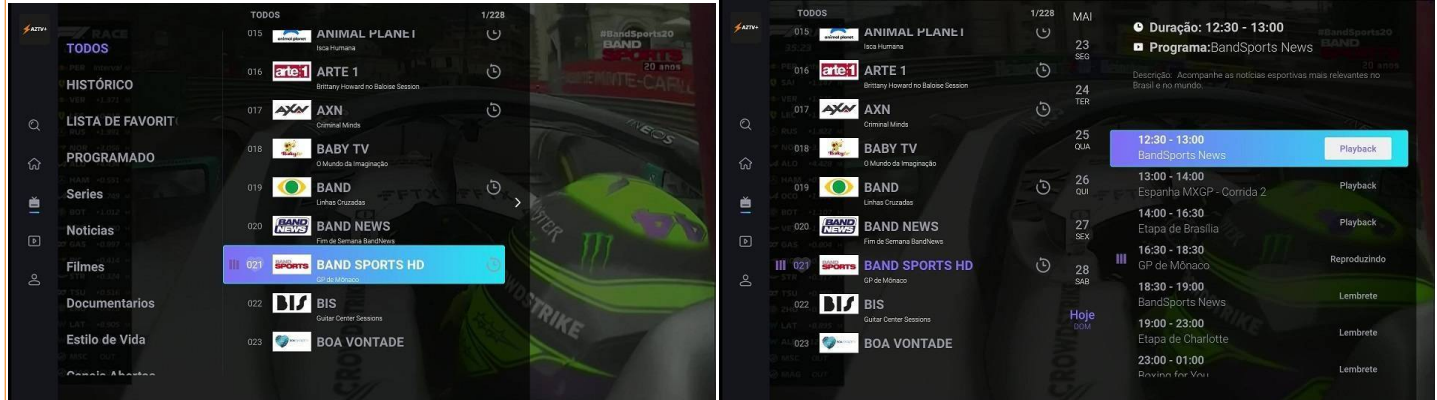

Aperte OK no controle, ao aparecer a lista de canais utilize o direcional para direita, a programação do canal será apresentada. Note que ao lado é apresentado uma sinopse do programa que está marcado. Também são apresentadas as opções de: **PlayBack – Reproduzindo e Lembrete.**

Guia Champions New IPTV – Lúcio Suporte *julho*/2022 **Pág. 22** Pág. 22

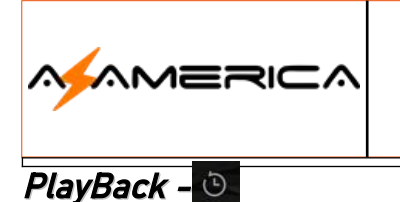

A função PlayBack permite que assista a um programa que já foi apresentando até o limite de 07 dias, porém não são todos os canais que estão com o PlayBack habilitado. Os canais que possuem a função são marcados por esse ícone.

Verifique no exemplo:

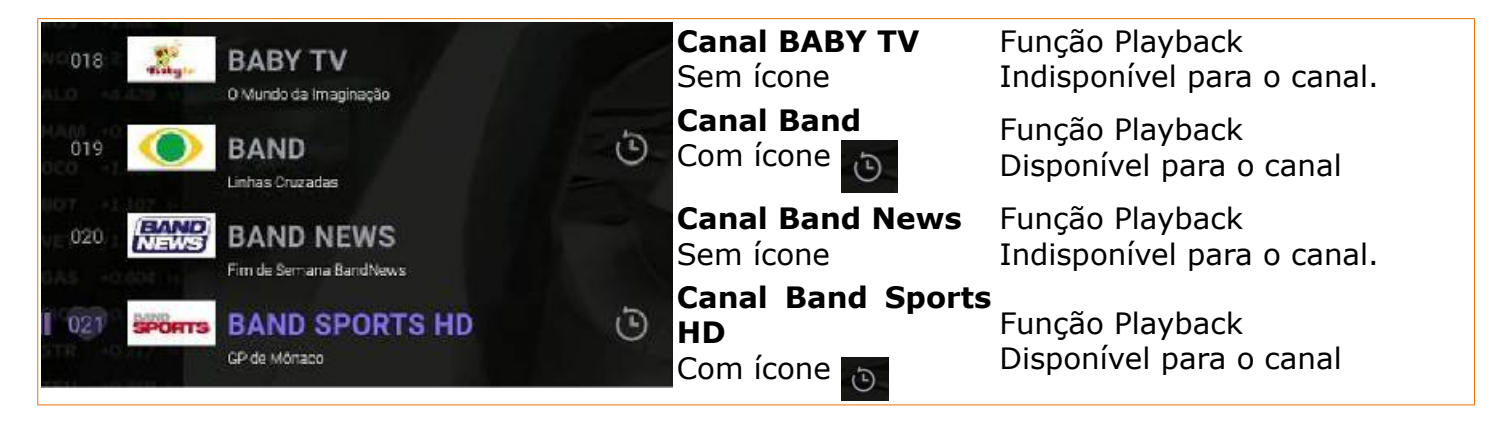

Para ativar a função PlayBack, escolha um canal cuja a função esteja ativa, escolha a data e o horário e confirme.

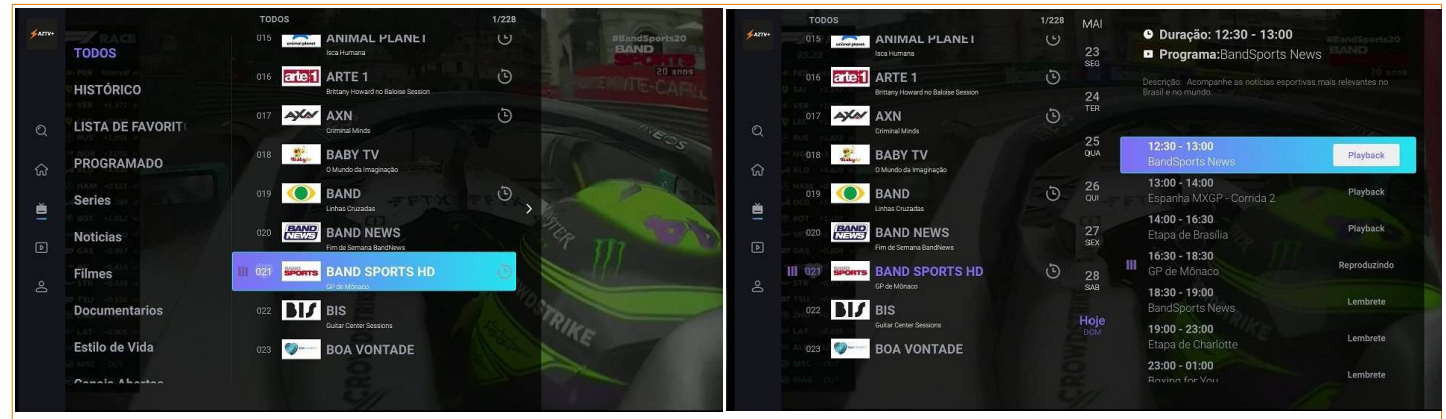

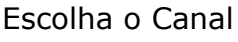

Escolha o Canal Direcional a Esquerda para ter acesso EPG

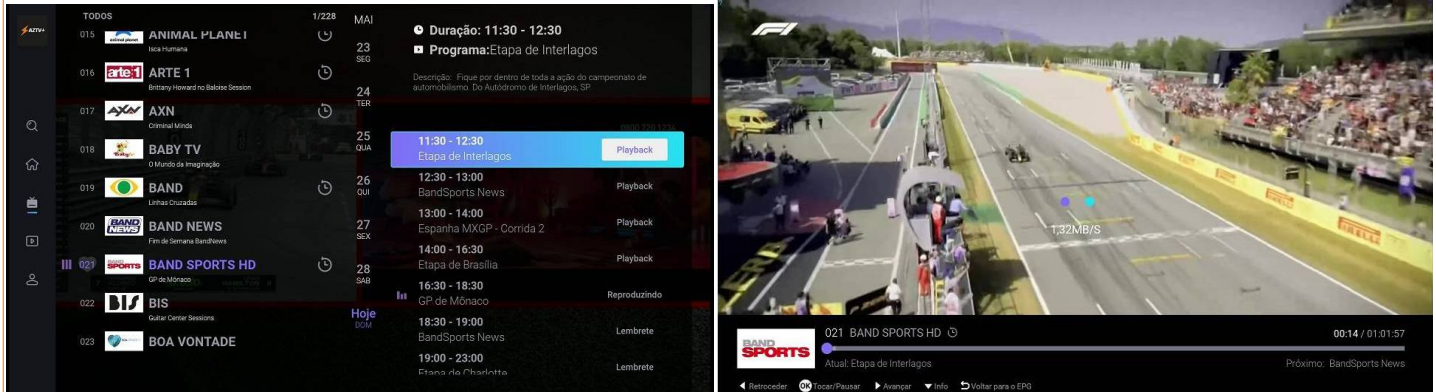

Escolha a data e hora do programa desejado, perceba que há a descrição do nome do evento Programa escolhido está sendo carregado

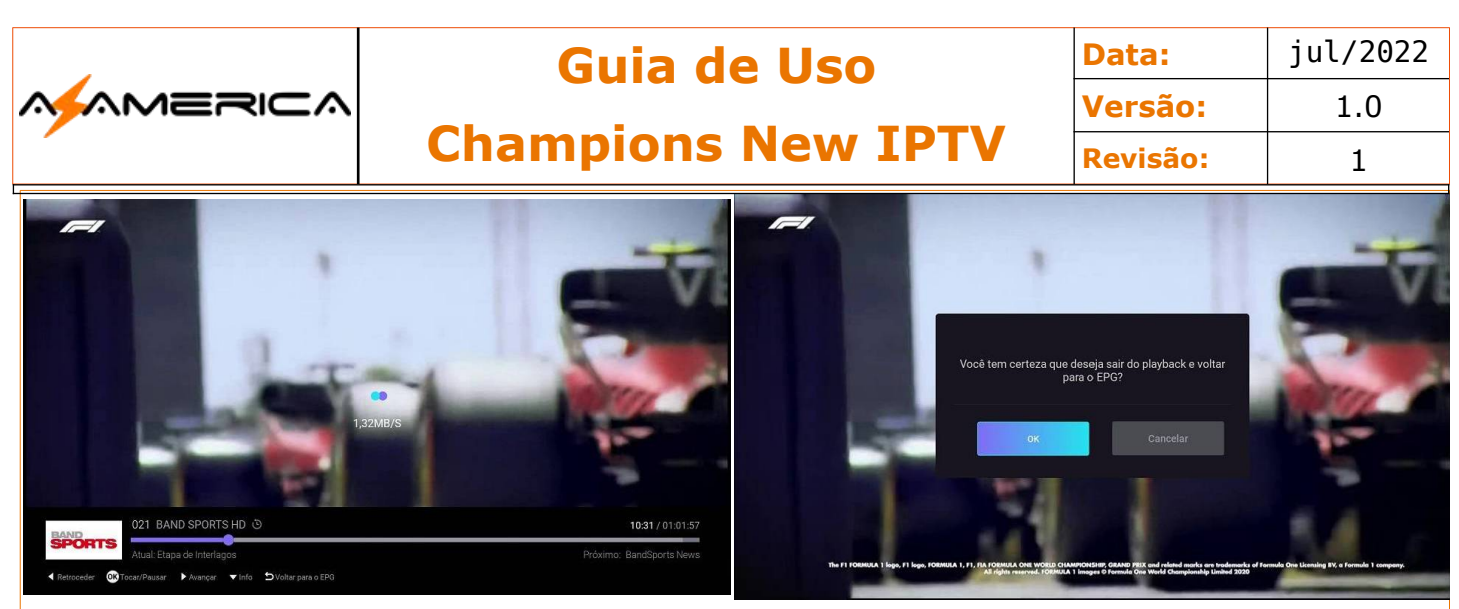

Acessando o programa em PlayBack permite

interatividade: Pausar; Antecipar ou Rever. É possível verificar o tempo transcorrido e to-"**Exit**", na tela seguinte confirme na opção OK. tal. Para sair antes do término aperte a tecla

#### Agendamento

Semelhante a função Playback o agendamento permite que o aparelho te avise sobre um programa que seja assistir no futuro.

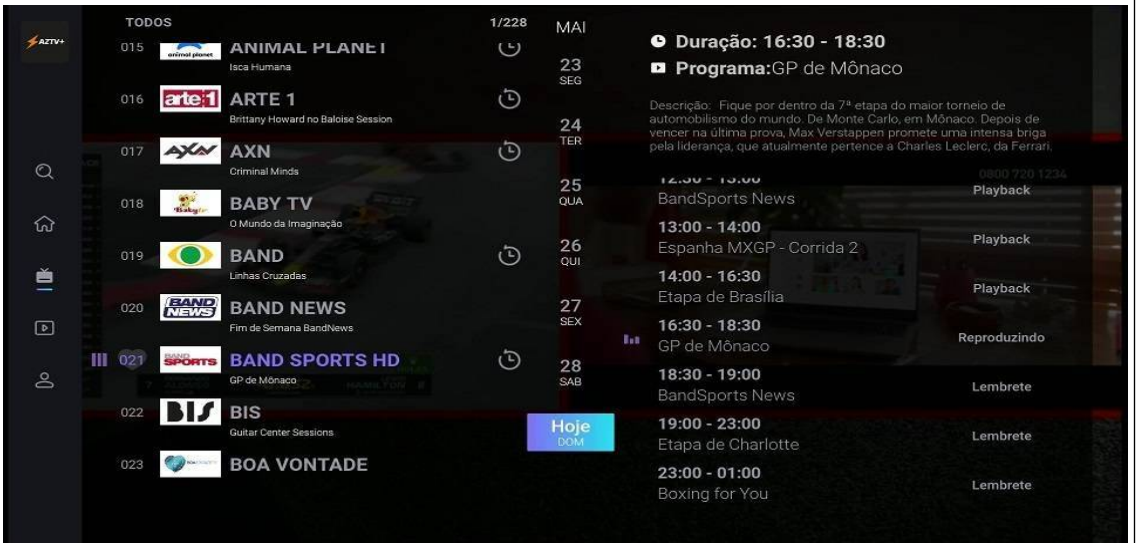

Detalhamento das opções sobre programação.

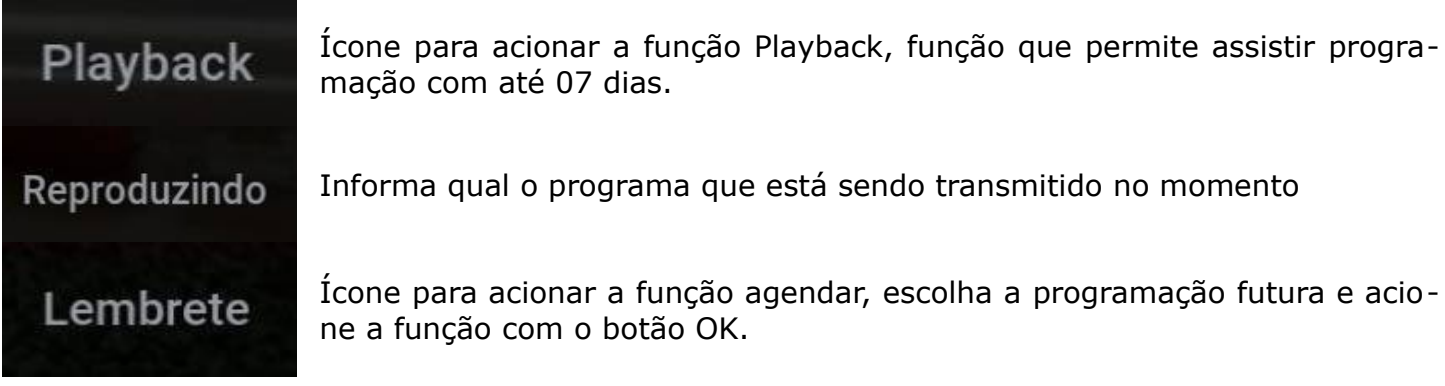

#### Lembrete

Semelhante as outras, porém quando chegar o horário do evento será avisado. O AZTV deve estar ligado.

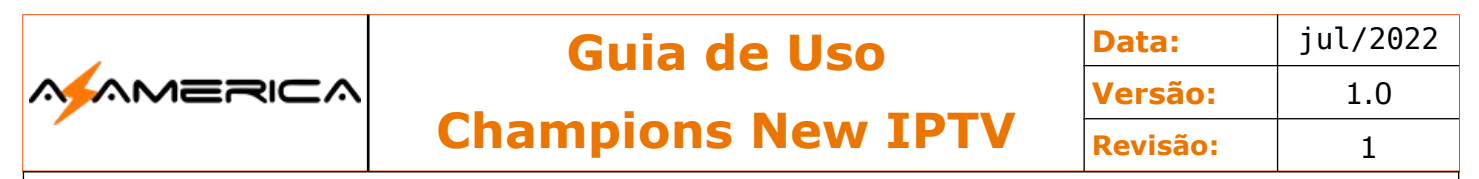

### VOD – Filmes

Ao escolher a opção filmes será apresentada a seguinte tela.

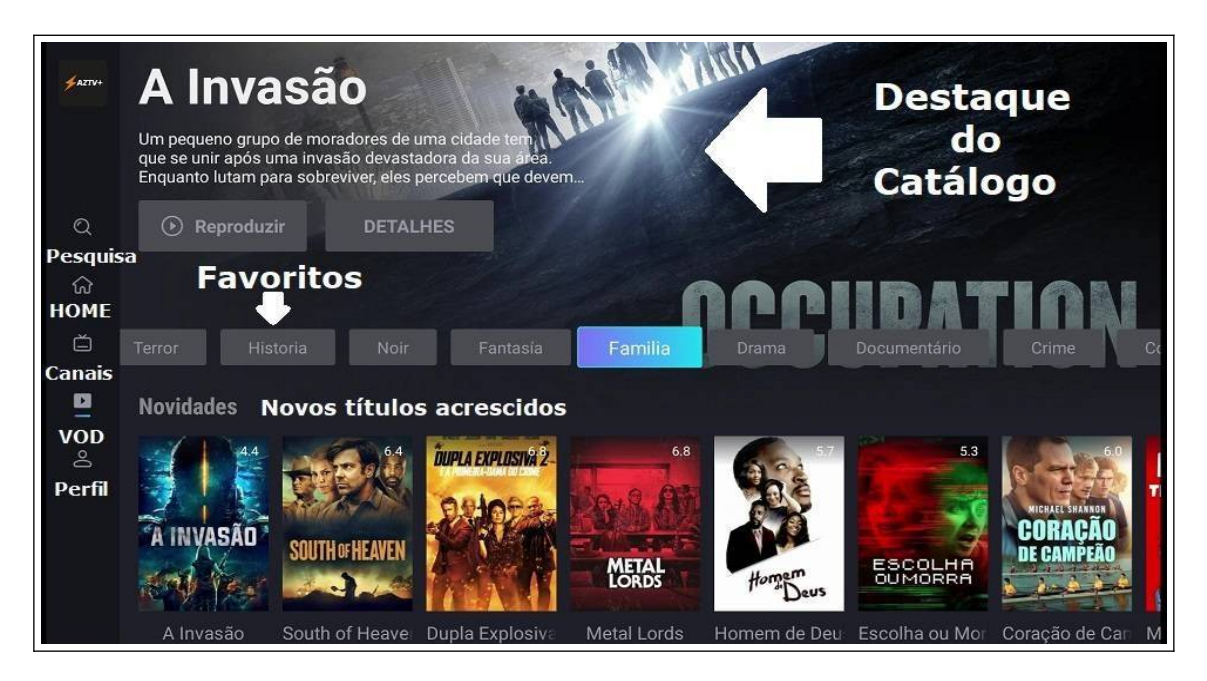

O cursor apontará para a caixa Reproduzir do filme em destaque, caso queira assistir basta apertar OK no controle remoto, caso não seja seu desejo poderá navegar pelas opções com os botões direcionais do controle remoto.

A opção para ter acesso a todo o catálogo é usar Todos os Filmes na barra de favoritos.

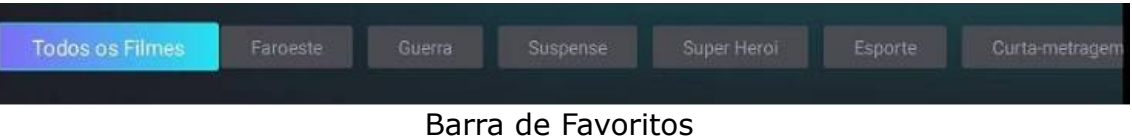

#### **Exemplo**

Escolha a categoria Ficção Cientifica.

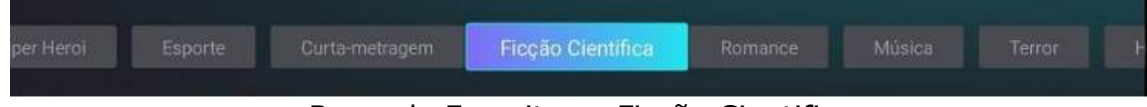

#### Barra de Favoritos – Ficção Cientifica

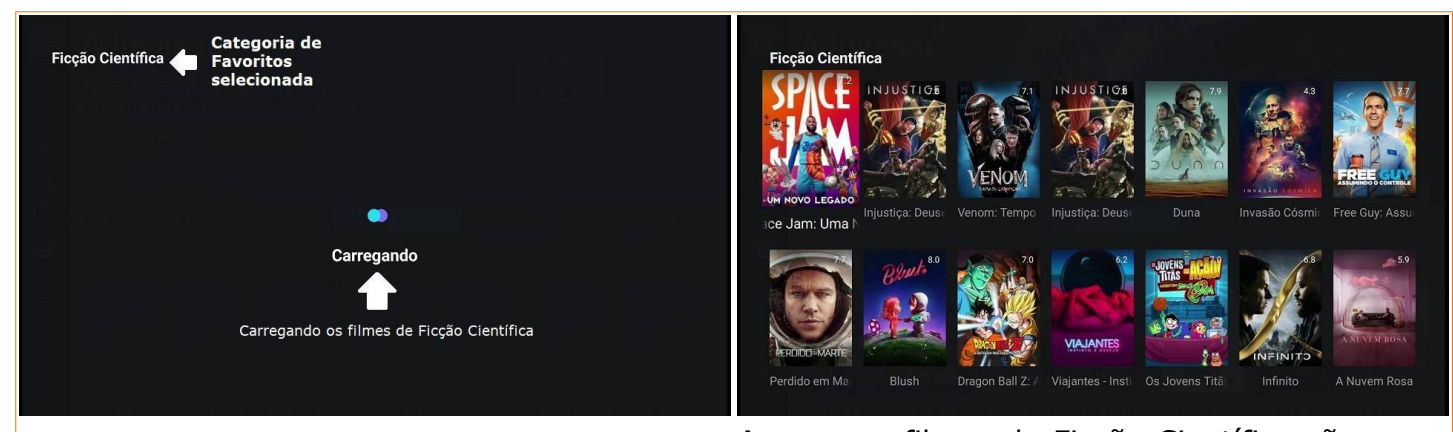

O catálogo de filmes de Ficção Científica sendo Apenas os filmes de Ficção Científica são aprecarregado. sentados. Selecione o título desejado e aperte a tecla OK.

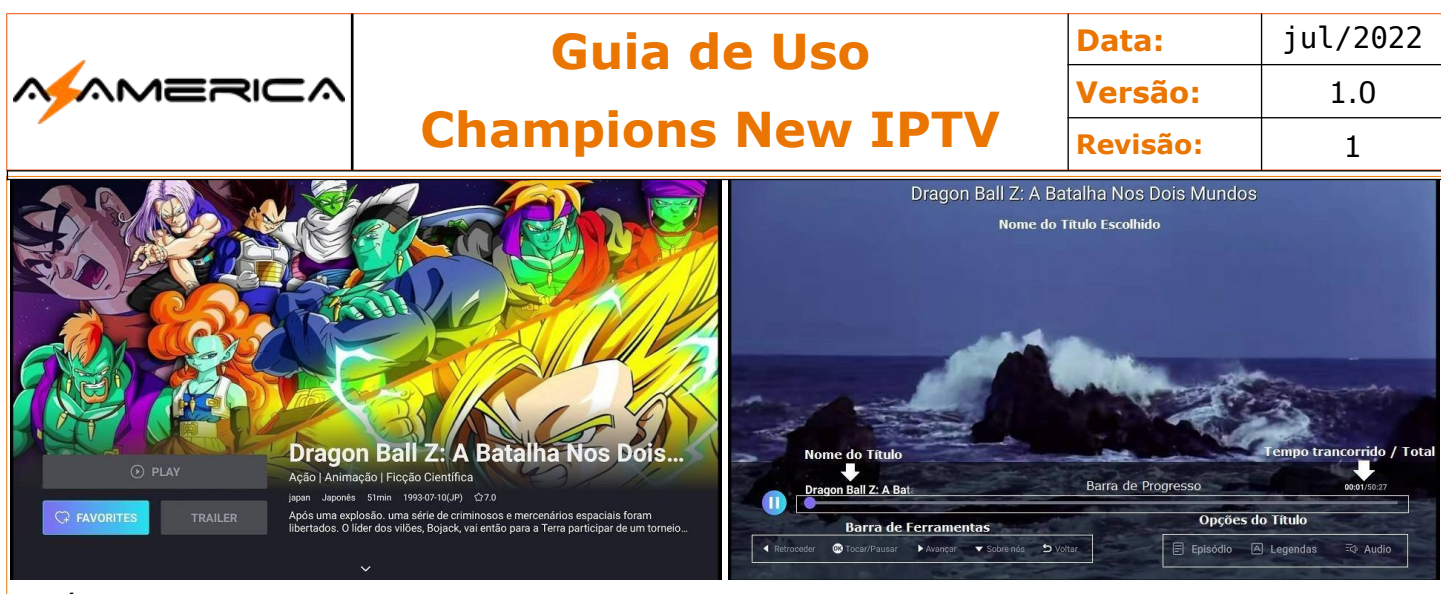

Será apresentada a tela com a sinopse e as opções de Assistir (Play), Salvar em Favoritos (Favorites) ou Trailer. Apertando OK no Box PLAY começará a reprodução do filme escolhido.

Afinal da exibição utilize a tecla seta para trás (exit) e retorne.

### Barras de Ferramentas

Utilizada para interagir na execução do título.

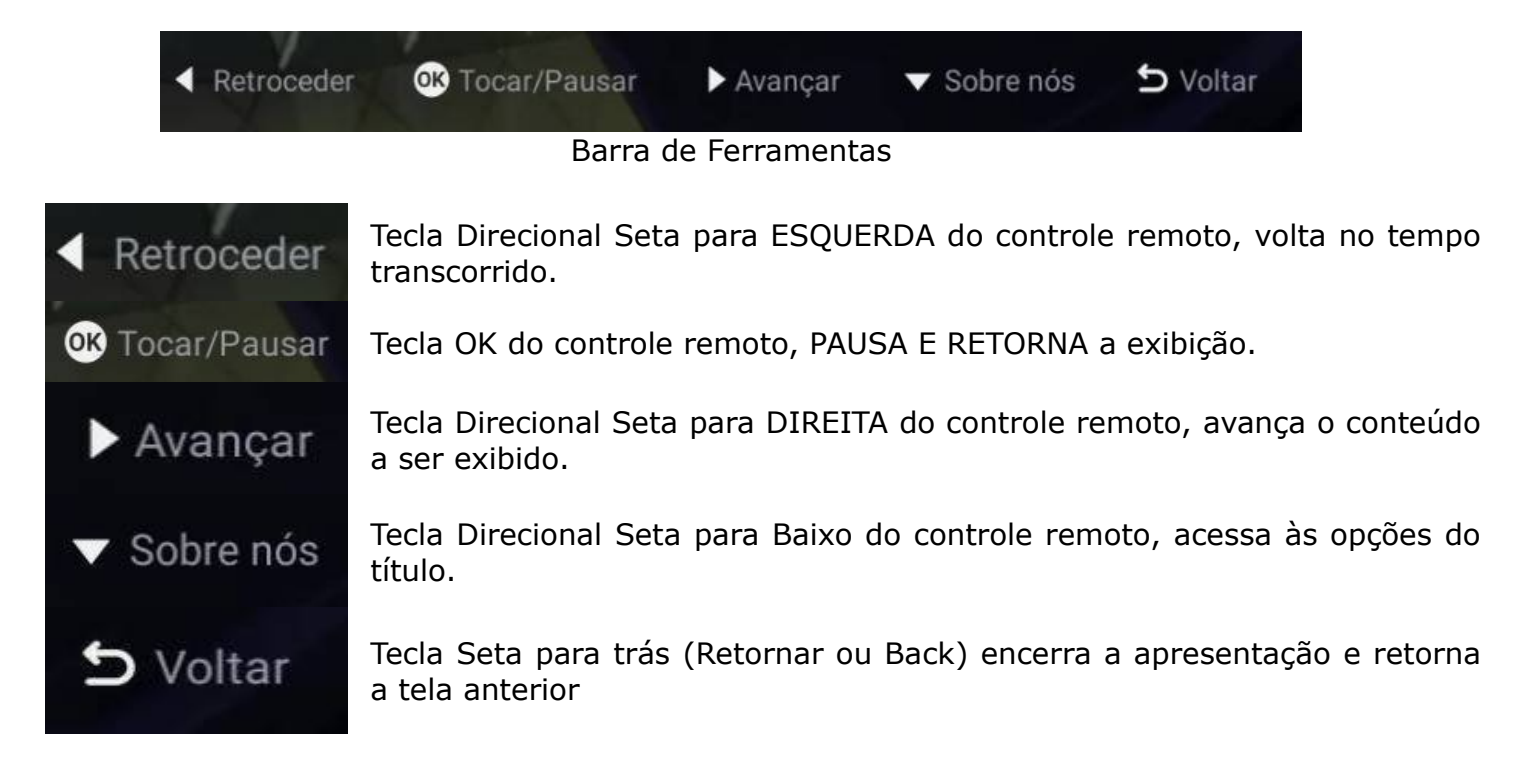

### Opções do título

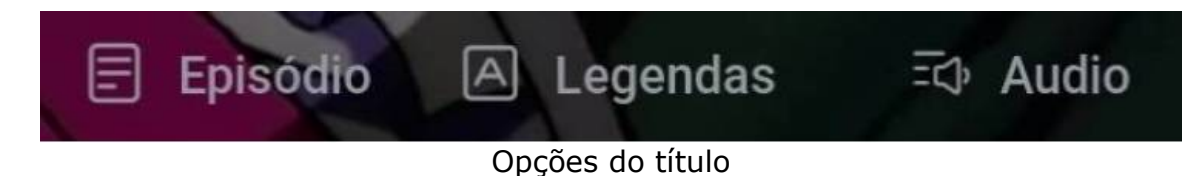

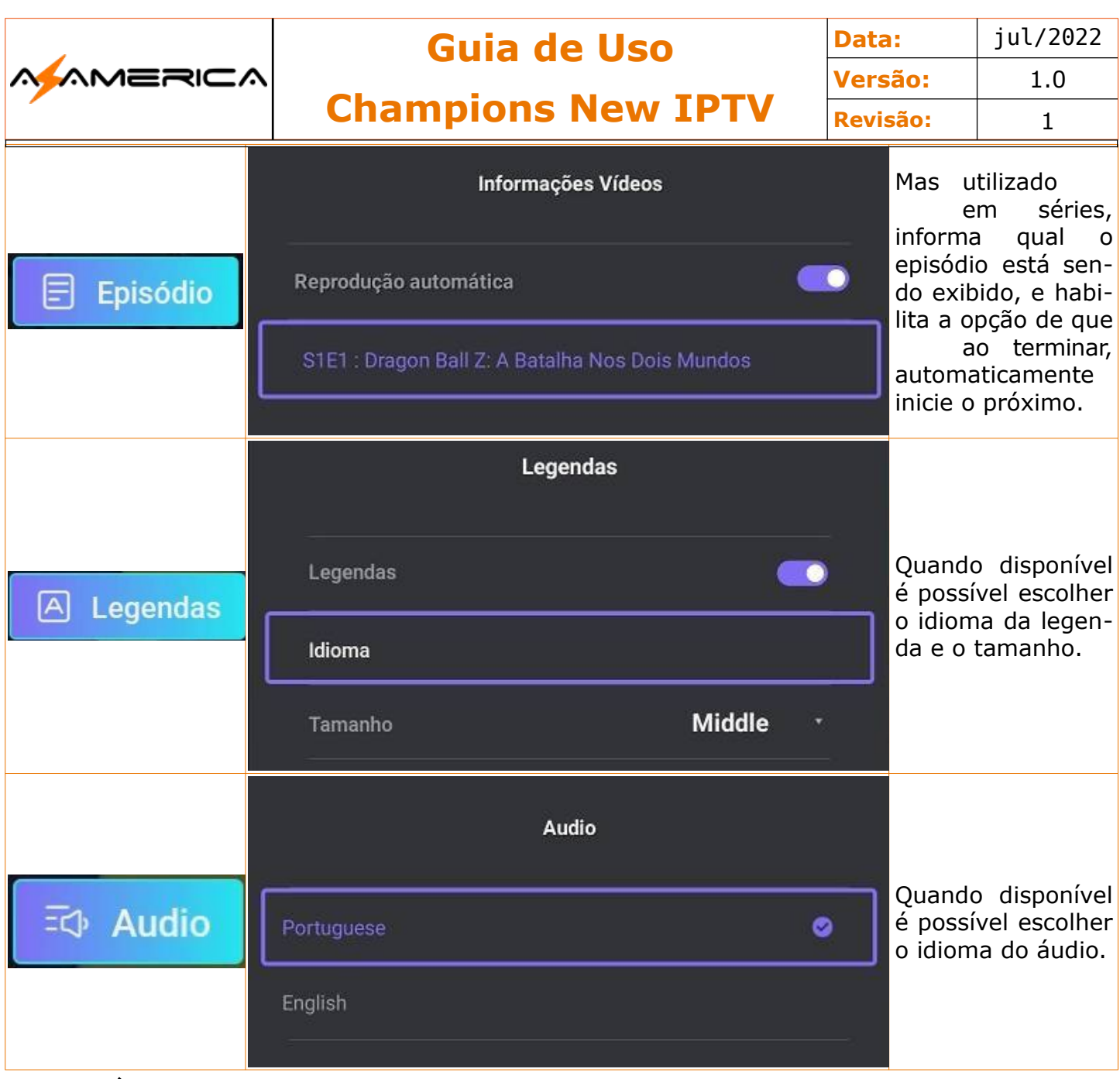

### VOD – Séries

Apresenta o catálogo de séries o funcionamento é semelhante ao VOD-Filmes.

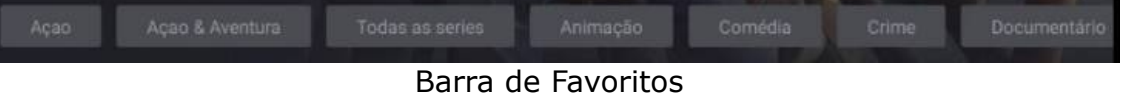

#### **Barra de Ferramentas**

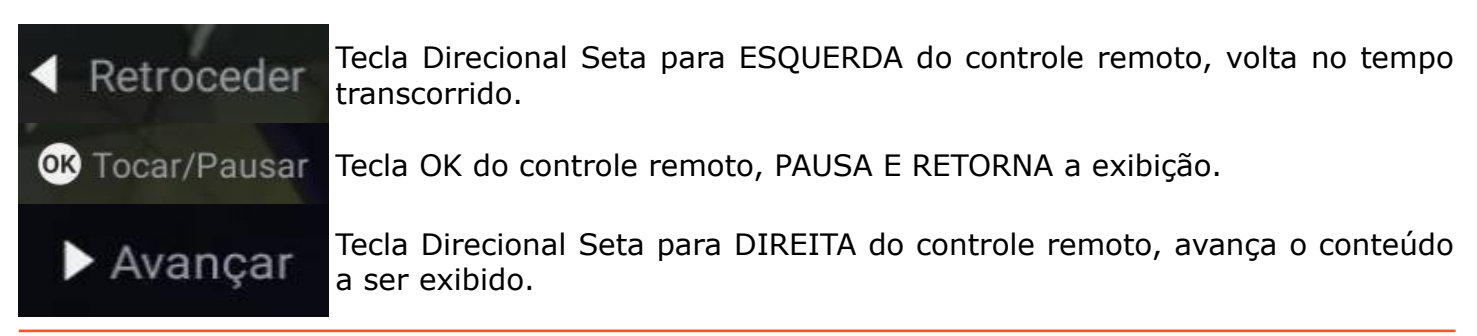

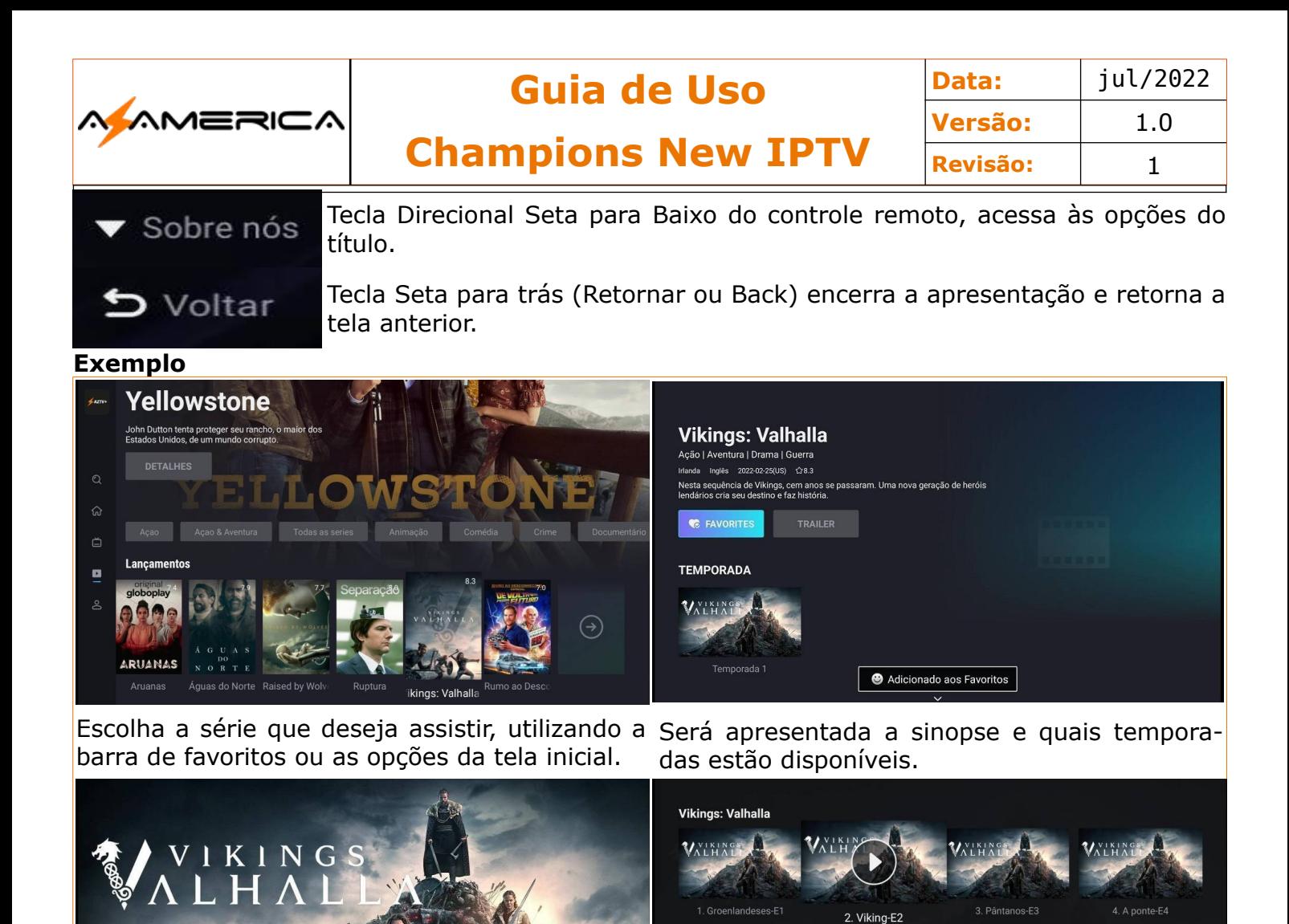

Ao escolher a temporada a ser assistida é apresentado abaixo os episódios caso queira mudar apresenta a tela com todos os episódios que ou na caixa superior a sugestão de reprodução. Na opção **Lista de Episódios** ao ser acionada compõem a temporada. Escolha o deseja e clique em OK.

VALHALLA

5. Milagre-F5

WIKINGS

6. A última filha de Unnsala-F

7. Escolhas-E7

8. O fim do começo-E8

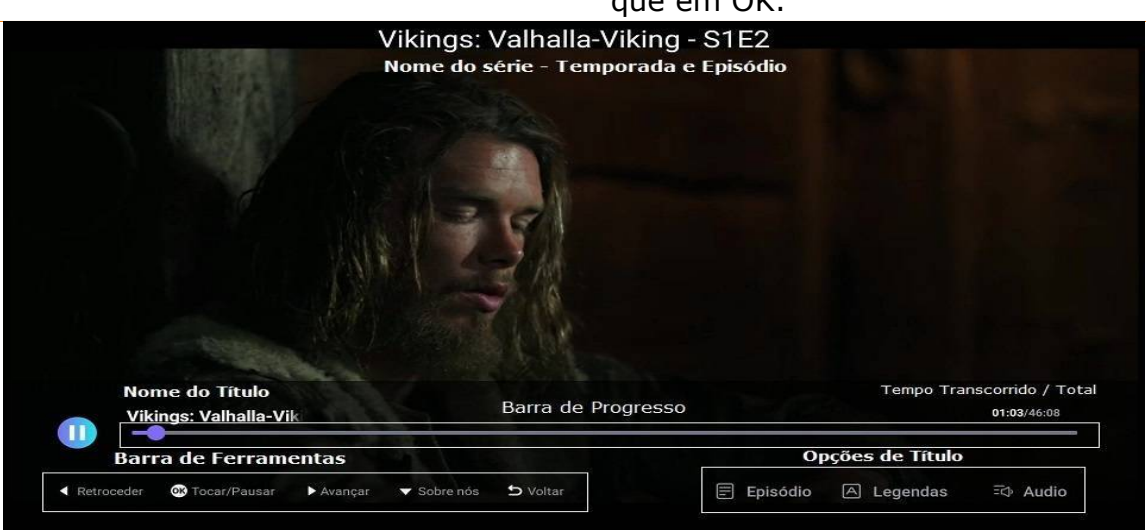

O funcionamento é idêntico ao VOD-Filmes, inclusive a Barra de Ferramentas

**Temporada 1** 

Acão | Aventura | Drama | Guerra

Reproduzir episód

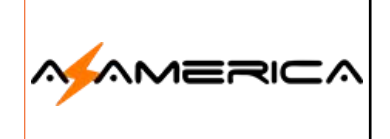

**Data:** jul/2022 **Versão:** 1.0 **Revisão:** 1

### Opções de Título

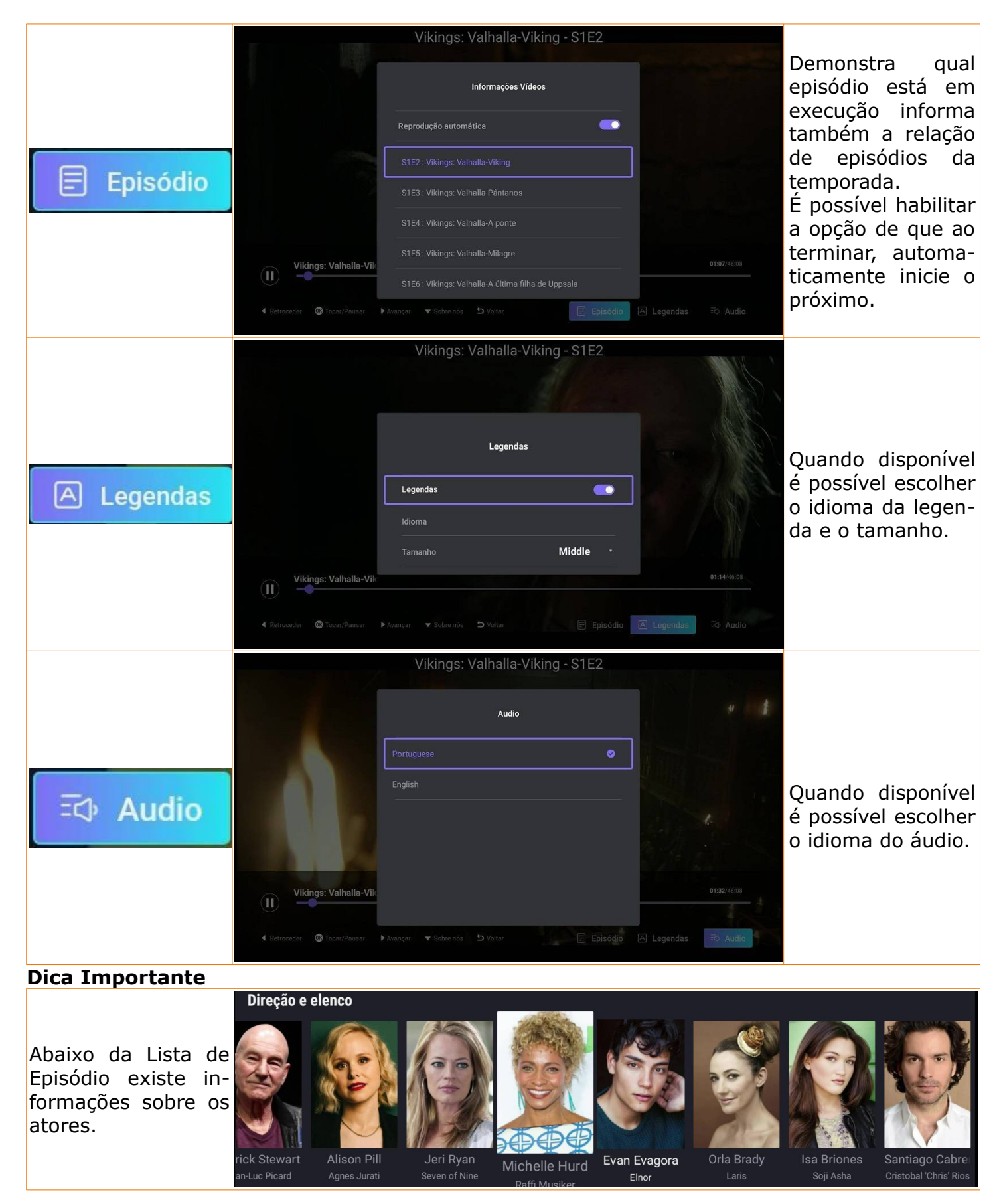

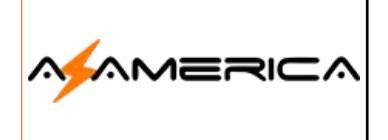

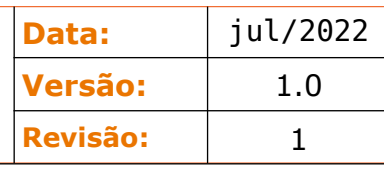

#### Para ter acesso as informações do ator.

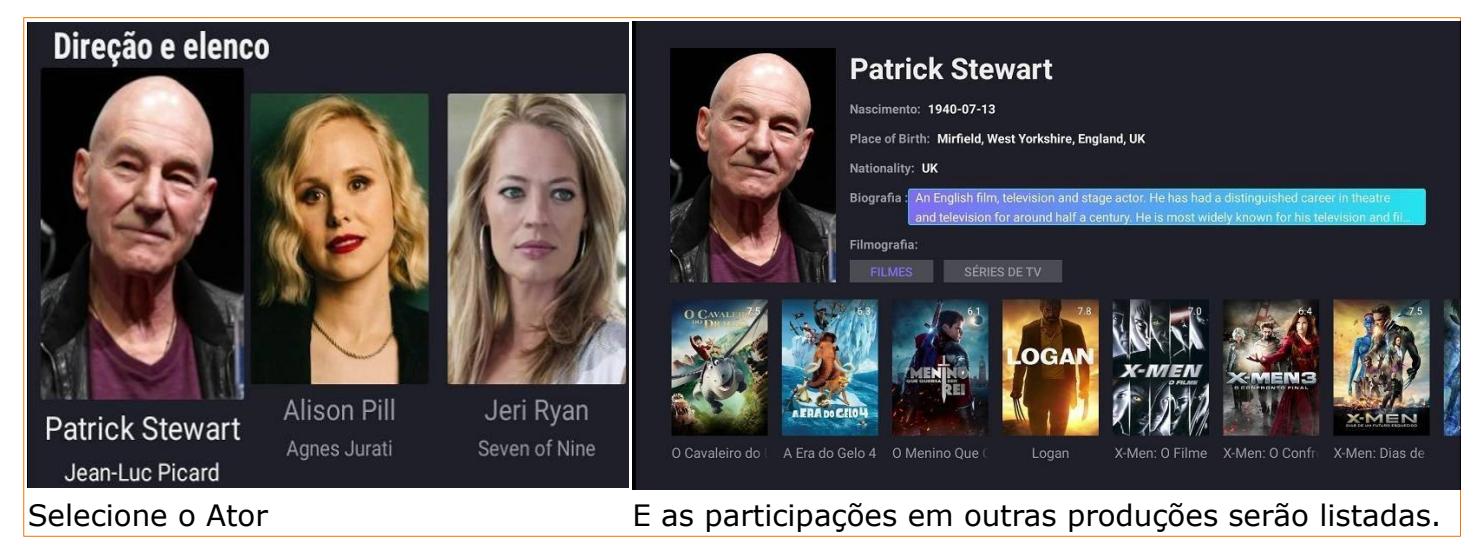

#### Pesquisa

Ferramenta que pode ser utilizada para canais (VIVO) ou Filmes e Séries (VOD). Basta escolher a opção ao entrar.

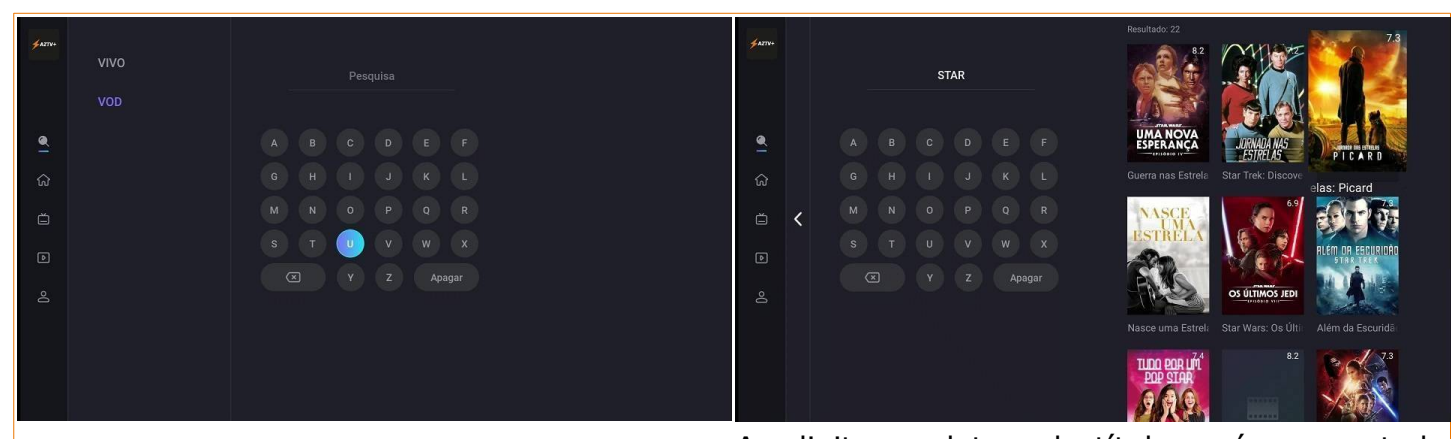

Escolha entre Vivo (Canais) ou VOD (filmes e séries) e digite no teclado virtual. Ao digitar as letras do título será apresentada uma lista com os resultados, escolha a que desejar.

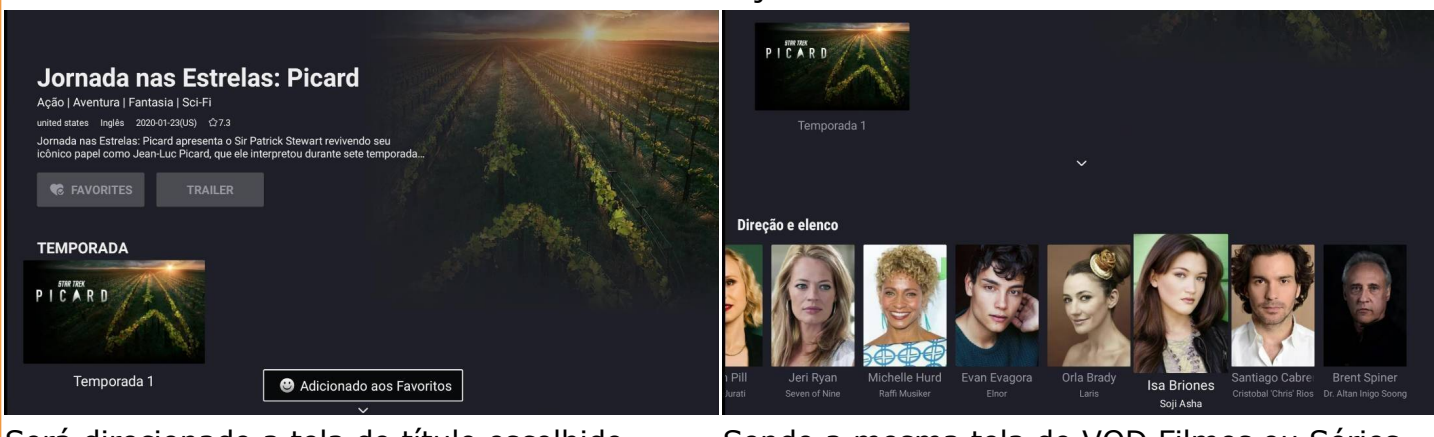

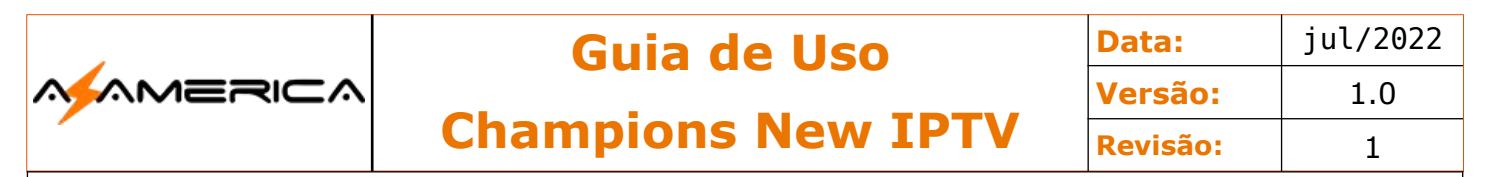

### Histórico

Apresenta os últimos títulos assistidos, podendo ser filmes ou séries.

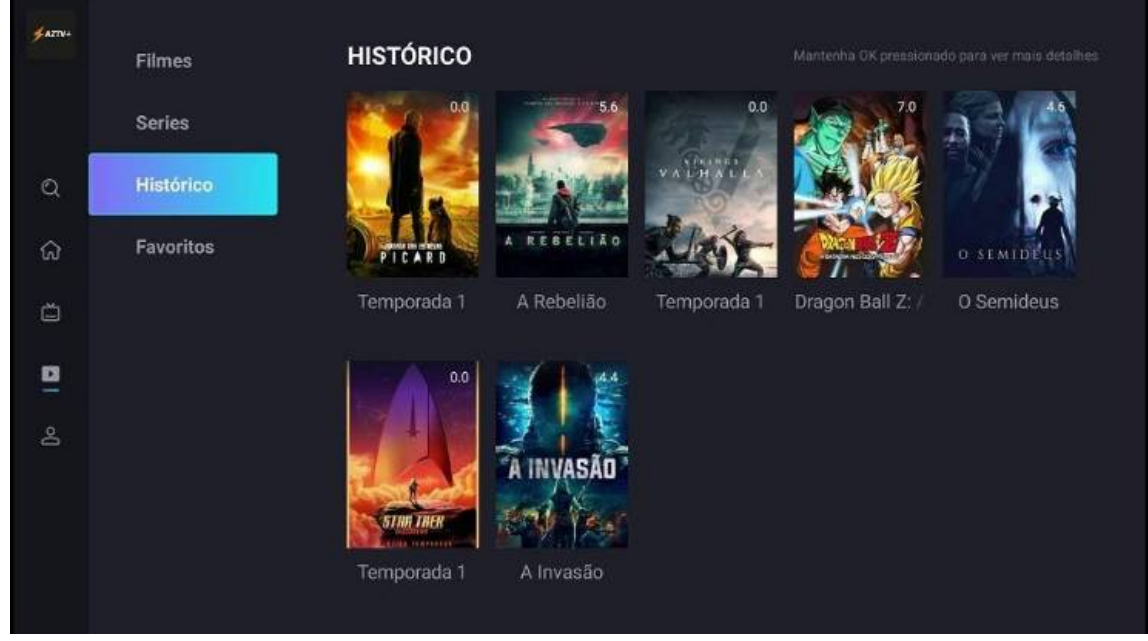

### Favoritos

Apresenta os títulos que foram marcados como favoritos podem ser filmes ou séries.

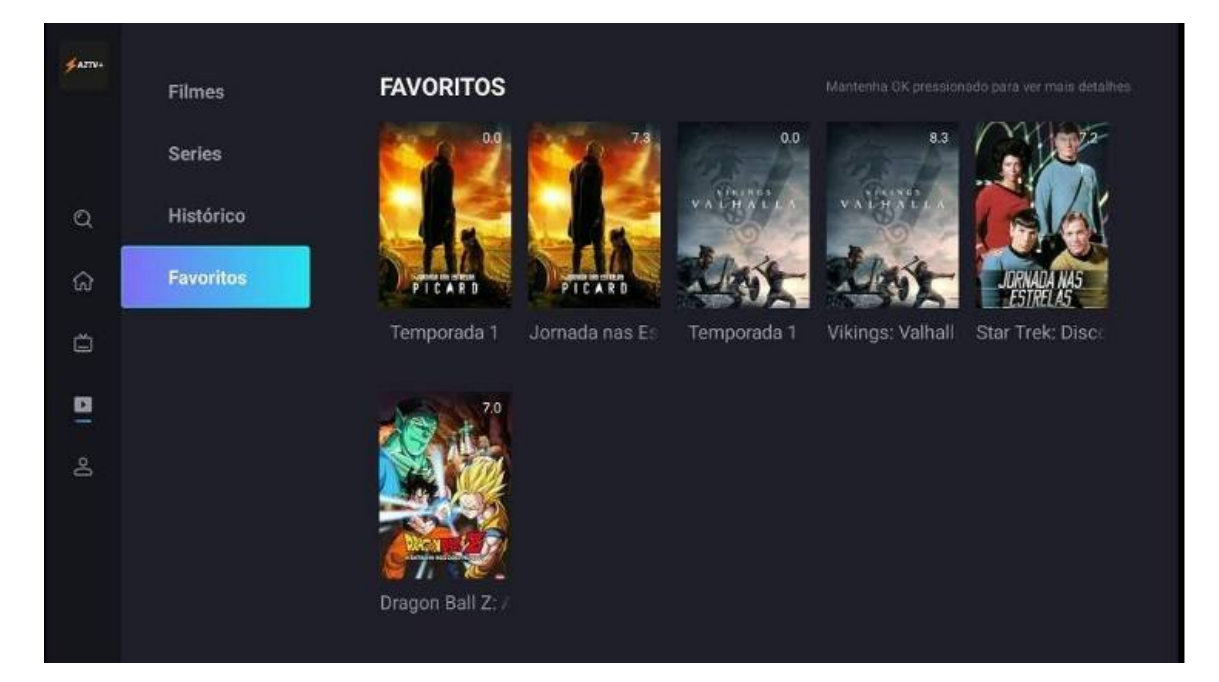

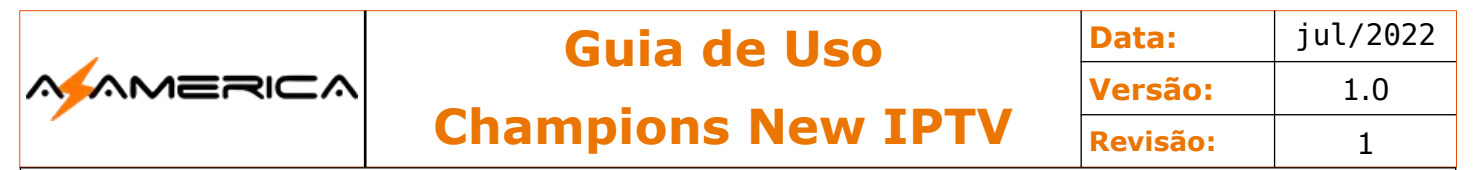

#### Antes de Acionar o Suporte – Leia com Atenção

Seu aparelho trabalha com na plataforma de streaming, logo necessita do uso da internet para seu funcionamento, pois que, a imagem é o áudio são recebidos através de sua conexão com a internet.

Exposto isso, problemas com a sua conexão iram dificultar ou inviabilizar o uso sendo necessário fazer os procedimentos abaixo citados, por favor na ordem cronológica, na grande maioria dos casos é solucionado.

#### Procedimento – Verificar conexão

- 1. Verificar se a conexão com a operadora de internet está ativa.
	- 1. Verifique se todas as luzes do seu modem estão acesas;
		- 2. No celular verificar se sua rede de wi-fi está ativa;
		- 3. Teste em outro aparelho se há conexão com a internet.

#### Procedimento – Reiniciar a conexão com a operadora

A maioria dos modens hoje ficam ligados de forma contínua o que com o passar do tempo podem surgir problemas com a conexão, diante disso:

- 1. Desligue o modem da tomada;
- 2. Desligue todos os aparelhos que se conectam a internet da tomada, e depois os celulares também;
- 3. Aguarde 02 minutos;
- 4. Ligue o Modem na tomada e aguarde sincronização do modem com a operadora de internet;
- 5. Ligue apenas seu Champions na tomada e realize o teste.
	- 1. Obs.: Em Planos de baixa velocidade a quantidade de aparelhos, acessos simultâneos e downloads interferem no uso do seu aparelho.

#### Procedimento – Limpar Dados

- 1. Menu inicial ícone da configuração (engrenagem)
- 2. Irá abrir um menu lateral;
- 3. Escolha a opção Apps;
- 4. Escolha o aplicativo AZTV;

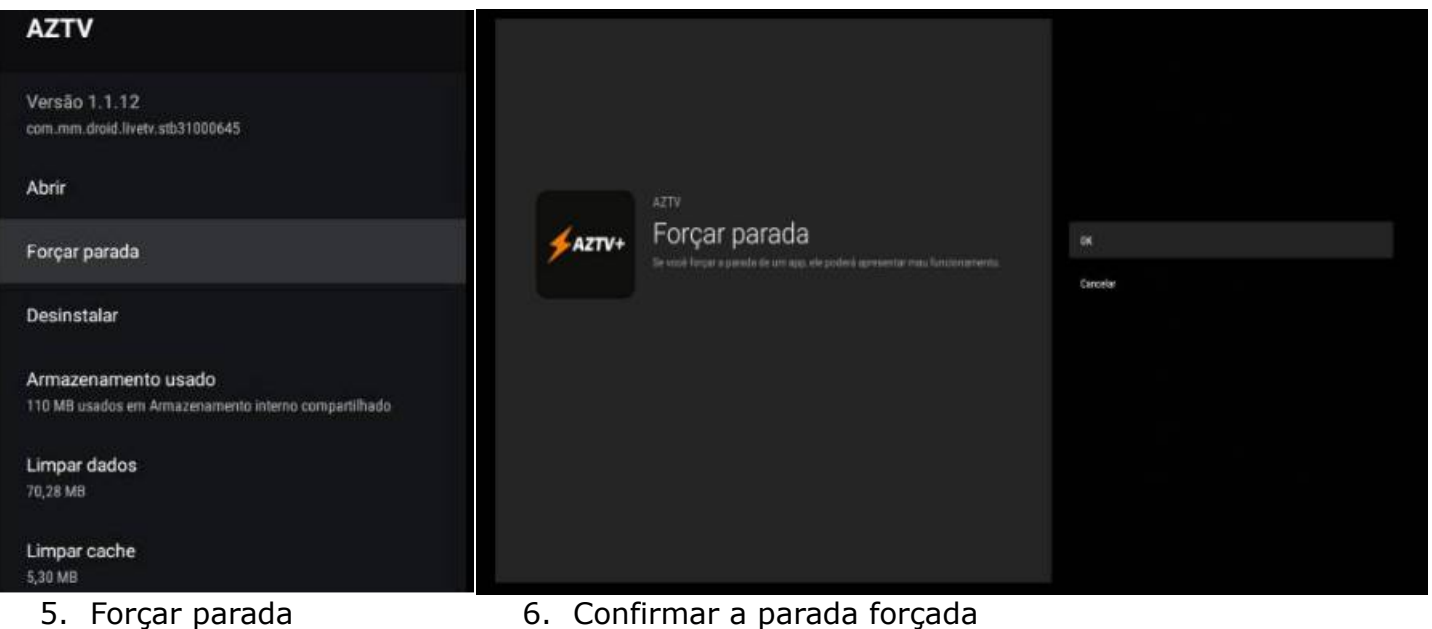

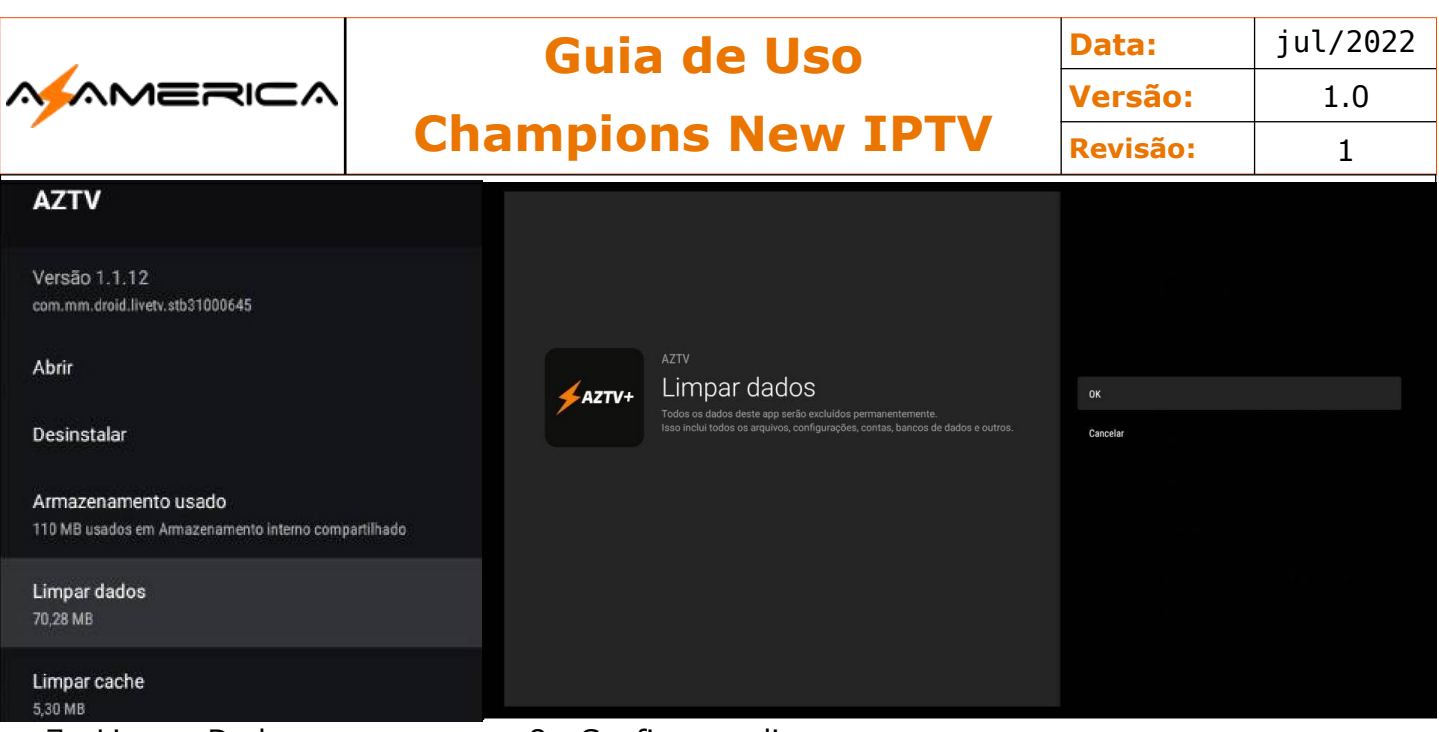

- 
- 7. Limpar Dados 8. Confirmar a limpeza
- 9. Botão Exit;
- 10.Retorne ao menu inicial;
- 11.Desligue seu Champions mantendo pressionado o botão power por 3 segundos e escolhendo na tela que se apresenta a opção Desligar;
- 12.Após o processo de desligamento retirar da tomada;
- 13.Desligue seu modem/roteador também da tomada e aguarde 5 min;
- 14.Ligue seu modem roteador e espere sua sincronização com a operadora;
- 15.Ligue seu aparelho e teste.

### Reset de Fábrica – Via Software Android

Caso seu aparelho esteja somente agindo de forma anormal poderá fazer o "reset de fábrica" ou "recovery" através no menu configurações.

Ao final do procedimento seu aparelho será restaurado aos padrões de fábrica, ou seja, todas as configurações devem refeitas tais como: configurações de rede, Exibição e etc.

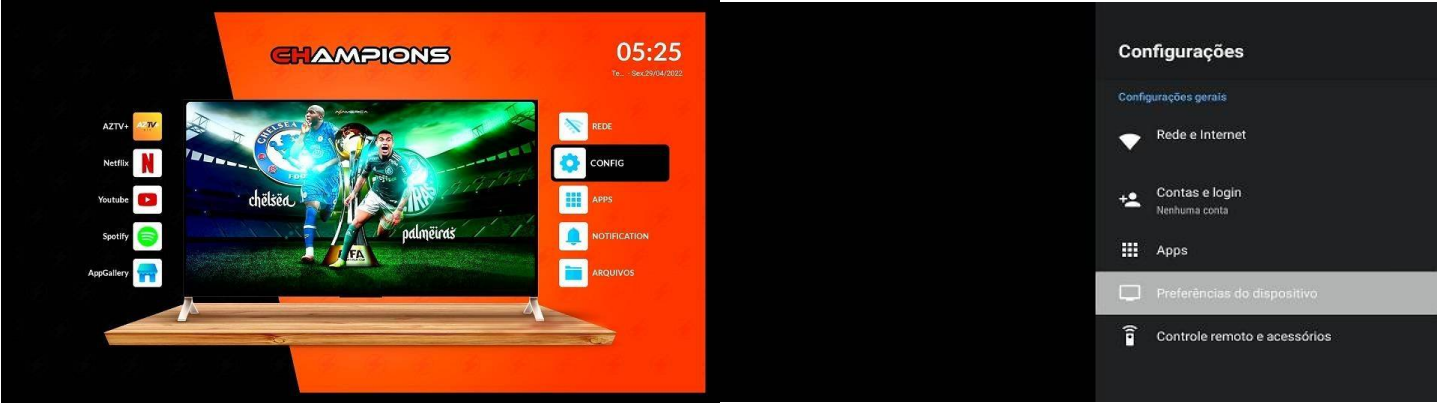

- 1. Na tela inicial procure o ícone da engrenagem configuração;
- 2. Em configuração preferências do dispositivo;

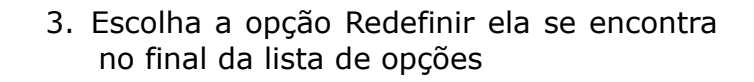

Redefinir の

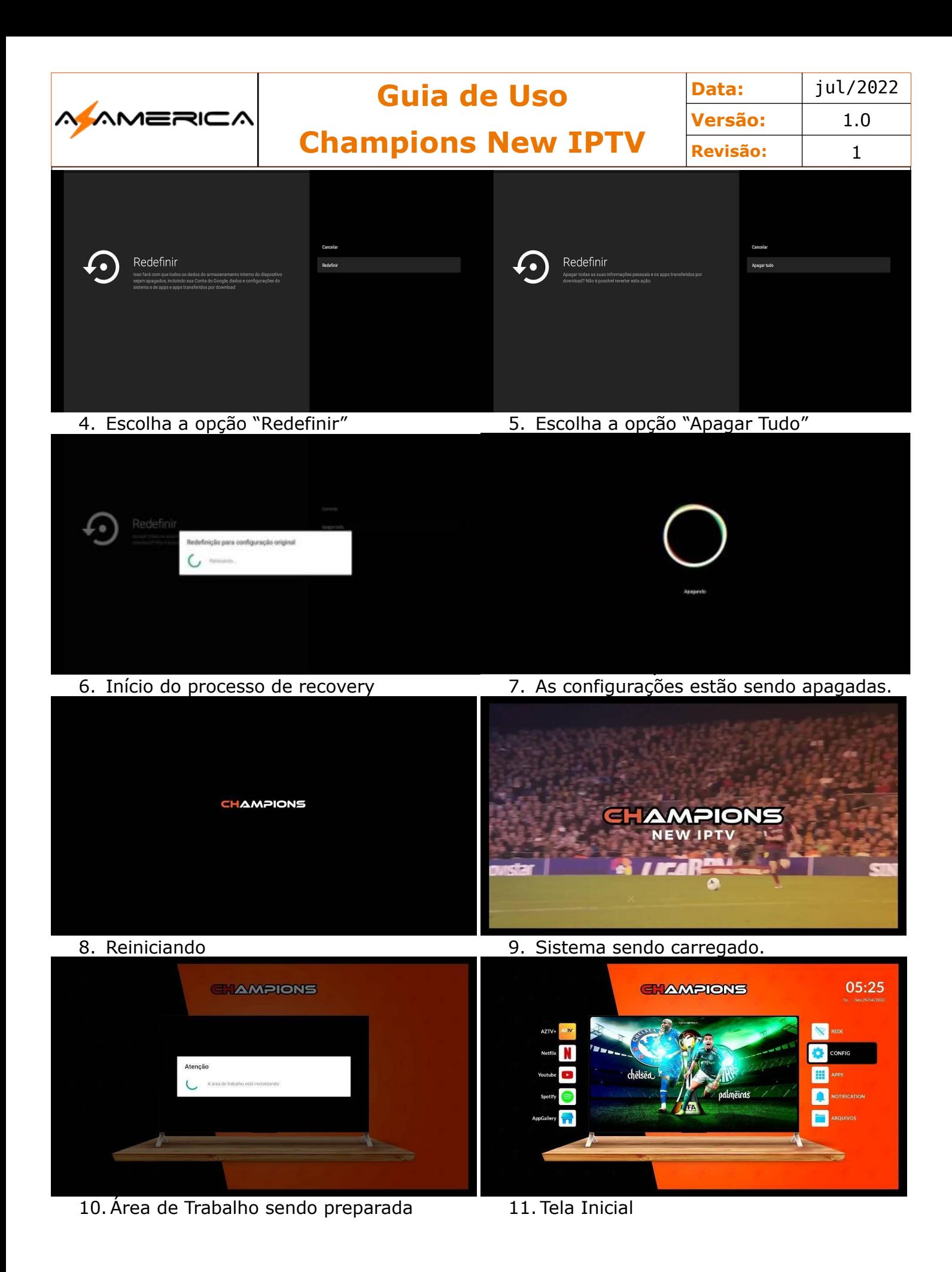

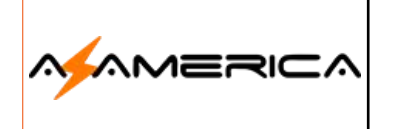

#### Controle Remoto

### Copiando o Controle da TV

O controle do seu Champions permite a funcionalidade de copiar as funções:

• Power. • Volume +. • Volume -. • AV/TV.

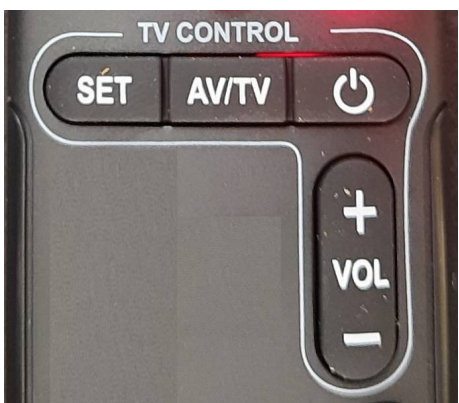

No detalhe a parte TV Control do controle remoto, perceba que existe uma linha branca que demonstra quais teclas podem ser copiadas.

**SET** – Essa tecla é que ativa a função de clonagem ao apertar ela acenderá o LED Vermelho e quando estiver pronta para uso a intensidade aumenta.

**AV/TV** – Troca de entrada na televisão.

**Círculo com uma barra** – Liga e Desliga.

**VOL +** - Aumenta o Volume

**VOL -** – Diminui o volume

#### **Como copiar as Funções**

- 1. Primeiro insira pilhas novas alcalinas em ambos controles, o da TV e do Champions;
- 2. Coloque um controle em frete ao outro com pouca distância entre eles;
- 3. Aperte o botão SET no controle do Champions perceba que acenderá o LED vermelho mantenha pressionando até a intensidade da cor vermelha aumentar que normalmente ocorre em torno de 3 s;

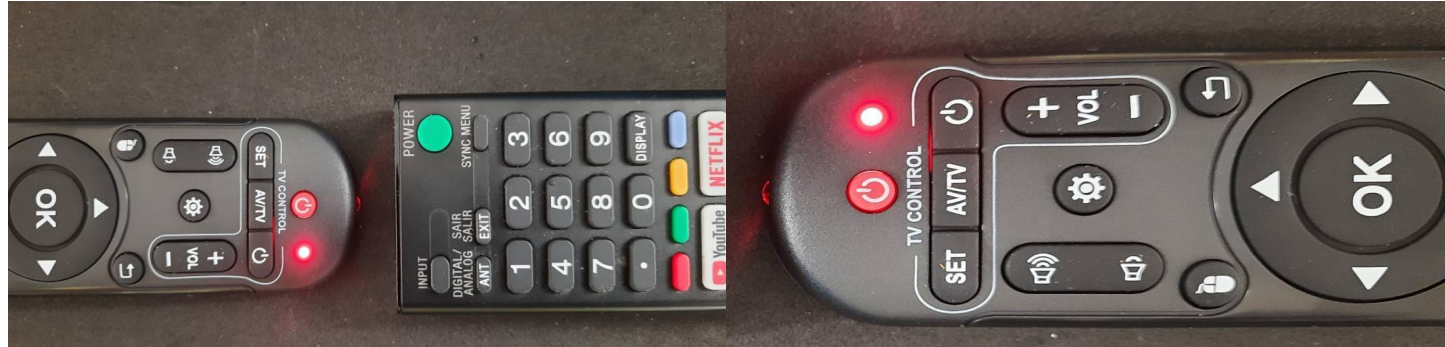

- 4. Escolha a função a ser clonada no seu controle da sua TV;
- 5. No controle do Champions encontre a tecla correspondente e aperte 1x;
- 6. No controle da TV aperte a tecla referente a função escolhida, mantenha pressionada até o LED do controle do Champions apagar.
	- 1. NOTA: Os controles devem estar um de frente com o outro.

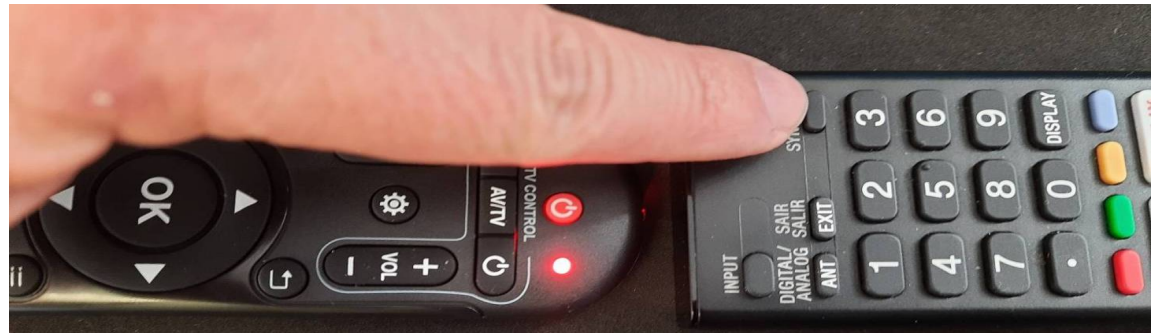

7. Agora aperte o botão SET do controle do seu Champions e a função será gravada. 8. Repita os passos para as outras funções.

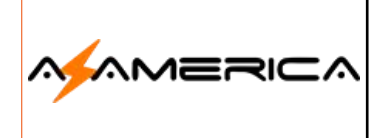

 $\ddot{\circ}$ 

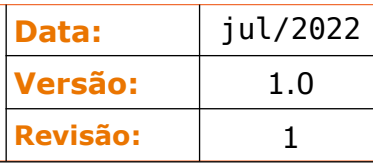

### Funções do Controle Remoto

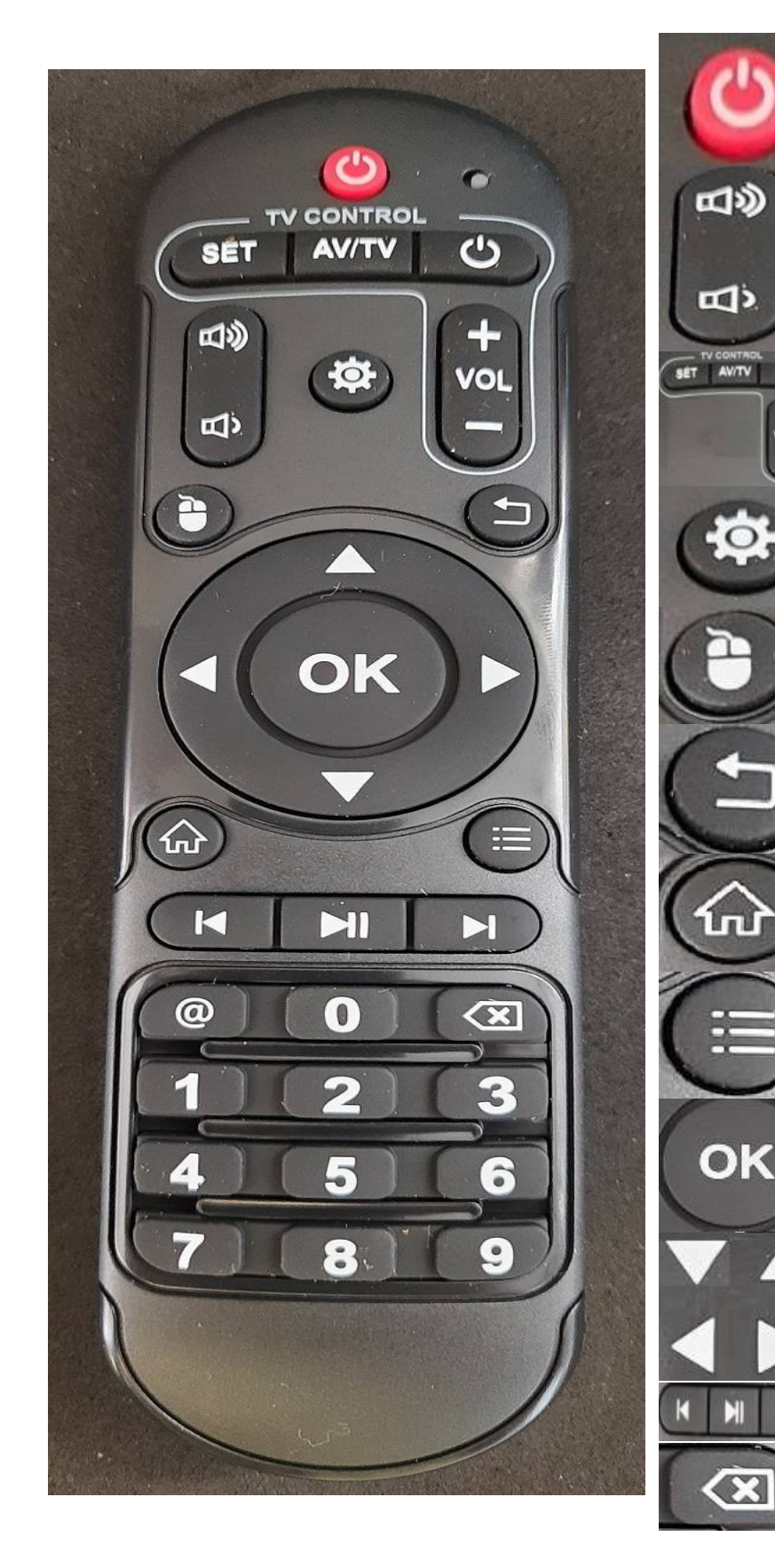

Aperte por 3 segundos, na sequência aparecerá uma nova tela escolha a opção DESLIGAR escolha essa opção para o perfeito desligamento.

Aumenta ou diminui o volume do aparelho.

**Ícone com três ondas:** aumenta Í**cone com uma Onda:** diminui.

Funções que após a cópia ativam aos controles de sua TV.

Tecla de Atalho as Configurações.

Ativa e desativa a função Mouse.

Botão Back/Return – utilizado para voltar e ativar a função de encerramento das aplicações.

Atalho para voltar ao menu inicial.

Habilita no AZTV a função de feedback

Botão OK Utilizado para confirmar as ações.

Botões Direcionais Cima e Baixo Botões Direcionais Esquerda e Direita.

Funções de Retroceder – Pause/ Play – Adiantar.

Apaga um caractere durante a digitação.

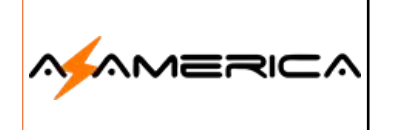

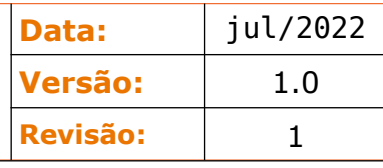

### Assistência Técnica

Caso seu aparelho precise de uma atenção, deixe-o nas mãos de nossa equipe técnica.

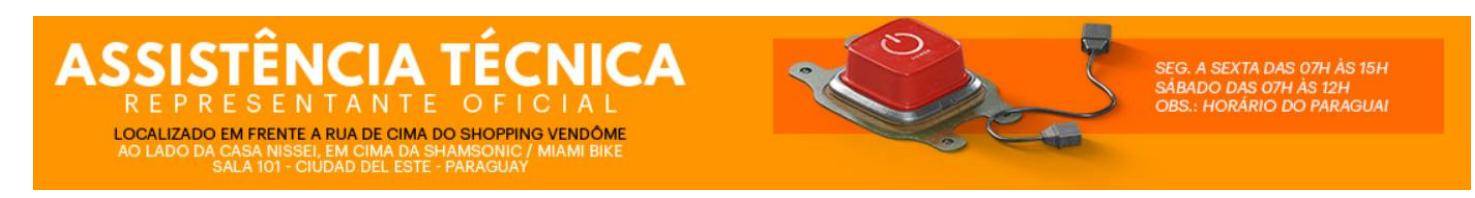

#### **Endereço:**

**Localizado em frente a rua de cima do Shopping Vendôme**  Ao Lado da Casa Nissei, em cima da Shamsonic

Miami Bike Sala 101 – Ciudad Del Este – Paraguay

**Horário de Atendimento:** Segunda à Sexta das 07 Hs às 15 horas **Obs.:** Horário do Paraguay

### Glossário

**Streaming** – A transmissão contínua também conhecida fluxo de mídia (bem como pelo anglicismo streaming) é uma forma de distribuição digital, em oposição à descarga de dados. A difusão de dados, geralmente em uma rede através de pacotes, é frequentemente utilizada para distribuir conteúdo multimídia através da Internet. Nesta forma, as informações não são armazenadas pelo usuário em seu próprio computador. Assim, não ocupa espaço no disco rígido (HD), para posterior reprodução — a não ser o arquivamento temporário no cache do sistema ou que usuário ativamente faça a gravação dos dados. O fluxo dos dados é recebido e reproduzido à medida que chega ao usuário, caso a largura de banda seja suficiente para reproduzir os conteúdos, pois se não for suficiente, ocorrerão interrupções na reprodução do arquivo, por problema no buffer.

#### **Fonte:** Wikipédia

**DHCP** - Dynamic Host Configuration Protocol (Protocolo de configuração dinâmica de host), é um protocolo de serviço TCP/IP que oferece configuração dinâmica de terminais, com concessão de endereços IP de host, Máscara de sub-rede, Default Gateway (Gateway Padrão), Número IP de um ou mais servidores DNS, Número IP de um ou mais servidores WINS e Sufixos de pesquisa do DNS. Este protocolo é o sucessor do BOOTP que, embora mais simples, tornou-se limitado para as exigências atuais. O DHCP surgiu como padrão em Outubro de 1993. O RFC 2131 contém as especificações mais atuais (março de 1997). O último standard para a especificação do DHCP sobre IPv6 (DHCPv6) foi publicado a julho de 2003 como RFC 3315. F**onte:** Wikipédia

**Gateway** – Pode ser traduzido como "portão de entrada". O gateway pode ser um PC com duas (ou mais) placas de rede, ou um dispositivo dedicado, utilizado para unir duas redes. Existem vários usos possíveis, desde interligar duas redes que utilizam protocolos diferentes, até compartilhar a conexão com a Internet entre várias estações. O endereço do gateway deve ser informado nas propriedades de rede, mas numa rede onde as estações estão configuradas para obter seus endereços automaticamente é possível configurar o servidor DHCP para enviar o endereço do gateway automaticamente. A estação enviará ao gateway qualquer requisição de endereço que não faça parte da rede local.

**Fonte:** Carlos E. Morimoto.

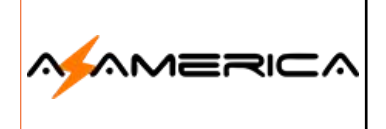

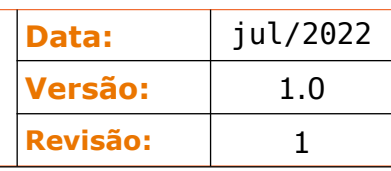

O **Domain Name System** (DNS) - é um sistema de gerenciamento de nomes hierárquico e distribuído para computadores, serviços ou qualquer recurso conectado à Internet ou em uma rede privada. Este se baseia em nomes hierárquicos e permite a inscrição de vários dados digitados além do nome do host e seu IP. O servidor DNS traduz nomes para os endereços IP e endereços IP para nomes respectivos, e permitindo a localização de hosts em um domínio determinado. Num sistema livre o serviço é implementado pelo software BIND. Esse serviço geralmente se encontra localizado no servidor DNS primário.

**Fonte:** Wikipédia

**Endereço IP** – Endereço IP significa endereço de protocolo de Internet, e cada dispositivo que está conectado a uma rede (como a Internet) possui um. Um endereço IP é similar a seu número de telefone. Seu número de telefone é um conjunto único de números que identifica seu telefone, de forma que outras pessoas possam ligar para você. Da mesma forma, um endereço IP é um conjunto único de números que identifica seu computador, de forma que ele possa enviar e receber dados com outros computadores. Atualmente, a maioria dos endereços IP consistem em quatro conjuntos de números, cada um separado por um ponto. 192.168.1.42 é um exemplo de endereço IP. Um endereço IP pode ser tanto dinâmico ou estático. Endereços IP dinâmicos são temporariamente atribuídos cada vez que seu computador se conectar a uma rede. Endereços IP estáticos são fixados e não mudam. Endereços IP dinâmicos são mais comuns do que endereços estáticos — estes normalmente são usados apenas em casos especiais como, por exemplo, na administração de um servidor.

**Fonte:** Wikipédia

**Endereço MAC** – Um endereço MAC é o identificador único que é atribuído pelo fabricante a uma peça do hardware de rede (como uma placa de rede sem fio ou uma placa ethernet). MAC significa Media Access Control, ou controle de acesso ao meio, e cada identificador tem a intenção de ser único para um dispositivo em particular. Um endereço MAC consiste em seis conjuntos de dois caracteres, cada um separado por uma vírgula. 00:1B:44:11:3A:B7 é um exemplo de endereço MAC.

#### F**onte:** The GNOME Project

**EPG** – Sigla de Electronic Programming Guide, Interface gráfica que possibilita a navegação pelas múltiplas possibilidades de programação que o usuário encontrará na TV Digital, sendo o equivalente aos guias de horários de televisão publicados nos jornais, com funções e operação análoga a de um portal de internet. Uma de suas funções é permitir o agendamento de conteúdos específicos para serem gravados por Digital Vídeo Recorders conectados à TV. **Fonte:** Wikipédia

**IPTV** – É a Televisão por Protocolo de Internet (do inglês Internet Protocol Television).Esta tecnologia nada mais é do que a junção de um serviço de televisão com a de internet banda larga. Segundo consta, o serviço de IPTV exige uma conexão com a internet de pelo menos 4 MBPS, o que não deve comprometer o restante de sua banda. Por exemplo, se você assina um pacote de banda larga de 2 MBPS acompanhado de um de IPTV, o serviço deverá contar com pelo menos 6 MBPS.

**Fonte:** Tecmundo

**P2P Peer-to-peer –** na tradução para o português, significa ponto a ponto. Na informática, o termo se refere a um tipo de arquitetura de rede de computadores em que cada participante (ponto) é também um servidor, e ajuda a manter o sistema funcionando.

**Fonte:** https://www.infomoney.com.br › guias › peer-to-peer-p2p

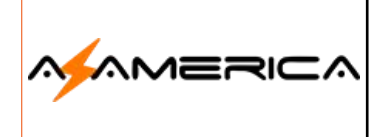

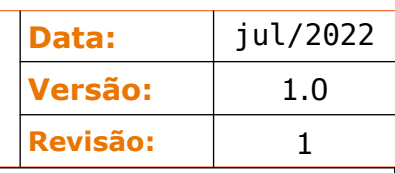

**CEC** – O CEC (sigla em inglês para "Controle de Eletrônicos de Consumo") é uma das funções mais usadas, e mesmo assim desconhecidas, do HDMI. Em modelos compatíveis, o recurso permite que televisores e os aparelhos conectados às suas portas HDMI possam "conversar" entre si. Ou seja, o CEC sincroniza funções como volume, aprimoramentos de imagem e outros ajustes. Embora exista desde que o conector foi criado, o CEC só se tornou amplamente conhecido nos últimos anos, com a popularização dos eletrônicos que utilizam portas HDMI. Nestes aparelhos, a função permite que o dispositivo receptor, normalmente uma TV, receba comandos automáticos do dispositivo fonte, que pode ser qualquer eletrônico conectado ao televisor. **Fonte:** Tecmundo

**VPN** - Rede privada virtual do inglês Virtual Private Network (VPN), é uma rede de comunicações privada construída sobre uma rede de comunicações pública (como por exemplo, a Internet). O tráfego de dados é levado pela rede pública utilizando protocolos padrões, não necessariamente seguros. Em resumo, cria uma conexão segura e criptografada, que pode ser considerada como um túnel, entre o seu computador e um servidor operado pelo serviço VPN. Uma VPN é uma conexão estabelecida sobre uma infraestrutura pública ou compartilhada, usando tecnologias de tunelamento e criptografia para manter seguros os dados trafegados. VPNs seguras usam protocolos de criptografia por tunelamento que fornecem a confidencialidade, autenticação e integridade necessárias para garantir a privacidade das comunicações requeridas. Alguns desses protocolos que são normalmente aplicados em uma VPN estão: Layer 2 Tunneling Protocol (L2TP), L2F, Point-to-Point Tunneling Protocol (PPTP) e o IP Security Protocol (IPsec). Quando adequadamente implementados, estes protocolos podem assegurar comunicações seguras através de redes inseguras. Deve ser notado que a escolha, implementação e uso destes protocolos não é algo trivial, e vá- rias soluções de VPN inseguras podem ser encontradas no mercado. Adverte-se os usuários para que investiguem com cuidado os produtos que fornecem VPNs. **Fonte:** Wikipédia

**Android** – Android é o nome do sistema operacional baseado em Linux que opera em celulares (smartphones), netbooks e tablets. É desenvolvido pela Open Handset Alliance, uma aliança entre várias empresas, dentre elas a Google. O funcionamento do Android é idêntico a outros sistemas operacionais (como Windows, Mac OS, Ubuntu, entre outros), cuja função é gerenciar todos os processos dos aplicativos e do hardware de um computador para que funcionem perfeitamente. A diferença é que o Android foi impulsionado pela Google para ser operado nos seus próprios dispositivos móveis e, desta forma, entrar na concorrência com outros sistemas operacionais dominantes como o Symbian (dispositivos Nokia), iOS (dispositivos Apple, como iPhone) e Blackberry OS. Uma das principais vantagens do sistema Android é a integração dos serviços Google a partir de uma conta Google que o usuário já possua. Outra grande vantagem é o Android Market, a loja oficial dos aplicativos, que oferece uma infinidade de aplicativos gratuitos. **Fonte:** https://tecnoblog.net

**Função Timeshift** – A função Timeshift grava temporariamente o programa atual. Com esta funcionalidade, os utilizadores podem interromper e retomar um programa ao vivo, e até mesmo retroceder ou avançar no programa. No entanto, a função Timeshift apenas está disponível para canais digitais.

**Fonte:** Samsung

**Profundidade da Cor** – A profundidade da cor indica o número máximo de cores que uma imagem pode conter. A profundidade da cor é determinada pela profundidade de bits de uma imagem (o número de bits binários que definem o tom ou a cor de cada pixel em um bitmap). Por exemplo, um pixel com uma profundidade de 1 bit pode ter dois valores: preto e branco. Quanto maior a profundidade de bits, mais cores uma imagem pode conter e mais precisa é a representação das cores. Por exemplo, uma imagem GIF de 8 bits pode conter até 256 cores, enquanto

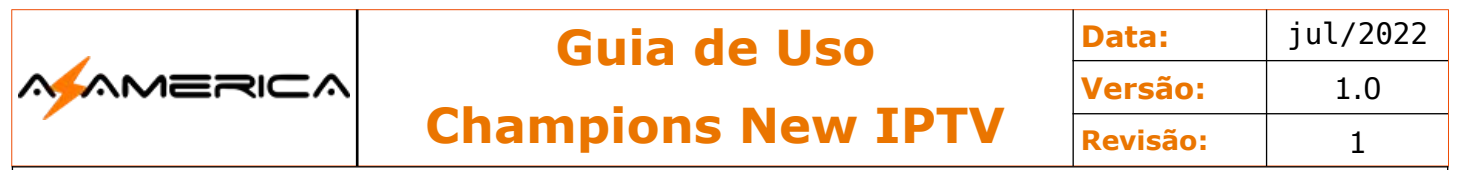

que uma imagem JPEG de 24 bits pode conter aproximadamente 16 milhões de cores. **Fonte:** Coreldraw

**S/PDIF – S/PDIF** - (Sony/Philips Digital Interface) é uma interface de formato de transferência de áudio. Ele transfere sinais de áudio digital de um dispositivo para outro sem a necessidade de primeiro converter para um sinal analógico, que pode degradar a qualidade de áudio. **Fonte:** https://www.intel.com.br/

#### **Anotações:**

# Equipe Azamerica agradece a escolha de seus produtos!